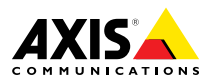

**AXIS P13-E Network Camera Series AXIS P1353–E Network Camera AXIS P1354–E Network Camera AXIS P1355–E Network Camera AXIS P1357–E Network Camera** **ENGLISH** ENGLISH

FRANÇAIS

Installation Guide

#### <span id="page-1-0"></span>**Legal Considerations**

Video and audio surveillance can be regulated by laws that vary from country to country. Check the laws in your local region before using this product for surveillance purposes.

This product includes one (1) H.264 decoder license and one (1) AAC decoder license. To purchase further licenses, contact your reseller.

#### **Liability**

Every care has been taken in the preparation of this document. Please inform your local Axis office of any inaccuracies or omissions. Axis Communications AB cannot be held responsible for any technical or typographical errors and reserves the right to make changes to the product and manuals without prior notice. Axis Communications AB makes no warranty of any kind with regard to the material contained within this document, including, but not limited to, the implied warranties of merchantability and fitness for <sup>a</sup> particular purpose. Axis Communications AB shall not be liable nor responsible for incidental or consequential damages in connection with the furnishing, performance or use of this material. This product is only to be used for its intended purpose.

#### **Intellectual Property Rights**

Axis AB has intellectual property rights relating to technology embodied in the product described in this document. In particular, and without limitation, these intellectual property rights may include one or more of the patents listed at *www.axis.com/patent.htm* and one or more additional patents or pending patent applications in the US and other countries.

This product contains licensed third-party software. See the menu item "About" in the product's user interface for more information.

This product contains source code copyright Apple Computer, Inc., under the terms of Apple Public Source License 2.0 (see *www.opensource.apple.com/apsl*). The source code is available from *https://developer.apple.com/bonjour/*

#### **Equipment Modifications**

This equipment must be installed and used in strict accordance with the instructions given in the user documentation. This equipment contains no user-serviceable components. Unauthorized equipment changes or modifications will invalidate all applicable regulatory certifications and approvals.

#### **Trademark Acknowledgments**

AXIS COMMUNICATIONS, AXIS, ETRAX, ARTPEC and VAPIX are registered trademarks or trademark applications of Axis AB in various jurisdictions. All other company names and products are trademarks or registered trademarks of their respective companies.

Apple, Boa, Apache, Bonjour, Ethernet, Internet Explorer, Linux, Microsoft, Mozilla, Real, SMPTE, QuickTime, UNIX, Windows, Windows Vista and WWW are registered trademarks of the respective holders. Java and all Java-based trademarks and logos are trademarks or registered trademarks of Oracle and/or its affiliates. UPnPTM is <sup>a</sup> certification mark of the UPnPTM Implementers Corporation.

SD, SDHC and SDXC are trademarks or registered trademarks of SD-3C, LLC in the United States, other countries or both. Also, miniSD, microSD, miniSDHC, microSDHC, microSDXC are all trademarks or registered trademarks of SD-3C, LLC in the United States, other countries or both.

#### **Regulatory Information Europe**

 $\boldsymbol{\epsilon}$  This product complies with the applicable CE marking directives and harmonized standards:

- • Electromagnetic Compatibility (EMC) Directive 2004/108/EC. See *Electromagnetic Compatibility (EMC) on page 2*.
- • Low Voltage (LVD) Directive 2006/95/EC. See *[Safety](#page-2-0) on [page](#page-2-0) [3](#page-2-0)*.
- • Restrictions of Hazardous Substances (RoHS) Directive 2011/65/EU. See *Disposal and [Recycling](#page-2-0) on page [3](#page-2-0)*.

A copy of the original declaration of conformity may be obtained from Axis Communications AB. See *[Contact](#page-2-0) [Information](#page-2-0) on page [3](#page-2-0)*.

#### **Electromagnetic Compatibility (EMC)**

This equipment has been designed and tested to fulfill applicable standards for:

- • Radio frequency emission when installed according to the instructions and used in its intended environment.
- • Immunity to electrical and electromagnetic phenomena when installed according to the instructions and used in its intended environment.

#### **USA**

This equipment has been tested using <sup>a</sup> shielded network cable (STP) and found to comply with the limits for <sup>a</sup> Class B digital device, pursuant to part 15 of the FCC Rules. These limits are designed to provide reasonable protection against harmful interference in <sup>a</sup> residential installation. This equipment generates, uses and can radiate radio frequency energy and, if not installed and used in accordance with the instructions, may cause harmful interference to radio communications. However, there is no guarantee that interference will not occur in <sup>a</sup> particular installation. If this equipment does cause harmful interference to radio or television reception, which can be determined by turning the equipment off and on, the user is encouraged to try to correct the interference by one or more of the following measures:

- •Reorient or relocate the receiving antenna.
- • Increase the separation between the equipment and receiver.
- • Connect the equipment into an outlet on <sup>a</sup> circuit different from that to which the receiver is connected.
- • Consult the dealer or an experienced radio/TV technician for help.

The product shall be connected using <sup>a</sup> shielded network cable (STP) that is properly grounded.

#### **Canada**

This digital apparatus complies with CAN ICES-3 (Class B). The product shall be connected using <sup>a</sup> shielded network cable (STP) that is properly grounded.

Cet appareil numérique est conforme à la norme CAN NMB-3 (classe B). Le produit doit être connecté à l'aide d'un câble réseau blindé (STP) qui est correctement mis à la terre.

#### **Europe**

This digital equipment fulfills the requirements for RF emission according to the Class B limit of EN 55022. The product shall be connected using <sup>a</sup> shielded network cable (STP) that is properly grounded.

This product fulfills the requirements for immunity according to EN 61000-6-1 residential, commercial and light-industrial environments.

This product fulfills the requirements for immunity according to EN 61000-6-2 industrial environments. <span id="page-2-0"></span>This product fulfills the requirements for immunity according to EN 55024 office and commercial environments

#### **Australia/New Zealand**

This digital equipment fulfills the requirements for RF emission according to the Class B limit of AS/NZS CISPR 22. The product shall be connected using <sup>a</sup> shielded network cable (STP) that is properly grounded.

#### **Japan**

この装置は、クラスB 情報技術装置です。この装置 は、家庭環境で使用することを目 的としています が、この装置がラジオやテレビジョン受信機に近 接して使用されると、 受信障害を引き起こすこと があります。 取扱説明書に従って正しい取り扱い をして下さい。 本製品は、シールドネットワーク ケーブル(STP)を使用して接続してください。また 適切に接地してください。

#### **Korea**

이 기기는 가정용(B급) 전자파적합기기로서 주로 가정에서 사용하는 것을 목적으로 하며, 모든 지 역에서 사용할 수 있습니다. 적절히 접지된 STP (shielded twisted pair) 케이블을 사용하여 제품 을 연결 하십시오.

#### **Safety**

The power supply used with this product shall fulfill the requirements for Safety Extra Low Voltage (SELV) and Limited Power Source (LPS) according to IEC/EN/UL 60950-1.

This product complies with

IEC/EN/UL 60950-1 and IEC/EN/UL 60950-22, Safety of Information Technology Equipment. The product shall be grounded either through <sup>a</sup> shielded network cable (STP) or other appropriate method.

#### **Disposal and Recycling**

When this product has reached the end of its useful life, dispose of it according to local laws and regulations. For information about your nearest designated collection point, contact your local authority responsible for waste disposal. In accordance with local legislation, penalties may be applicable for incorrect disposal of this waste.

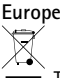

**This symbol means that the product shall not be** disposed of together with household or commercial waste. Directive 2012/19/EU on waste electrical and electronic equipment (WEEE) is applicable in the European Union member states. To prevent potential harm to human health and the environment, the product must be disposed of in an approved and environmentally safe recycling process. For information about your nearest designated collection point, contact your local authority responsible for waste disposal. Businesses should contact the product supplier for information about how to dispose of this product correctly.

This product complies with the requirements of Directive 2011/65/EU on the restriction of the use of certain hazardous substances in electrical and electronic equipment (RoHS).

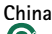

This product complies with the requirements of the legislative act Administration on the Control of Pollution Caused by Electronic Information Products (ACPEIP).

#### **Contact Information**

Axis Communications AB Emdalavägen 14

223 69 Lund Sweden Tel: +46 46 272 18 00 Fax: +46 46 13 61 30

*www.axis.com*

#### **Support**

Should you require any technical assistance, please contact your Axis reseller. If your questions cannot be answered immediately, your reseller will forward your queries through the appropriate channels to ensure <sup>a</sup> rapid response. If you are connected to the Internet, you can:

- •download user documentation and software updates
- • find answers to resolved problems in the FAQ database. Search by product, category, or phrase
- • report problems to Axis support staff by logging in to your private support area
- •chat with Axis support staff (selected countries only)
- •visit Axis Support at *www.axis.com/techsup/*

#### **Learn More!**

Visit Axis learning center *www.axis.com/academy/* for useful trainings, webinars, tutorials and guides.

# Safety Information

Read through this Installation Guide carefully before installing the product. Keep the Installation Guide for future reference.

# **Hazard Levels**

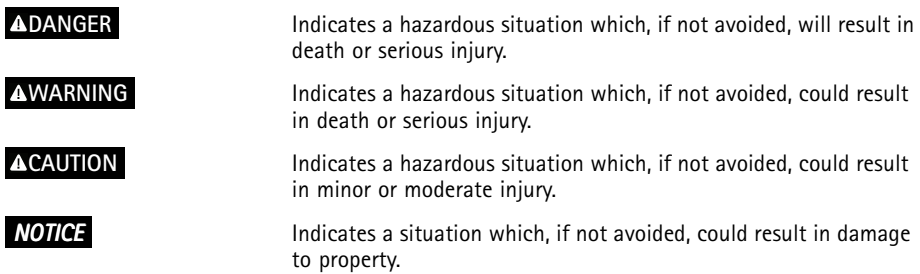

# **Other Message Levels**

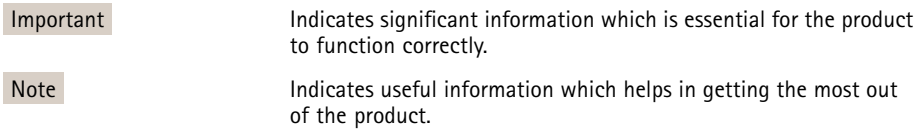

# Safety Instructions

### **WARNING**

• The Axis product shall be installed by <sup>a</sup> trained professional.

### *NOTICE*

- The Axis product shall be used in compliance with local laws and regulations.
- Store the Axis product in <sup>a</sup> dry and ventilated environment.
- Avoid exposing the Axis product to shocks or heavy pressure.
- Do not install the product on unstable brackets, surfaces or walls.
- Use only applicable tools when installing the Axis product. Excessive force could cause damage to the product.
- Do not use chemicals, caustic agents, or aerosol cleaners. Use <sup>a</sup> clean cloth dampened with pure water for cleaning.
- Use only accessories that comply with technical specification of the product. These can be provided by Axis or <sup>a</sup> third party.
- Use only spare parts provided by or recommended by Axis.
- Do not attempt to repair the product by yourself. Contact Axis support or your Axis reseller for service matters.

# **Transportation**

### *NOTICE*

• When transporting the Axis product, use the original packaging or equivalent to prevent damage to the product.

# **Battery**

The Axis product uses <sup>a</sup> 3.0 V BR/CR2032 lithium battery as the power supply for its internal real-time clock (RTC). Under normal conditions this battery will last for <sup>a</sup> minimum of five years.

Low battery power affects the operation of the RTC, causing it to reset at every power-up. When the battery needs replacing, <sup>a</sup> log message will appear in the product's server report. For more information about the server report, see the product´s setup pages or contact Axis support.

The battery should not be replaced unless required, but if the battery does need replacing, contact Axis support at *www.axis.com/techsup* for assistance.

### **WARNING**

- Risk of explosion if the battery is incorrectly replaced.
- Replace only with an identical battery or <sup>a</sup> battery which is recommended by Axis.
- Dispose of used batteries according to local regulations or the battery manufacturer's instructions.

# Installation Guide

This Installation Guide provides instructions for installing AXIS P1353–E/P1354–E/P1355–E/P1357–E Network Camera on your network. For other aspects of using the product, see the User Manual available at *www.axis.com*

# **Installation Steps**

- 1. Make sure the package contents, tools and other materials necessary for the installation are in order. See *page 9*.
- 2. Study the hardware overview. See *[page](#page-9-0) [10](#page-9-0)*.
- 3. Study the specifications. See *[page](#page-14-0) [15](#page-14-0)*.
- 4. Install the hardware. See *[page](#page-16-0) [17](#page-16-0)*.
- 5. Access the product. See *[page](#page-18-0) [19](#page-18-0)*.
- 6. Set the focus. See *[page](#page-18-0) [19](#page-18-0)*.

# **Package Contents**

- Network Camera
	- AXIS P1353–E
	- AXIS P1354–E
	- AXIS P1355–E
	- AXIS P1357–E
- • Terminal block connector
	- 4-pin connector block for connecting external devices to the I/O terminal connector
	- 2x terminal connector 2-pin STR 2.5mm BP AB
- • Wall bracket
	- Wall bracket with internal cable channel
- • Tools
	- Torx T20 screwdriver
	- Torx T30 screw bit
	- Allen key
- •C<sub>D</sub>
- Installation and Management Software CD
- • Printed materials
	- AXIS P1353–E/P1354–E/P1355–E/P1357–E Installation Guide (this document)
	- Drill template
- <span id="page-9-0"></span>-Extra serial number label (2x)
- -AVHS Authentication key

# **Hardware Overview**

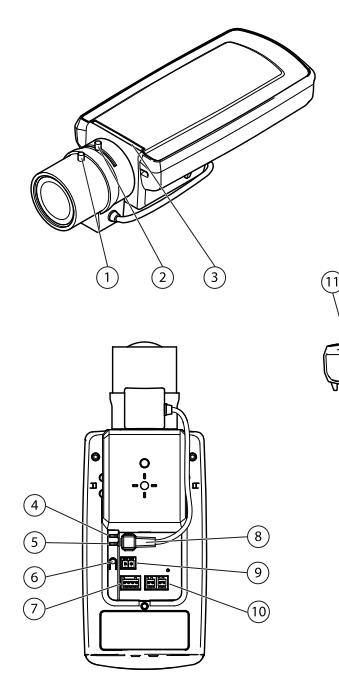

 $(12)$   $(13)$ 

- *1 Focus puller*
- *2 Zoom puller*
- *3 LED indicator*
- *4 Power LED*
- *5 Network LED*
- *6 Control button*
- *7 I/O terminal block*
- *8 Iris connector*
- *9 Power connector\**
- *10 RS-485/422*
- *11 SD card slot (microSD)*
- *12 Audio in*
- *13 Audio out*
- *14 Network connector PoE*

\* Not used for —E versions.

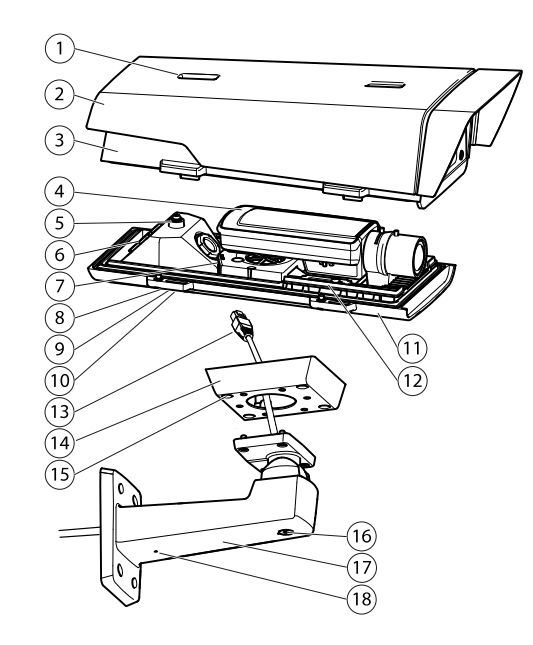

- *1 Sunshield adjustment*
- *2 Sunshield*
- *3 Top cover*
- *4 Network camera*
- *5 Safety wire tab*
- *6 Cable hole*
- *7 Network connector*
- *8 Bottom cover screws (4x)*
- *9 Cable cover*
- *10 Cable cover screws (2x)*
- *11 Bottom cover*
- *12 Heaters. Caution! May be hot.*
- *<sup>13</sup> Network cable (route through wall bracket)*
- *14 Bracket adapter*
- *15 Bracket screws (4x)*
- *16 Bracket adjustment screw*
- *17 Wall bracket*
- *18 Alternative cable hole*

### **LED Indicators**

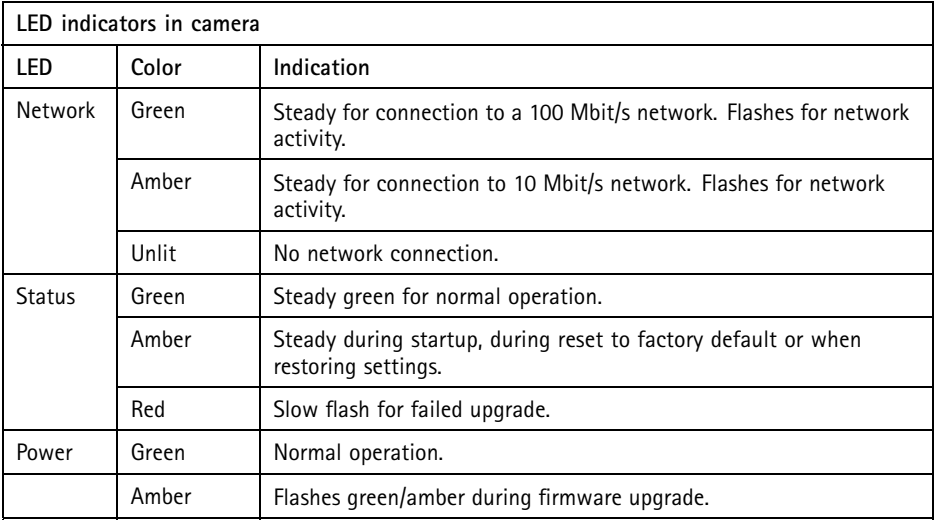

#### Note

- The Status LED can be configured to flash while an event is active.
- The Status LED can be configured to be unlit during normal operation, or to flash only when the camera is accessed. To configure, go to **Setup** <sup>&</sup>gt; **System Options** <sup>&</sup>gt; **LED settings**. See the online help files for more information.
- The Status LED can be configured to flash for identifying the unit. This can be done under **Setup** <sup>&</sup>gt; **System Options** <sup>&</sup>gt; **Maintenance.**

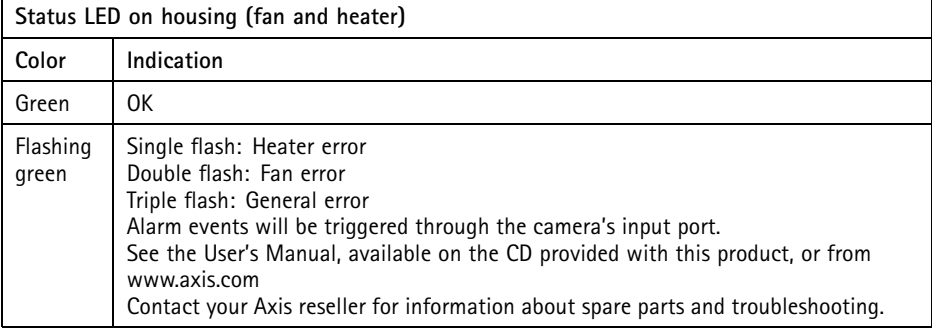

### <span id="page-12-0"></span>**Status LED Behavior for Focus Assistant**

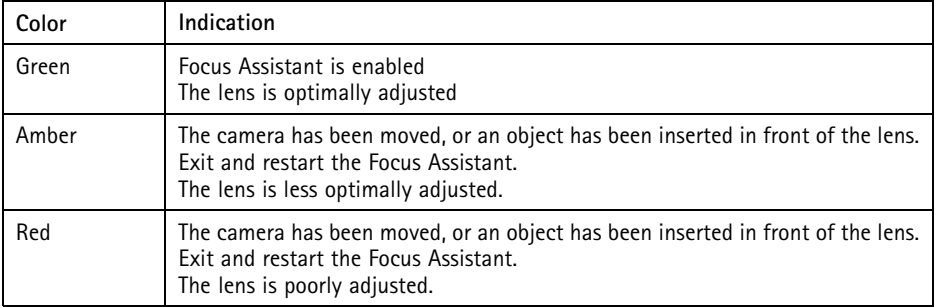

### **Connectors and Buttons**

For specifications and operating conditions, see *[page](#page-14-0) [15](#page-14-0)*.

#### **Network Connector**

RJ45 Ethernet connector with Power over Ethernet (PoE).

### *NOTICE*

The product shall be connected using <sup>a</sup> shielded network cable (STP). All cables connecting the product to the network shall be intended for their specific use. Make sure that the network devices are installed in accordance with the manufacturer's instructions. For information about regulatory requirements, see *[Electromagnetic](#page-1-0) Compatibility (EMC) on [page](#page-1-0) [2](#page-1-0)*.

#### **I/O Connector**

Use with external devices in combination with, for example, tampering alarms, motion detection, event triggering, time lapse recording and alarm notifications. In addition to the 0 V DC reference point and power (DC output), the I/O connector provides the interface to:

- • **Digital output** – For connecting external devices such as relays and LEDs. Connected devices can be activated by the VAPIX® Application Programming Interface, output buttons on the Live View page or by an Action Rule. The output will show as active (shown under **System Options <sup>&</sup>gt; Ports & Devices**) if the alarm device is activated.
- • **Digital input** – An alarm input for connecting devices that can toggle between an open and closed circuit, for example: PIRs, door/window contacts, glass break detectors, etc. When <sup>a</sup> signal is received the state changes and the input becomes active (shown under **System Options <sup>&</sup>gt; Ports & Devices**).

**ENGLISH** ENGLISH

#### **Note**

The I/O connector is connected to the housing (fan/heater) on delivery. In the case of <sup>a</sup> fan or heater error, an input signal will be triggered in the camera. Set up an action rule in the camera to configure which action the signal shall trigger. For information about events and action rules, see the User Manual available on *www.axis.com*

#### **Audio Connector**

The Axis product has the following audio connectors:

- **Audio in (pink)** 3.5 mm input for <sup>a</sup> mono microphone, or <sup>a</sup> line-in mono signal.
- **Audio out (green)** 3.5 mm output for audio (line level) that can be connected to <sup>a</sup> public address (PA) system or an active speaker with <sup>a</sup> built-in amplifier. A stereo connector must be used for audio out.

For audio in, the left channel is used from <sup>a</sup> stereo signal.

#### **RS485/RS422 Connector**

Two terminal blocks for RS485/RS422 serial interface used to control auxiliary equipment such as PTZ devices.

#### **SD Card Slot**

A microSD card (not included) can be used for local recording with removable storage. For more information, see *[Specifications](#page-14-0) on page [15](#page-14-0)*.

#### *NOTICE*

To prevent corruption of recordings, the SD card should be unmounted before removal. To unmount, go to **Setup <sup>&</sup>gt; System Options <sup>&</sup>gt; Storage <sup>&</sup>gt; SD Card** and click **Unmount**.

#### Note

For SD card recommendations see *www.axis.com*

#### **Control Button**

The control button is used for:

- Enabling the Focus Assistant. Press and very quickly release the Control button.
- Resetting the product to factory default settings. See *[page](#page-20-0) [21](#page-20-0)*.
- Connecting to an AXIS Video Hosting System service or AXIS Internet Dynamic DNS Service. For more information about these services, see the User Manual.

# <span id="page-14-0"></span>**Specifications**

### **Operating Conditions**

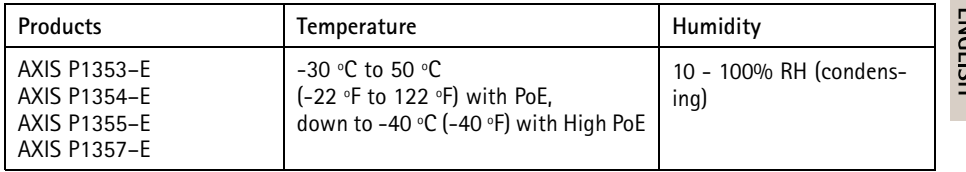

### **Power Consumption**

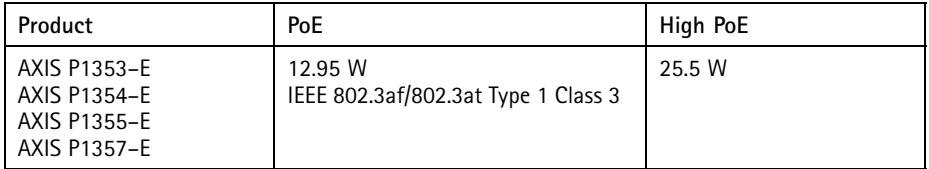

### **Connectors**

### **I/O Connector**

4-pin terminal block for:

- Auxiliary power (DC output)
- Digital Input
- Digital Output
- $0 \vee 0 C (-)$

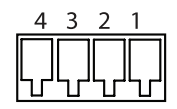

#### Note

The I/O connector is connected to the housing (fan/heater) on delivery. In the case of <sup>a</sup> fan or heater error, an input signal will be triggered in the camera. Set up an action rule in the camera to configure which action the signal shall trigger. For information about events and action rules, see the User Manual available on *www.axis.com*

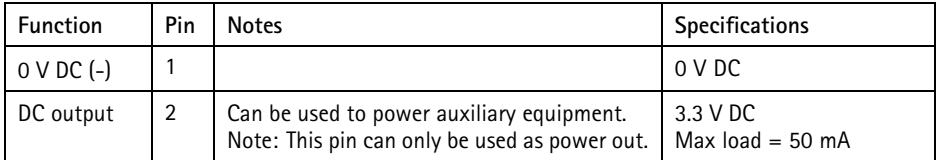

# AXIS P13-E Network Camera Series

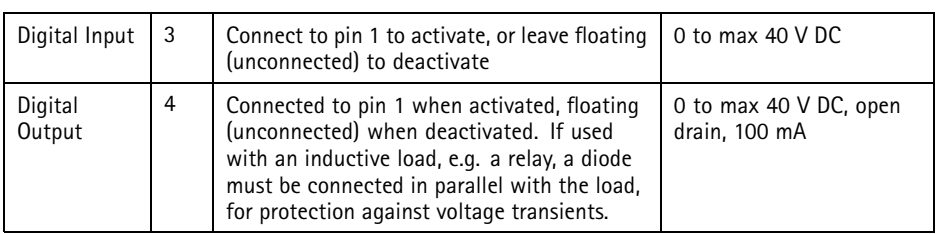

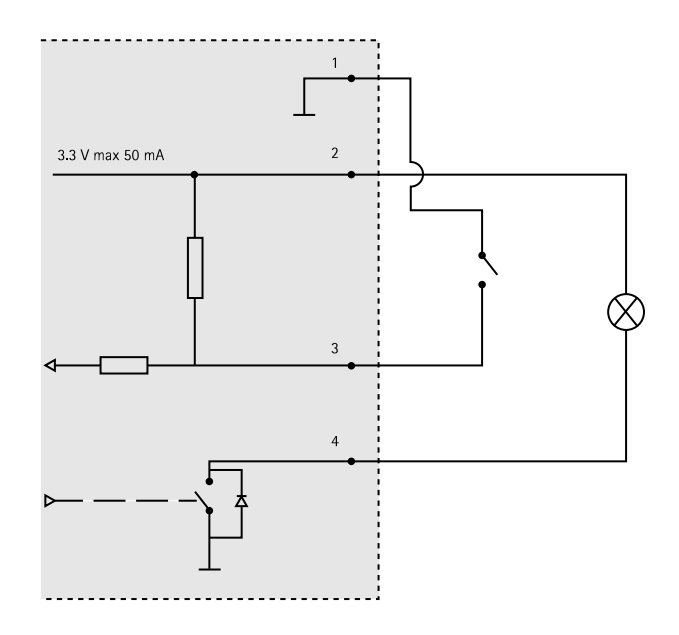

### **Audio Connector**

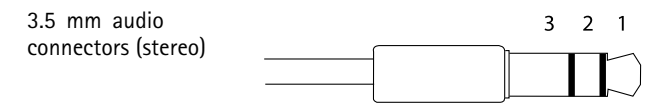

# AXIS P13-E Network Camera Series

<span id="page-16-0"></span>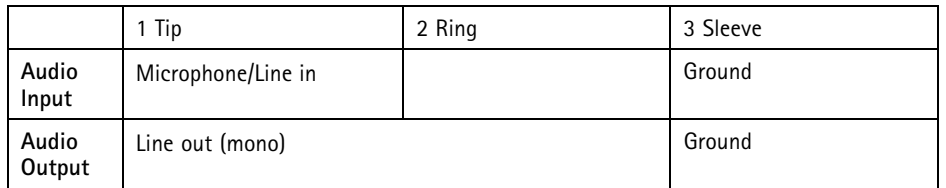

#### **RS-485/422 Connector**

Two 2-pin terminal blocks for RS485/RS422 serial interface. The serial port can be configured to support:

- Two-wire RS485 half duplex
- Four-wire RS485 full duplex
- Two-wire RS422 simplex
- Four-wire RS422 full duplex point to point communication

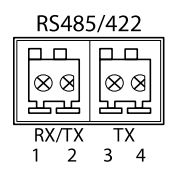

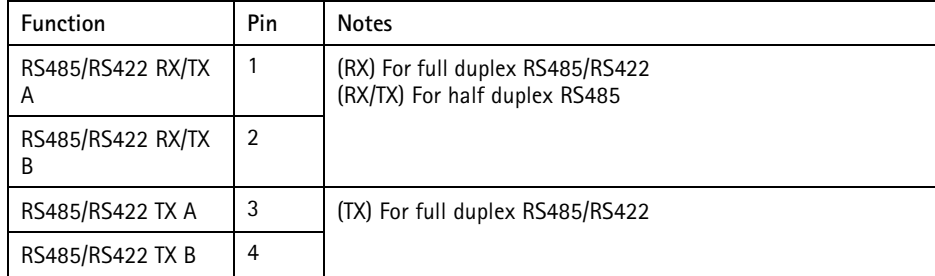

#### **SD Card Slot**

Supports microSD cards with up to 64 GB of storage. For best recording performance, use <sup>a</sup> microSDHC or microSDXC card with speed class 10.

# **Install the Hardware**

Do the following to install the wall bracket:

#### Note

- The weight of the camera is <sup>3000</sup> g (6.6 lb). Check that the material is strong enough to support this weight.
- Using any other than the provided cable gland may cause water to seep in and damage the product.
- Always use <sup>a</sup> shielded network cable (STP) intended for outdoor use between the Axis product and the end point and ensure that the end point is properly grounded. Installations of Axis products using <sup>a</sup> shielded network cable (STP) and <sup>a</sup> properly grounded end point have been tested to comply with industry immunity standard levels such as surge protection. Any other installation method will void the warranty and leave the unit at a risk.
- 1. Use the supplied drill template to prepare <sup>a</sup> wall or pole for installation of the wall bracket.
- 2. Route the network cable through the wall bracket, and through the bracket adapter. Leave approximately <sup>30</sup> cm (11.8") of cable for connecting to the camera.
- 3. Install the wall bracket on <sup>a</sup> wall, ceiling, or pole using screws and plugs appropriate for the material (e.g. wood, metal, sheet rock, stone).

### *NOTICE*

For more technical specifications, see User Manual available at *www.axis.com*

Do the following to route the network and other (optional) cables:

- 1. Loosen the cable cover screws; detach the cable cover from the bottom cover.
- 2. Remove the cap, the plug and the gasket from the cable gland to be used.
- 3. Route the network cable through the cap.
- 4. Slide the network cable through the slit in the gasket.
- 5. Route the network cable through the cable gland.
- 6. Press the gasket into the cable gland and screw the cap on firmly.

#### Note

Using any other than the provided cable gland may cause water to seep in and damage the product. Cables must have <sup>a</sup> diameter of 4.0 mm —5.5 mm.

Do the following to attach the camera to the wall bracket:

- 1. Place the camera with the bottom cover on the wall bracket and tighten the bracket screws
- 2. Replace the cable cover and tighten the screws.
- 3. Connect the cables. See *[page](#page-18-0) [19](#page-18-0)*
- 4. Loosen the bracket adjustment screw to focus the camera; focus the camera according to the instructions under *[Adjust](#page-18-0) Focus on page [19](#page-18-0)*
- <span id="page-18-0"></span>5. Also see *Access the Product on page 19* to access the video stream
- 6. Attach the safety wire in the top cover to the tab in the bottom cover. See *[Hardware](#page-9-0) [Overview](#page-9-0) on page [10](#page-9-0)*
- 7. Install the top cover. Make sure to tighten diagonally opposite bottom cover screws <sup>a</sup> few turns at <sup>a</sup> time until all are tight. This will help ensure that the bottom cover cable gland is compressed evenly. Do not attempt to tighten the screws completely the first time.
- 8. Install the cable cover and tighten the cable cover screws.
- 9. Loosen the sun screen adjustment screws and adjust the sunshield to the front position.

### **Connect the Cables**

- 1. Optionally connect external input/output devices. See *[Connectors](#page-14-0) on page [15](#page-14-0)*.
- 2. Connect the network cable to the network connector in the housing.

#### *NOTICE*

Due to local regulations or the environmental and electrical conditions in which the product is to be used, <sup>a</sup> shielded network cable (STP) may be appropriate or required. Any network cables that are routed outdoors or in demanding electrical environments shall be shielded (STP) and intended for their specific use.

### **Cold Startup Delay Switch**

The housing used in this Axis product features Arctic Temperature Control, which is enabled by setting the Cold Startup Delay switch to I (ON). When enabled, this function controls when the camera restarts after a power cut, when temperatures are below 0 °C (32 °F); the camera is first heated to approximately <sup>0</sup> °C (32 °F) before it initializes. This prevents damage to camera models that include moving parts.

# **Access the Product**

Use the tools provided on the Installation and Management Software CD to assign an IP address, set the password and access the video stream. This information is also available from the support pages on *www.axis.com/techsup/*

# **Adjust Focus**

To adjust the zoom and focus follow these instructions:

Note

- Set focus as precisely as possible with the focus puller or Focus Assistant before starting automatic fine tuning. Using the focus puller normally gives the best result.
- The iris should always be opened to its maximum while focusing. This gives the smallest depth of field and thus the best conditions for correct focusing.
- 1. Open the product's home page and go to **Setup** <sup>&</sup>gt; **Basic Setup** <sup>&</sup>gt; **Focus**.
- 2. Under the **Basic** tab, click **Open iris**. If the button is inactive the iris is already open.
- 3. If focus has been set before, click **Reset** to reset the back focus.
- 4. Loosen the zoom and focus pullers (see *[Hardware](#page-9-0) Overview on page [10](#page-9-0)*) on the lens by turning them counter-clockwise. Move the pullers to set zoom and focus and check the quality of the image in the image window. If the camera is mounted so that one cannot look at the image and move the pullers at the same time, use the Focus Assistant instead. See *Focus Assistant on page 20*.
- 5. Re-tighten the zoom and focus pullers.
- 6. On the Focus page, click **Fine-tune focus automatically** and wait until automatic fine tuning is completed.
- 7. Click **Enable iris**. If the button is inactive the iris is already enabled.
- 8. If needed, make further adjustments under the **Advanced** tab. See the online help for more information.

# **Focus Assistant**

Note

- The view in front of the camera should not be changed during focus adjustment (steps <sup>5</sup> and 6). If the camera is moved, or if <sup>a</sup> finger or other object is placed in front of the lens, steps 3 - 7 will have to be repeated.
- If movements in front of the camera cannot be avoided, the Focus Assistant should not be used.
- If the camera is mounted so that the Function button cannot be accessed, you can still use the Focus Assistant. Follow the instructions below but mount the camera after step 4, pressing the Function button instead and skip step 7.

To focus your network camera using the Focus Assistant, follow steps <sup>1</sup> - 3 under *[Adjust](#page-18-0) Focus on [page](#page-18-0) [19](#page-18-0)* before you start with the steps below. See *[Hardware](#page-9-0) Overview on page [10](#page-9-0)*.

- 1. Mount or place the camera so that it cannot be moved.
- 2. Loosen the zoom puller by turning it counter-clockwise. Move the puller to set the zoom level. Re-tighten the zoom puller.
- 3. Set the camera to its extreme distant-focus position by loosening the focus puller and turning the lens fully clockwise.
- 4. Press and quickly release the Function button. When the Status LED flashes green, the Focus Assistant is enabled.

If the Status LED flashes either red or amber before you are able to adjust the lens, skip to step <sup>7</sup> to exit the Focus Assistant and repeat steps 3 - 7. See the notes above. See *Status LED Behavior for Focus [Assistant](#page-12-0) on page [13](#page-12-0)*.

5. Gently turn the lens counter-clockwise until it stops.

- <span id="page-20-0"></span>6. Turn the lens slowly clockwise until the status indicator flashes green or amber (not red).
- 7. Retighten the focus puller.
- 8. Open the **Live View** page in the web browser and check the quality of the image.
- 9. On the Focus page, click **Fine-tune focus automatically** and wait until automatic fine tuning is completed.
- 10. Click **Enable iris**. If the button is inactive the iris is already enabled.
- 11. If needed, make further adjustments under the **Advanced** tab. See the online help for more information.

# **Reset to Factory Default Settings**

#### Important

Reset to factory default should be used with caution. A reset to factory default will reset all settings, including the IP address, to the factory default values.

#### Note

The installation and management software tools are available on the CD supplied with the product and from the support pages on *www.axis.com/techsup*

To reset the product to the factory default settings:

- 1. Disconnect power from the product.
- 2. Press and hold the control button and reconnect power. See *[Hardware](#page-9-0) Overview on [page](#page-9-0) [10](#page-9-0)*.
- 3. Keep the control button pressed for about 15–30 seconds until the status LED indicator flashes amber.
- 4. Release the control button. The process is complete when the status LED indicator turns green. The product has been reset to the factory default settings. If no DHCP server is available on the network, the default IP address is 192.168.0.90
- 5. Using the installation and management software tools, assign an IP address, set the password, and access the video stream.
- 6. Refocus the product.

It is also possible to reset parameters to factory default via the web interface. Go to **Setup <sup>&</sup>gt; System Options <sup>&</sup>gt; Maintenance**.

# **Further Information**

The User Manual is available at *www.axis.com*

Visit *www.axis.com/techsup* to check if there is updated firmware available for your network product. To see the currently installed firmware version, go to **Setup <sup>&</sup>gt; About**.

Visit Axis learning center *www.axis.com/academy* for useful trainings, webinars, tutorials and guides.

# **Warranty Information**

For information about Axis' product warranty and thereto related information, see *www.axis.com/warranty/*

# Informations sur la sécurité

Lisez attentivement ce guide d'installation avant d'installer l'appareil. Conservez le guide d'installation pour toute référence ultérieure.

# **Niveaux de risques**

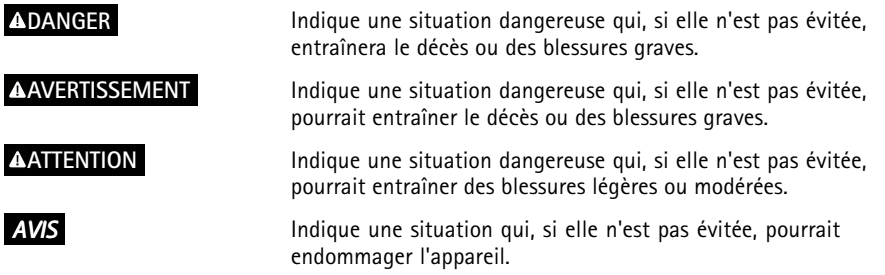

# **Autres niveaux de message**

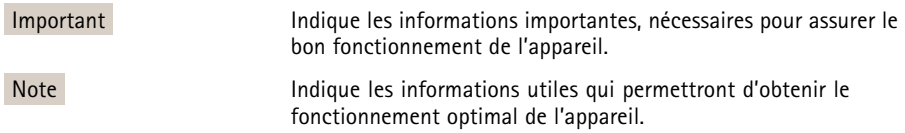

# Consignes de sécurité

### **AAVERTISSEMENT**

• Le produit Axis doit être installé par un professionnel habilité.

### *AVIS*

- Le produit Axis doit être utilisé conformément aux lois et règlementations locales en vigueur.
- Conserver ce produit Axis dans un environnement sec et ventilé.
- Ne pas exposer ce produit Axis aux chocs ou aux fortes pressions.
- Ne pas installer ce produit sur des supports, surfaces ou murs instables.
- Utiliser uniquement des outils recommandés pour l'installation de l'appareil Axis. Une force excessive appliquée sur l'appareil pourrait l'endommager.
- Ne pas utiliser de produits chimiques, de substances caustiques ou de nettoyants pressurisés.
- Utiliser un chiffon propre imbibé d'eau pure pour le nettoyage.
- Utiliser uniquement des accessoires conformes aux caractéristiques techniques du produit. Ils peuvent être fournis par Axis ou un tiers.
- Utiliser uniquement les pièces de rechange fournies ou recommandées par Axis.
- Ne pas essayer de réparer ce produit par vous-même. Contacter l'assistance technique d'Axis ou votre revendeur Axis pour des problèmes liés à l'entretien.

# **Transport**

### *AVIS*

• Lors du transport du produit Axis, utilisez l'emballage d'origine ou un équivalent pour éviter d'endommager le produit.

# **Batterie**

Le produit Axis utilise une batterie au lithium BR/CR2032 3,0 V comme alimentation de son horloge en temps réel interne (RTC). Dans des conditions normales, cette batterie <sup>a</sup> une durée de vie minimale de cinq ans.

Si la batterie est faible, le fonctionnement de l'horloge en temps réel peut être affecté et entraîner sa réinitialisation à chaque mise sous tension. Un message enregistré apparaît dans le rapport de serveur du produit lorsque la batterie doit être remplacée. Pour tout complément d'information concernant le rapport de serveur, reportez-vous aux pages de Configuration du produit ou contactez l'assistance technique d'Axis.

La batterie doit être remplacée uniquement en cas de besoin, et pour ce faire, contactez l'assistance technique d'Axis à l'adresse *www.axis.com/techsup* et obtenir de l'aide.

### **AAVERTISSEMENT**

- Risque d'explosion si la batterie est remplacée de façon incorrecte.
- Remplacez-la uniquement par une batterie identique ou une batterie recommandée par Axis.
- Mettez au rebut les batteries usagées conformément aux réglementations locales ou aux instructions du fabricant de la batterie.

# Guide d'installation

Ce guide d'installation explique comment installer la caméra réseau AXIS P1353–E/P1354–E/P1355–E/P1357–E sur votre réseau. Pour toute autre information relative à l'utilisation du produit, reportez-vous au manuel de l'utilisateur disponible sur le site *www.axis.com*

# **Procédures d'installation**

- 1. Assurez-vous que les outils et autres matériels nécessaires à l'installation sont inclus dans l'emballage. Cf. *page 27*.
- 2. Consultez la description du matériel. Cf. *[page](#page-27-0) [28](#page-27-0)*.
- 3. Étudiez les caractéristiques. Cf. *[page](#page-32-0) [33](#page-32-0)*.
- 4. Installez le matériel. Cf. *[page](#page-35-0) [36](#page-35-0)*.
- 5. Utilisez le produit. Cf. *[page](#page-37-0) [38](#page-37-0)*.
- 6. Réglez la mise au point. Cf. *[page](#page-38-0) [39](#page-38-0)*.

# **Contenu de l'emballage**

- • Caméra réseau
	- AXIS P1353–E
	- AXIS P1354–E
	- AXIS P1355–E
	- AXIS P1357–E
- • Bloc de connexion pour terminaux
	- - Bloc de connexion à <sup>4</sup> broches pour le raccordement d'équipements externes au connecteur pour terminaux E/S
	- 2x connecteurs pour terminaux à deux 2 broches STR 2,5mm BP AB
- • Support mural
	- Support mural avec chemin de câble interne
- • Outils
	- Tournevis Torx T20
	- -Embout pour vis T30
	- Clé hexagonale
- •C<sub>D</sub>
- CD d'installation et de gestion
- • Documents imprimés
	- Guide d'installation (ce document) AXIS P1353–E/P1354–E/P1355–E/P1357–E
	- -Gabarit de perçage
- <span id="page-27-0"></span>-Étiquette supplémentaire reprenant le numéro de série (x2)
- Clé d'authentification AVHS

# **Aperçu du matériel**

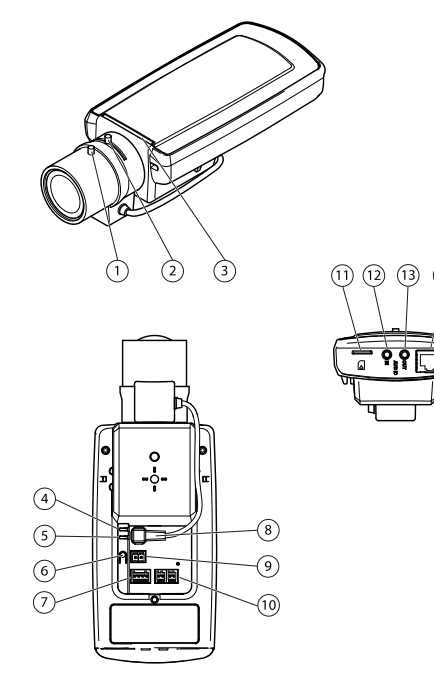

- *1 Commande de mise au point*
- *2 Commande de zoom*
- *3 Voyant*
- *4 Voyant d'alimentation*
- *5 Voyant réseau*
- *6 Bouton de commande*
- *7 Bloc terminal E/S*
- *8 Connecteur du diaphragme*
- *9 Connecteur d'alimentation\**
- *10 RS-485/422*
- *<sup>11</sup> Logement carte SD (carte microSD)*
- *12 Entrée audio*
- *13 Sortie audio*
- *14 Connecteur réseau (PoE)*

\* Non utilisé avec les versions —E.

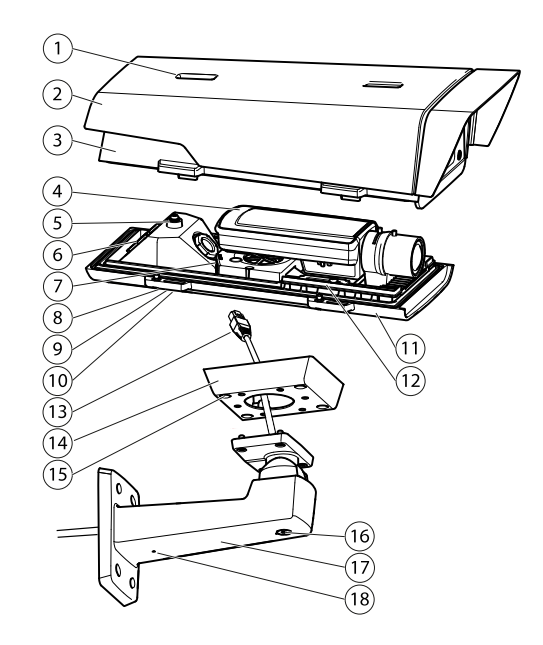

- *1 Vis de réglage du pare-soleil*
- *2 Pare-soleil*
- *3 Couvercle supérieur*
- *4 Caméra réseau*
- *5 Fixation de fil de sécurité*
- *6 Passage de câble*
- *7 Connecteur réseau*
- *8 Vis du couvercle inférieur (x4)*
- *9 Couvercle de câble*
- *10 Vis du couvercle de câble (x2)*
- *11 Couvercle inférieur*
- *12 Régulateurs de chaleur. Attention Attention ! Peut être chaud.*
- *<sup>13</sup> Câble réseau (chemin à travers le support mural)*
- *14 Adaptateur de support*
- *<sup>15</sup> Vis du support (x4)*
- *16 Vis de réglage du support*
- *17 Support mural*
- *18 Autre trou de câble*

### **Voyants**

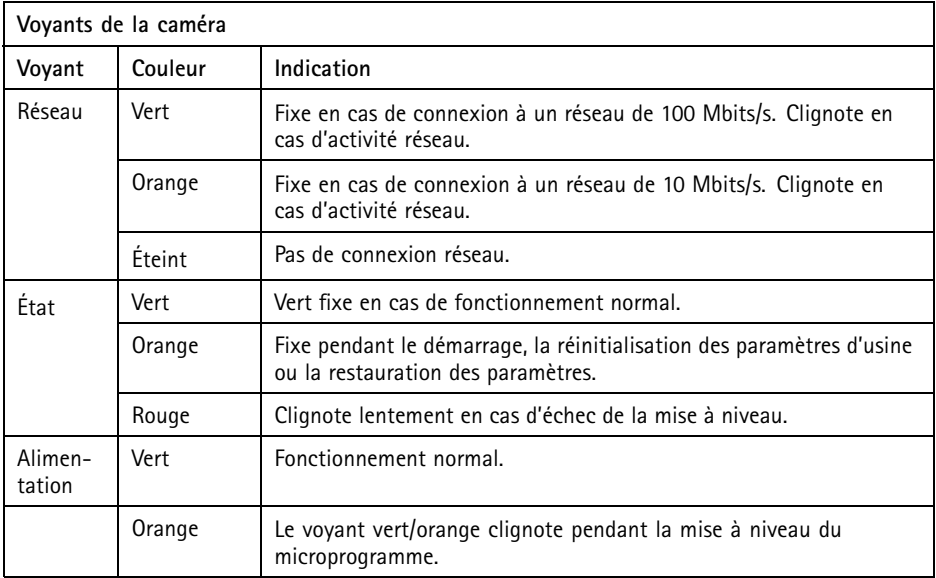

#### Note

- Le voyant d'état peut clignoter lorsqu'un événement est actif.
- Le voyant d'état peut être configuré pour être éteint pendant le fonctionnement normal ou pour clignoter uniquement en cas d'accès à la caméra. Pour ce faire, cliquez sur **Setup** <sup>&</sup>gt; **System Options** <sup>&</sup>gt; **LED settings** (Configuration <sup>&</sup>gt; Options système <sup>&</sup>gt; Paramètres des voyants). Reportez-vous à l'aide en ligne pour plus d'informations.
- Le voyant d'état peut être configuré pour clignoter pendant l'identification de l'appareil. Pour ce faire, cliquez sur **Setup** <sup>&</sup>gt; **System Options** <sup>&</sup>gt; **Maintenance** (Configuration <sup>&</sup>gt; Options du système <sup>&</sup>gt; Maintenance).

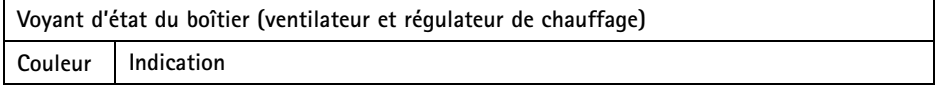

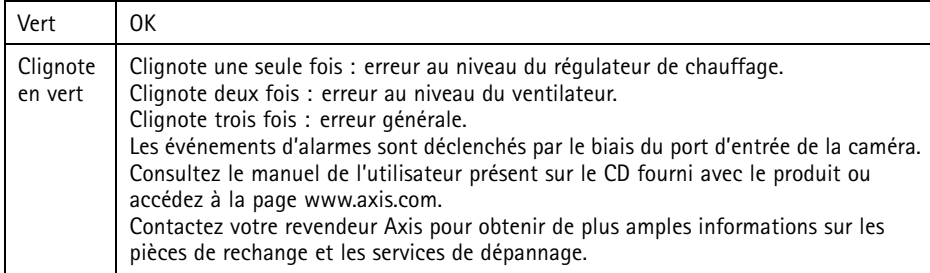

### **Comportement du voyant d'état pour l'assistant de mise au point**

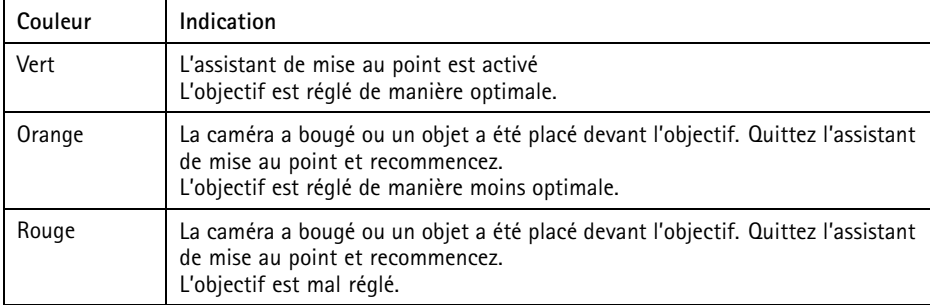

### **Connecteurs et boutons**

Pour les caractéristiques et les conditions d'utilisation, consultez *[page](#page-32-0) [33](#page-32-0)*.

#### **Connecteur réseau**

Connecteur Ethernet RJ45 avec l'alimentation par Ethernet (PoE).

### *AVIS*

Le produit doit être connecté à l'aide d'un câble réseau blindé (STP). Tous les câbles reliant le produit au commutateur réseau doivent être destinés à leur usage spécifique. Assurez-vous que les périphériques réseau sont installés conformément aux instructions du fabricant. Pour plus d'informations sur les exigences réglementaires, consultez *[Electromagnetic](#page-1-0) Compatibility (EMC) on page [2](#page-1-0)*.

### **Connecteur E/S**

Utilisez-le avec des périphériques externes associés aux applications telles que les alarmes de détérioration, la détection de mouvement, le déclenchement d'événements, l'enregistrement par intervalle de temps et les notifications d'alarme. En plus du point de référence 0 V CC et de l'alimentation (sortie CC), le connecteur E/S fournit une interface aux éléments suivants :

- • **Sortie numérique** – Permet de connecter des dispositifs externes, comme des relais ou des voyants. Les appareils connectés peuvent être activés par l'interface de programmation VAPIX®, des boutons de sortie sur la page Live View (Vidéo en direct) ou par une règle d'action. La sortie est considérée comme étant active (comme indiqué dans **System Options <sup>&</sup>gt; Ports & Devices** (Options du système <sup>&</sup>gt; Ports et dispositifs)) si le dispositif d'alarme est activé.
- **Entrée numérique** Entrée d'alarme utilisée pour connecter des dispositifs pouvant passer d'un circuit ouvert à un circuit fermé, par exemple : détecteurs infrarouge passifs, contacts de porte/fenêtre, détecteurs de bris de verre, etc. À la réception d'un signal, l'état change et l'entrée <sup>s</sup>'active (sous **System Options <sup>&</sup>gt; Ports & Devices** (Options du système <sup>&</sup>gt; Ports et dispositifs)).

#### **Note**

Le connecteur E/S est relié au boîtier (ventilateur/régulateur de chaleur) à la livraison. En cas de défaillance du ventilateur ou du régulateur de chaleur, un signal d'entrée est déclenché au niveau de la caméra. Définissez une règle d'action dans la caméra pour configurer l'action que doit déclencher le signal. Pour plus d'informations sur les événements et les règles d'action, consultez le manuel disponible à l'adresse suivante : *www.axis.com*

#### **Connecteur audio**

Le produit Axis dispose des connecteurs audio suivants :

- **Entrée audio (rose)** : entrée de 3,5 mm pour microphone mono ou signal d'entrée mono.
- **Sortie audio (verte)** : sortie de 3,5 mm (sortie de ligne) qui peut être connectée à un système de sonorisation (PA) ou à un haut-parleur actif avec amplificateur intégré. Un connecteur stéréo doit être utilisé pour la sortie audio.

Pour l'entrée audio, le canal gauche d'un signal stéréo est utilisé.

#### **Connecteur RS485/RS422**

Deux blocs terminaux à <sup>2</sup> broches pour l'interface série RS485/RS422 utilisée pour commander les équipements auxiliaires, tels que les dispositifs PTZ.

#### **Emplacement pour carte SD**

Une carte microSD (non fournie) peut être utilisée pour l'enregistrement local sur stockage amovible. Pour en savoir plus, consultez *[Caractéristiques](#page-32-0) techniques page [33](#page-32-0)*.

## <span id="page-32-0"></span>*AVIS*

Pour éviter la corruption des enregistrements, la carte SD doit être démontée avant son retrait. Pour ce faire, rendez-vous dans **Setup <sup>&</sup>gt; System Options <sup>&</sup>gt; Storage <sup>&</sup>gt; SD Card (Configuration <sup>&</sup>gt; Options du système <sup>&</sup>gt; Stockage <sup>&</sup>gt; Carte SD)** et cliquez sur **Unmount (Démonter)**.

### Note

Pour obtenir des conseils sur la carte SD, rendez-vous sur *www.axis.com*

### **Bouton de commande**

Le bouton de commande permet de réaliser les opérations suivantes :

- Activation de l'assistant de mise au point. Appuyez et relâchez aussitôt le bouton de commande.
- •Réinitialisation du produit aux paramètres d'usine par défaut. Cf. *[page](#page-40-0) [41](#page-40-0)*.
- • Connexion au service du Système d'hébergement vidéo AXIS ou au service AXIS Internet Dynamic DNS. Pour plus d'informations sur ces services, reportez-vous au Manuel de l'utilisateur.

# **Caractéristiques techniques**

### **Conditions d'utilisation**

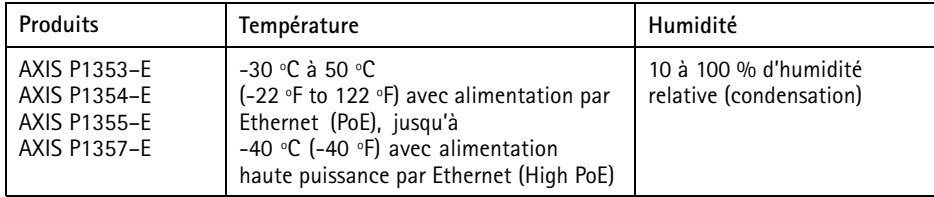

### **Consommation électrique**

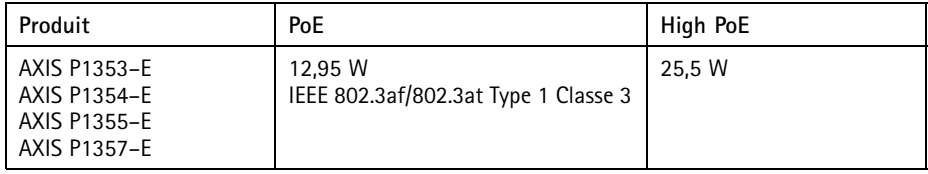

### **Connecteurs**

### **Connecteur d'E/S**

Bloc terminal à <sup>4</sup> broches pour :

- Alimentation auxiliaire (sortie CC)
- Entrée numérique
- Sortie numérique
- $\bullet$  0 V CC (-)

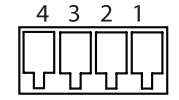

#### Note

Le connecteur d'E/S est relié au boîtier (ventilateur/régulateur de chaleur) à la livraison. En cas de défaillance du ventilateur ou du régulateur de chaleur, un signal d'entrée est déclenché au niveau de la caméra. Définissez une règle d'action dans la caméra pour configurer l'action que doit déclencher le signal. Pour plus d'informations sur les événements et les règles d'action, consultez le manuel disponible à l'adresse suivante : *www.axis.com*

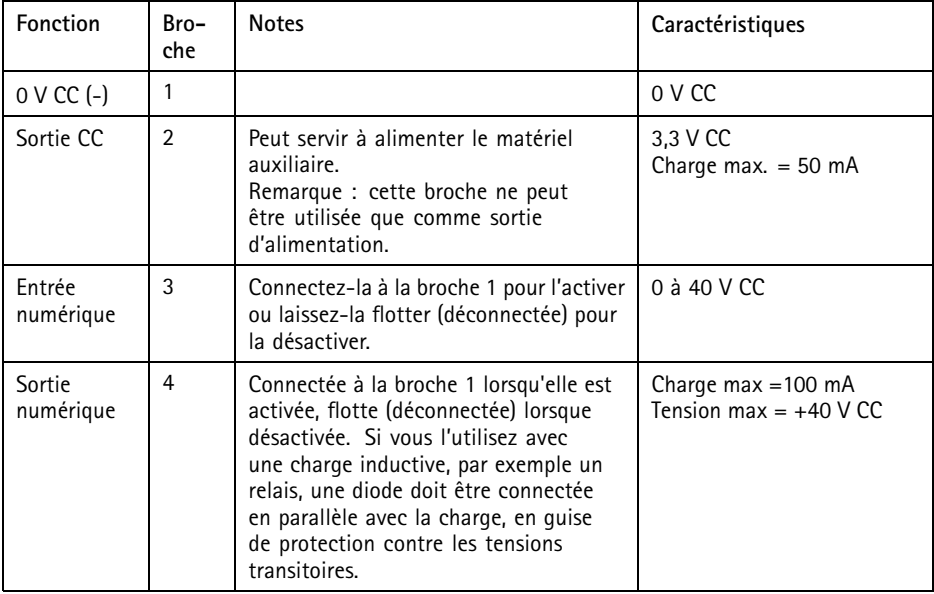

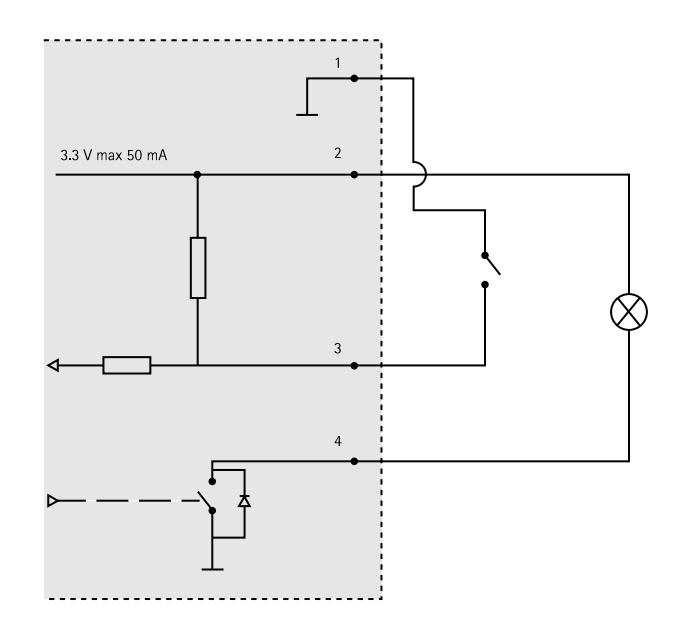

### **Connecteur audio**

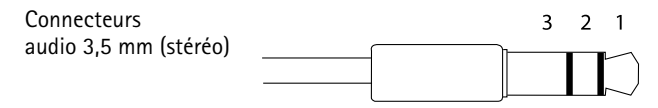

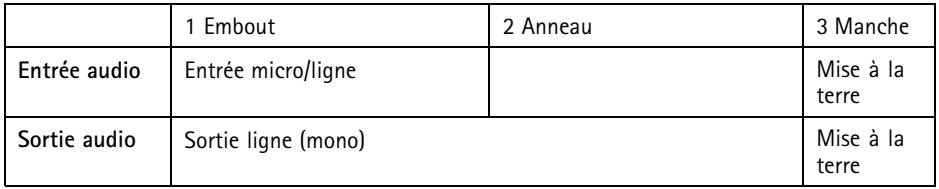

#### <span id="page-35-0"></span>**Connecteur RS-485/422**

Blocs terminaux à 2 broches pour interface série RS485/RS422. Le port série peut être configuré pour la prise en charge de :

- RS485 semi-duplex sur deux fils
- RS485 duplex intégral sur quatre fils
- RS422 simplex sur deux fils
- RS422 duplex intégral sur quatre fils pour communication point à point

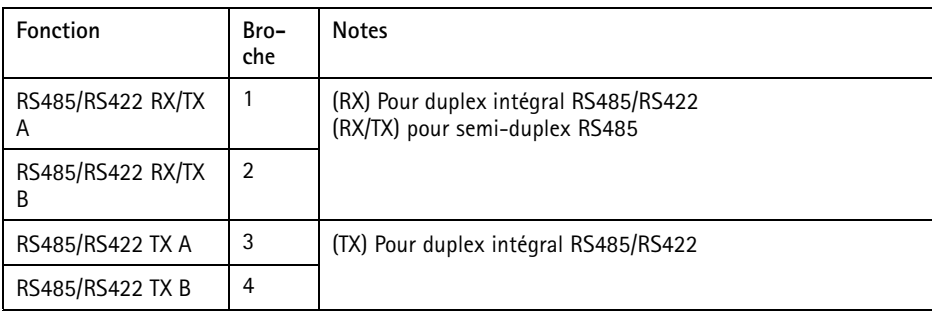

#### **Emplacement pour carte SD**

Prise en charge des cartes microSD jusqu'à 64 Go. Pour des performances d'enregistrement optimales, utilisez une carte microSDHC ou microSDXC de classe 10.

# **Installation du matériel**

Suivez la procédure ci-après pour installer le support mural :

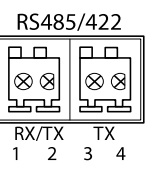
### Note

- La caméra pèse <sup>3</sup> <sup>000</sup> g (6,6 lb). Assurez-vous que le matériau est suffisamment solide pour supporter ce poids.
- L'utilisation d'un presse-étoupe autre que celui fourni risque d'entraîner une infiltration d'eau et d'endommager le produit.
- Utilisez toujours un câble réseau à paires torsadées blindé prévu pour une utilisation à l'extérieur afin de relier le produit Axis et le point terminal. Assurez-vous également que le point terminal est correctement mis à la terre. Les installations des caméras Axis à l'aide d'un câble réseau à paires torsadées blindé et du point terminal correctement mis à terre ont été soumises à des tests rigoureux, conformément aux iveaux de la norme d'immunité de l'industrie, notamment en ce qui concerne la protection contre les surtensions. Toute autre méthode d'installation annule la garantie et expose le produit à des risques.
	- 1. Préparez le mur ou le poteau de montage sur lequel le support mural doit être installé à l'aide du gabarit de perçage fourni.
- 2. Acheminez le câble réseau en le faisant passer au travers du support mural jusqu'à l'adaptateur du support. Laissez environ <sup>30</sup> cm (11,8") de câble pour la connexion de la caméra.
- 3. Fixez le support mural au mur, au plafond ou sur le poteau à l'aide de vis et de fiches adaptées au matériau (bois, métal, carton-plâtre, pierre, etc.).

### *AVIS*

Pour connaître les autres caractéristiques techniques, consultez le manuel de l'utilisateur de la caméra disponible sur *www.axis.com*

Procédez comme suit pour acheminer les câbles réseau et les autres câbles (facultatifs) :

- 1. Desserrez les vis du couvercle de câble pour pouvoir le détacher du couvercle inférieur.
- 2. Retirez le capuchon, le bouchon et le joint du presse-étoupe.
- 3. Acheminez le câble réseau dans le capuchon.
- 4. Faites glisser le câble réseau par la fente du joint.
- 5. Acheminez le câble réseau à travers le presse-étoupe.
- 6. Enfoncez le joint dans le presse-étoupe et vissez le capuchon fermement.

#### Note

L'utilisation d'un presse-étoupe autre que celui fourni risque d'entraîner une infiltration d'eau et d'endommager le produit. Les câbles doivent avoir un diamètre de 4,0 mm à 5,5 mm.

Procédez comme suit pour fixer la caméra au support mural :

- 1. Placez la caméra avec le couvercle inférieur sur le support et serrez les vis du support.
- 2. Replacez le couvercle de câble, puis serrez les vis.
- 3. Branchez les câbles. Cf. *[page](#page-37-0) [38](#page-37-0)*
- <span id="page-37-0"></span>4. Desserrez la vis de réglage du support afin de régler la mise au point de la caméra. Effectuez la mise au point conformément aux instructions de la section *[Réglage](#page-38-0) de la [mise](#page-38-0) au point page [39](#page-38-0)*.
- 5. Consultez également *Accès au produit page 38* pour savoir comment accéder au flux de données vidéo.
- 6. Fixez le câble de sécurité du couvercle supérieur à la patte du couvercle inférieur. Cf. *[Aperçu](#page-27-0) du matériel page [28](#page-27-0)*
- 7. Installez le couvercle supérieur. Assurez-vous de serrer les vis opposées en diagonale du couvercle inférieur de quelques tours jusqu'à ce qu'elles soient bien serrées. Cela permet de garantir que le presse-étoupe du couvercle inférieur est compressé uniformément. Ne tentez pas de serrer complètement les vis à la première tentative.
- 8. Installez le couvercle du câble et serrez les vis.
- 9. Desserrez les vis de réglage du pare-soleil et ajustez le pare-soleil en l'orientant vers l'avant.

### **Branchement des câbles**

- 1. Si vous le souhaitez, connectez des périphériques d'entrée/de sortie externes. Cf. *[Connecteurs](#page-33-0) page [34](#page-33-0)*.
- 2. Branchez le câble réseau au connecteur réseau dans le boîtier.

### *AVIS*

Les réglementations locales ou les conditions environnementales et électriques dans lesquelles le produit est utilisé peuvent nécessiter l'utilisation d'un câble réseau blindé (STP). Tous les câbles réseau qui sont acheminés à l'extérieur ou dans des environnements électriques exigeants doivent être blindés (STP) et destinés à leur usage spécifique.

## **Commutateur de report de démarrage à froid**

Le boîtier utilisé pour ce produit Axis est doté d'un contrôle de température arctique, qui est activé en positionnant le commutateur de report de démarrage à froid sur I (ON). Lorsqu'elle est activée, cette fonction contrôle le moment du redémarrage de la caméra après une coupure ou lors de la baisse des températures en dessous de <sup>0</sup> °C (32 °F) ; la caméra est d'abord chauffée à environ <sup>0</sup> °C (32 °F) avant de démarrer. Cela évite d'endommager les modèles de caméra comportant des pièces amovibles.

## **Accès au produit**

Utilisez les outils fournis sur le CD d'installation et de gestion pour attribuer une adresse IP, configurez le mot de passe et accédez au flux de données vidéo. Ces informations sont également disponibles sur les pages d'assistance technique du site *www.axis.com/techsup*

## <span id="page-38-0"></span>**Réglage de la mise au point**

Pour régler le zoom et la mise au point, procédez comme suit :

Note

- Effectuez la mise au point aussi précisément que possible à l'aide de la commande de mise au point ou de l'assistant avant de démarrer l'ajustement automatique. L'utilisation de la commande de mise au point donne généralement le meilleur résultat.
- Le diaphragme doit toujours être ouvert au maximum lors de la mise au point. Cela donne la plus petite profondeur de champ, ce qui offre les meilleures conditions pour une mise au point correcte.
	- 1. Ouvrez la page d'accueil du produit et sélectionnez **Setup** <sup>&</sup>gt; **Basic Setup** <sup>&</sup>gt; **Focus (Configuration <sup>&</sup>gt; Configuration de base <sup>&</sup>gt; Mise au point)**.
- 2. Sous l'onglet **Basic (Base)**, cliquez sur **Open iris (Ouvrir l'iris)**. Si le bouton est inactif, l'iris est déjà ouvert.
- 3. Si la mise au point <sup>a</sup> déjà été effectuée, cliquez sur **Reset (Réinitialiser)** pour réinitialiser la mise au point arrière.
- 4. Desserrez les commandes de zoom et de mise au point de l'objectif (voir *[Aperçu](#page-27-0) du [matériel](#page-27-0) page [28](#page-27-0)*) en les tournant dans le sens inverse des aiguilles d'une montre. Déplacez les commandes pour régler le zoom et la mise au point et vérifiez la qualité de l'image dans la fenêtre correspondante. Si la caméra est montée de telle sorte qu'il est impossible de regarder l'image et de déplacer les commandes en même temps, utilisez plutôt l'assistant de mise au point. Cf. *[Assistant](#page-39-0) de mise au point page [40](#page-39-0)*.
- 5. Resserrez les commandes de zoom et de mise au point.
- 6. À la page Focus (Mise au point), cliquez sur **Fine-tune focus automatically (Ajuster la mise au point automatiquement)** et attendez que l'ajustement automatique soit terminé.
- 7. Cliquez sur **Enable iris (Activer l'iris)**. Si le bouton est inactif, l'iris est déjà activé.
- 8. Si nécessaire, effectuez d'autres réglages sous l'onglet **Advanced (Avancé)**. Consultez l'aide en ligne pour plus d'informations.

## <span id="page-39-0"></span>**Assistant de mise au point**

Note

- La vue en face de la caméra ne doit pas être modifiée lors du réglage de la mise au point (étapes <sup>5</sup> et 6). Si la caméra est déplacée ou si un doigt ou un autre objet est placé devant l'objectif, vous devrez recommencer les étapes 3 à 7.
- Si les mouvements devant la caméra ne peuvent pas être évités, l'assistant de mise au point ne doit pas être utilisé.
- Si la caméra est montée de sorte qu'il soit impossible d'accéder au bouton Fonction, vous pouvez tout de même utiliser l'assistant. Procédez comme indiqué ci-dessous, mais installez la caméra après l'étape <sup>4</sup> (en appuyant sur le bouton Fonction) et passez à l'étape 7.

Pour effectuer la mise au point de la caméra réseau en utilisant l'assistant, suivez les étapes <sup>1</sup> à 3 sous la section de *[Réglage](#page-38-0) de la mise au point page [39](#page-38-0)* avant de procéder aux étapes ci-dessous. Consultez *[Aperçu](#page-27-0) du matériel page [28](#page-27-0)*.

- 1. Installez la caméra ou placez-la de façon à ce qu'elle ne puisse pas bouger.
- 2. Desserrez la commande de zoom en la tournant dans le sens inverse des aiguilles d'une montre. Déplacez la commande pour régler le niveau du zoom. Resserrez la commande de zoom.
- 3. Réglez la caméra sur sa position de mise au point à distance extrême en desserrant la commande de mise au point et en tournant l'objectif au maximum dans le sens des aiguilles d'une montre.
- 4. Appuyez sur le bouton Fonction et relâchez-le très rapidement. Lorsque le voyant d'état clignote en vert, l'assistant de mise au point est activé.

Si le voyant d'état clignote en rouge ou en orange avant que vous <sup>n</sup>'ayez pu régler l'objectif, passez à l'étape <sup>7</sup> pour quitter l'assistant et recommencez les étapes 3 à 7. Voir les remarques ci-dessus. Cf. *[Comportement](#page-30-0) du voyant d'état pour l'assistant de mise au point [page](#page-30-0) [31](#page-30-0)*.

- 5. Tournez délicatement l'objectif dans le sens inverse des aiguilles d'une montre jusqu'à ce qu'il <sup>s</sup>'arrête.
- 6. Tournez lentement l'objectif dans le sens des aiguilles d'une montre jusqu'à ce que l'indicateur d'état clignote en vert ou en orange (et non en rouge).
- 7. Resserrez la commande de mise au point.
- 8. Ouvrez la page **Live View (Vue en direct)** du navigateur web et contrôlez la qualité de l'image.
- 9. À la page Focus (Mise au point), cliquez sur **Fine-tune focus automatically (Ajuster la mise au point automatiquement)** et attendez que l'ajustement automatique soit terminé.
- 10. Cliquez sur **Enable iris (Activer l'iris)**. Si le bouton est inactif, l'iris est déjà activé.
- 11. Si nécessaire, effectuez d'autres réglages sous l'onglet **Advanced (Avancé)**. Consultez l'aide en ligne pour plus d'informations.

## **Réinitialisation aux paramètres d'usine par défaut**

Important

La réinitialisation aux paramètres par défaut doit être utilisée avec prudence. Cette opération reconfigure tous les paramètres, y compris l'adresse IP, aux valeurs d'usine par défaut.

#### Note

Les logiciels d'installation et de gestion sont disponibles sur le CD fourni avec le produit et sur les pages d'assistance du site *www.axis.com/techsup*

Pour réinitialiser l'appareil aux paramètres d'usine par défaut :

- 1. Déconnectez l'alimentation de l'appareil.
- 2. Maintenez le bouton de commande enfoncé et remettez l'appareil sous tension. Consultez *[Aperçu](#page-27-0) du matériel page [28](#page-27-0)*.
- 3. Maintenez le bouton de commande enfoncé pendant 15–30 secondes, jusqu'à ce que le voyant d'état passe à l'orange et clignote.
- 4. Relâchez le bouton de commande. Le processus est terminé lorsque le voyant d'état passe au vert. Les paramètres d'usine par défaut de l'appareil ont été rétablis. En l'absence d'un serveur DHCP sur le réseau, l'adresse IP par défaut est 192.168.0.90.
- 5. Utilisez les outils d'installation et de gestion pour attribuer une adresse IP, configurer le mot de passe et accéder au flux de données vidéo.
- 6. Nouvelle mise au point du produit.

Il est également possible de rétablir les paramètres d'usine à partir de l'interface Web. Accédez à **Setup <sup>&</sup>gt; System Options <sup>&</sup>gt; Maintenance** (Configuration <sup>&</sup>gt; Options du système <sup>&</sup>gt; Maintenance) (Configuration <sup>&</sup>gt; Configuration du contrôleur supplémentaire <sup>&</sup>gt; Configuration <sup>&</sup>gt; Options du système <sup>&</sup>gt; Maintenance).

## **Pour obtenir plus de renseignements**

Le Manuel de l'utilisateur est disponible à l'adresse suivante : *www.axis.com*

Consultez le site *www.axis.com/techsup* pour vérifier si des mises à jour des logiciels sont disponibles pour votre appareil réseau. Pour connaître la version du micrologiciel actuellement installée, reportez-vous <sup>à</sup> la page **Setup <sup>&</sup>gt; About** (Configuration <sup>&</sup>gt; À propos de).

Visitez le centre d'apprentissage en ligne Axis sur le site *www.axis.com/academy* pour en savoir plus sur les formations, les webinaires, les tutoriels et les guides.

## **Informations sur la garantie**

Pour obtenir de plus amples informations sur la garantie du produit AXIS et des renseignements connexes, allez sur le site *www.axis.com/warranty/*

# Sicherheitsinformation

Lesen Sie das Installationshandbuch sorgfältig durch bevor sie das Produkt installieren. Bewahren Sie das Installationshandbuch für zukünftige Zwecke auf.

# **Gefährdungsstufen**

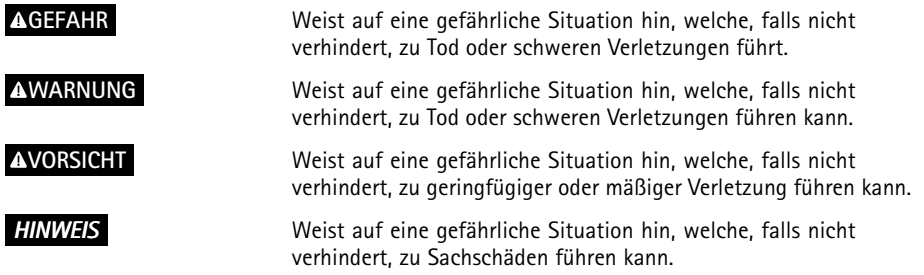

# **Weitere Nachrichtenstufen**

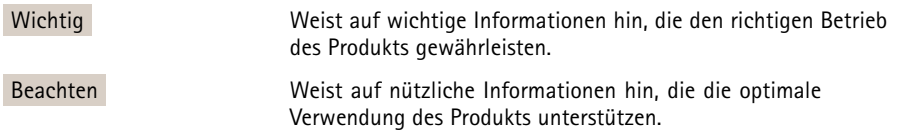

# Sicherheitsanweisungen

### **AWARNUNG**

• Das Axis Produkt muss von fachmännischem Personal installiert werden.

### *HINWEIS*

- Die Anwendung des Axis Produkts muss unter Beachtung der örtlich geltenden rechtlichen Bestimmungen erfolgen.
- Lagern Sie das Axis Produkt in einer trockenen und belüfteten Umgebung.
- Achten Sie darauf, dass das Axis Produkt weder Stößen noch starkem Druck ausgesetzt ist.
- Installieren Sie das Produkt nicht an instabilen Halterungen, Oberflächen oder Wänden.
- Verwenden Sie bei der Installation des Axis Produkts ausschließlich passende Werkzeuge. Ein zu großer Kraftaufwand kann das Produkt beschädigen.
- Verwenden Sie keine chemischen, ätzenden oder aerosolhaltigen Reinigungsmittel.
- Verwenden Sie zum Reinigen ein sauberes, mit lauwarmem Wasser angefeuchtetes Tuch.
- Verwenden Sie nur Zubehör, das den technischen Daten des Produkts entspricht. Dieses ist von Axis oder Drittanbietern erhältlich.
- Verwenden Sie ausschließlich Ersatzteile die von Axis bereitgestellt oder empfohlen werden.
- Versuchen Sie nicht, das Produkt selbstständig zu reparieren. Wenden Sie sich bezüglich Reparatur und Wartung an den Axis Support oder Ihren Axis Händler.

## **Transport**

### *HINWEIS*

• Bei Bedarf transportieren Sie das Axis Produkt in der Originalverpackung oder einer entsprechenden Verpackung, so dass Schäden vermieden werden.

## **Batterie**

Das Axis-Produkt ist mit einer 3,0 V-BR/CR2032-Lithium-Batterie ausgestattet, mit der die interne Echtzeituhr (RTC) versorgt wird. Unter normalen Bedingungen hat die Batterie eine Lebensdauer von mindestens fünf Jahren.

Bei entladener Batterie ist der Betrieb der Echtzeituhr nicht mehr gewährleistet, sodass die Uhr bei jedem Systemstart zurückgesetzt wird. Sie erhalten eine Protokollnachricht im Serverbericht des Produkts, wenn ein Batteriewechsel erforderlich ist. Weitere Informationen über den Serverbericht finden Sie auf den Setup-Seiten des Produkts, oder wenden Sie sich an den Axis-Support.

Die Batterie sollte nur bei Bedarf ersetzt werden. Wenden Sie sich in diesem Fall an den Axis Support unter *www.axis.com/techsup*.

## **WARNUNG**

- Explosionsgefahr bei fehlerhaftem Batteriewechsel.
- Die Batterie darf nur durch eine identische Batterie oder eine von Axis empfohlene Batterie ersetzt werden.
- Verbrauchte Batterien sind gemäß den örtlichen Vorschriften oder den Anweisungen des Herstellers zu entsorgen.

# Installationsanleitung

In dieser Anleitung wird die Installation der AXIS P1353–E/P1354–E/P1355–E/P1357–E-Netzwerk-Kamera in Ihrem Netzwerk beschrieben. Weitere Informationen zur Nutzung dieses Produktes finden Sie im Benutzerhandbuch unter *www.axis.com*.

## **Installationsschritte**

- 1. Stellen Sie sicher, dass die Packungsinhalte, Werkzeuge und andere notwendige Materialien für die Installation in Ordnung sind. Siehe *Seite <sup>47</sup>*.
- 2. Machen Sie sich mit der Hardware-Übersicht vertraut. Siehe *[Seite](#page-47-0) [48](#page-47-0)*.
- 3. Machen Sie sich mit den technischen Daten vertraut. Siehe *[Seite](#page-52-0) [53](#page-52-0)*.
- 4. Installieren Sie die Hardware. Siehe *[Seite](#page-55-0) [56](#page-55-0)*.
- 5. Zugriff auf das Produkt. Siehe *[Seite](#page-57-0) [58](#page-57-0)*.
- 6. Stellen Sie den Fokus ein. Siehe *[Seite](#page-57-0) [58](#page-57-0)*.

# **Lieferumfang**

- Netzwerk-Kamera
	- AXIS P1353–E
	- AXIS P1354–E
	- AXIS P1355–E
	- AXIS P1357–E
- • Klemmenleisten-Anschluss
	- 4-polige E/A-Anschlussleiste zum Anschluss von externen Geräten
	- 2x Klemmanschluss 2-polig STR 2,5 mm BP AB
- • Wandhalterung
	- Wandhalterung mit innen liegendem Kabelkanal
- • Werkzeuge
	- -Torx T20-Schraubendreher
	- -Torx T30 Schraubenset
	- Inbusschlüssel
- •CD
- CD-ROM mit Installations- und Verwaltungssoftware
- • Dokumente
	- AXIS P1353–E/P1354–E/P1355–E/P1357–E Installationsanleitung (dieses Dokument)
	- Bohrschablone
	- Zusätzliche Etiketten mit der Seriennummer (2x)

AVHS-Authentifizierungsschlüssel

# <span id="page-47-0"></span>**Übersicht über die Hardware**

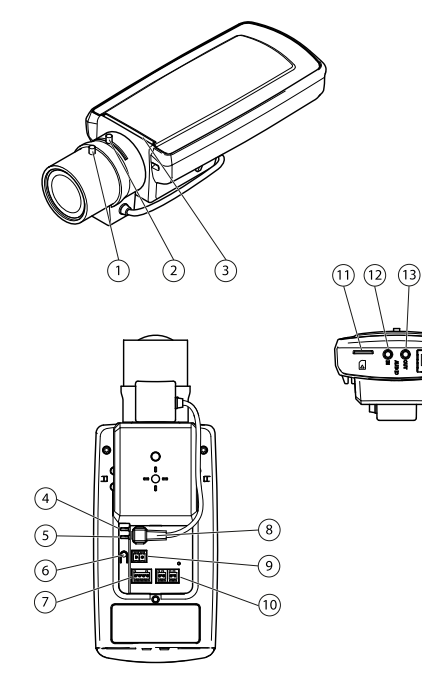

- *1 Schärferegler*
- *2 Zoomregler*
- *3 LED-Anzeige*
- *4 Netz-LED*
- *5 Netzwerk-LED*
- *6 Steuertaste*
- *7 E/A-Klemmleiste*
- *8 Blendenanschluss*
- *9 Stromanschluss\**
- *10 RS-485/422-*
- *11 Einschub für SD-Karte (MicroSD)*
- *12 Audioeingang*
- *13 Audioausgang*
- *14 Netzwerkanschluss (PoE)*

\* Nicht für E-Versionen verwendet.

# AXIS P13-E Network Camera Series

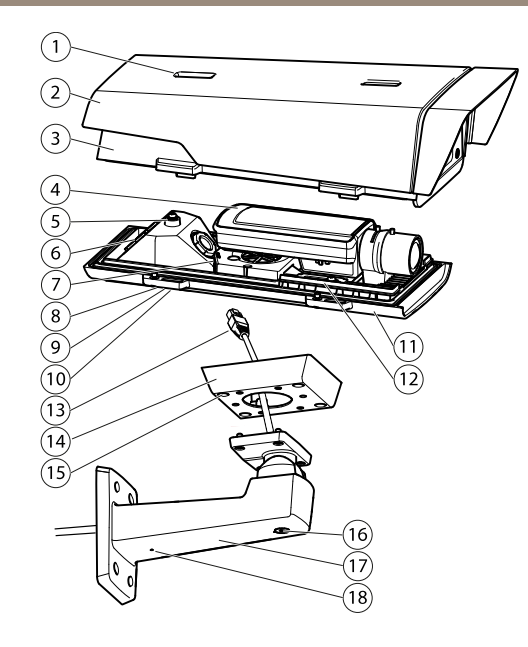

- *1 Sonnenschutzeinstellung*
- *2 Sonnenschutz*
- *3 Obere Abdeckung*
- *4 Netzwerk-Kamera*
- *5 Sicherheitsdrahtlasche*
- *6 Kabeldurchführung*
- *7 Netzwerkanschluss*
- *<sup>8</sup> Schrauben für untere Abdeckung (4)*
- *9 Kabelabdeckung*
- *<sup>10</sup> Schrauben für Kabelabdeckung (2)*
- *11 Untere Abdeckung*
- *12 Heizelemente. Vorsicht! orsicht!Können heiß sein.*
- *<sup>13</sup> Netzwerkkabel (durch Wandhalterung führen)*
- *14 Halterungsadapter*
- *<sup>15</sup> Schrauben für Halterung (4x)*
- *16 Einstellschraube für Halterung*
- *17 Wandhalterung*
- *18 Alternative Kabeldurchführung*

## **LED-Anzeigen**

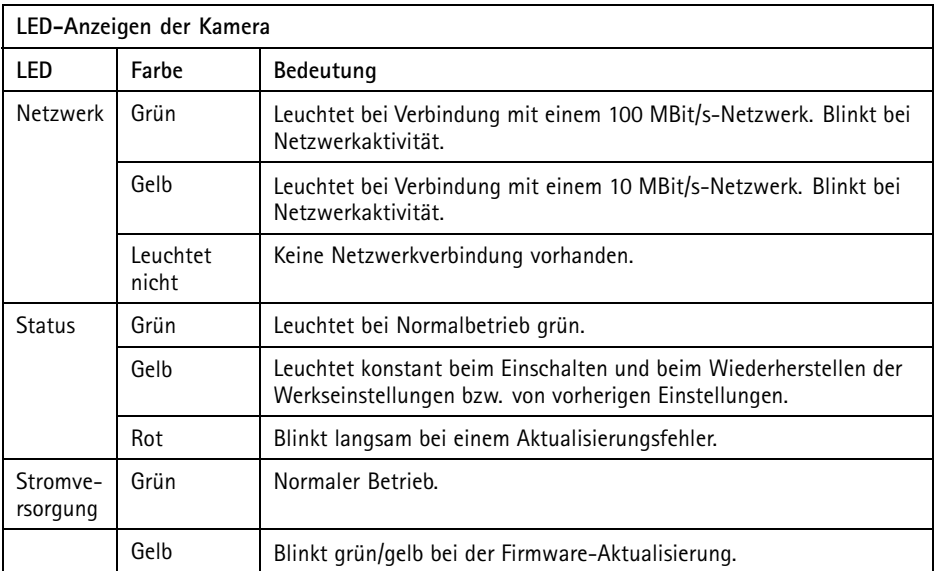

### Beachten

- Die Status-LED kann so eingestellt werden, dass sie blinkt, wenn ein Ereignis aktiv ist.
- Die Status-LED kann so konfiguriert werden, dass sie bei normalem Betrieb nicht leuchtet oder nur dann blinkt, wenn auf die Kamera zugegriffen wird. Diese Einstellungen können unter **Setup** <sup>&</sup>gt; **System Options (Systemoptionen)** <sup>&</sup>gt; **LED settings (LED-Einstellungen)** konfiguriert werden. Weitere Informationen hierzu finden Sie in der Online-Hilfe.
- Die Status-LED kann so eingestellt werden, dass sie blinkt, wenn die Einheit erkannt wird. Diese Option kann unter **Setup** <sup>&</sup>gt; **System Options (Systemoptionen)** <sup>&</sup>gt; **Maintenance (Wartung)** aktiviert werden.

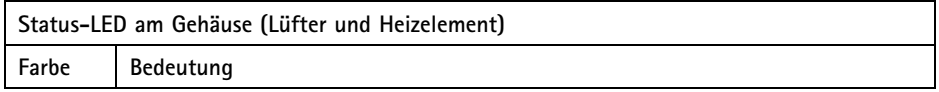

<span id="page-50-0"></span>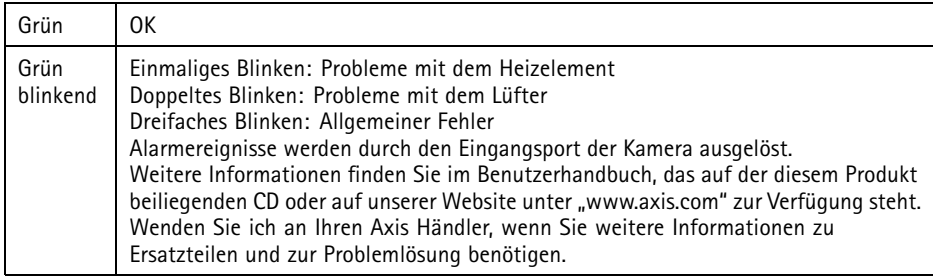

## **Verhalten der LED-Statusanzeige für den Fokus-Assistenten**

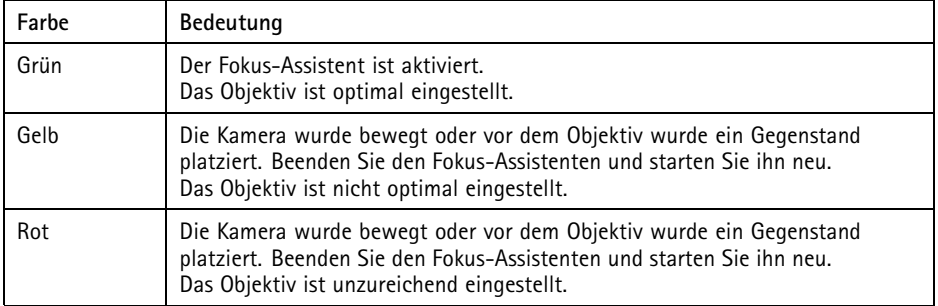

### **Anschlüsse und Tasten**

Für die technischen Daten und Betriebsbedingungen siehe *[Seite](#page-52-0) [53](#page-52-0)*.

### **Netzwerkanschluss**

RJ45-Ethernetanschluss mit Power over Ethernet (PoE).

### *HINWEIS HINWEIS HINWEIS*

Das Produkt muss mit einem abgeschirmten Netzwerkkabel (STP) angeschlossen werden. Alle Kabel, die das Produkt mit dem Netzwerkswitch verbinden, müssen hierfür ausgelegt sein. Stellen Sie sicher, dass die Netzwerkgeräte gemäß den Anweisungen des Herstellers installiert wurden. Informationen zu gesetzlichen Bestimmungen finden Sie unter *[Electromagnetic](#page-1-0) Compatibility (EMC) on page [2](#page-1-0)*.

### **E/A-Anschluss**

Zur Verwendung mit externen Geräten wie zum Beispiel in Verbindung mit Manipulationsalarmen, Bewegungserkennung, Ereignisauslösung, Zeitrafferaufnahmen und Alarmbenachrichtigungen.

Abgesehen vom <sup>0</sup> V DC-Bezugspunkt und Strom (Gleichstromausgang) verfügt die E/A-Klemmenleiste über eine Schnittstelle zu:

- • **Digitalausgang** – zum Anschluss externer Geräte wie Relais und LEDs. Angeschlossene Geräte können über die VAPIX® Application Programming Interface (Programmierschnittstelle) mit den Schaltflächen für den Ausgang auf der Seite "Live View" oder durch eine Aktionsregel aktiviert werden. Der Ausgang wird als aktiv (siehe **System Options <sup>&</sup>gt; Ports & Devices** (Systemoptionen <sup>&</sup>gt; Anschlüsse und Geräte)) angezeigt, wenn das Alarmmeldegerät aktiviert ist.
- • **Digitaleingang** – Alarmeingang für den Anschluss von Geräten, die zwischen geöffnetem und geschlossenem Schaltkreis wechseln können, z. B.: PIR-Sensoren, Tür-/Fensterkontakte, Glasbruchmelder usw. Bei Empfang eines Signals ändert sich der Status und der Eingang wird aktiviert (siehe **System Options <sup>&</sup>gt; Ports & Devices** (Systemoptionen <sup>&</sup>gt; Anschlüsse & Geräte)).

#### Beachten

Der E/A-Anschluss ist bei Lieferung an das Gehäuse (Lüfter/Heizelement) angeschlossen. Im Fall eines Fehlers des Lüfters oder Heizelements wird ein Eingangssignal in der Kamera ausgelöst. Richten Sie eine Aktionsregel in der Kamera ein, um zu konfigurieren, welche Aktion durch das Signal ausgelöst werden soll. Weitere Informationen zu Ereignissen und Aktionsregeln finden Sie im Benutzerhandbuch unter *www.axis.com*

#### **Audioanschlüsse**

Das Axis Produkt ist mit den folgenden Audioanschlüssen ausgestattet:

- **Audioeingang (rosa)** 3,5-mm-Anschluss für ein Monomikrofon oder ein Monosignal.
- **Audioausgang (grün)** 3,5-mm-Audioausgang (Leitungspegel) zum Anschließen einer Rundrufanlage (PA) oder eines Aktivlautsprechers mit integriertem Verstärker. Für den Audioausgang muss ein Stereostecker verwendet werden.

Beim Audioeingang wird der linke Kanal von einem Stereosignal benutzt.

#### **RS485-/RS422-Anschluss**

Zwei 2-polige Anschlussblöcke für serielle Schnittstellen vom Typ RS485/RS422 zur Steuerung von Zusatzgeräten, z. B. PTZ-Geräten.

### **SD-Kartensteckplatz**

Zur lokalen Aufzeichnung mit Wechselmedien kann eine microSD-Speicherkarte (nicht im Lieferumfang enthalten) verwendet werden. Für weitere Informationen siehe *[Technische](#page-52-0) Daten auf [Seite](#page-52-0) [53](#page-52-0)*.

## <span id="page-52-0"></span>*HINWEIS HINWEIS*

Um einer Beschädigung der Aufnahmen vorzubeugen, sollte die SD-Karte vor dem mechanischen Auswerfen getrennt (deaktiviert) werden. Rufen Sie zum Trennen **Setup <sup>&</sup>gt; System Options <sup>&</sup>gt; Storage <sup>&</sup>gt; SD Card (Einrichtung <sup>&</sup>gt; Systemoptionen <sup>&</sup>gt; Speicher <sup>&</sup>gt; SD-Karte)** auf und klicken Sie auf **Unmount (Trennen)**.

### Beachten

Empfehlungen zu SD-Karten finden Sie unter *www.axis.com*.

### **Steuertaste**

Die Steuertaste hat folgende Funktionen:

- • Aktivierung des Fokus-Assistenten. Drücken Sie die Steuertaste und lassen Sie sie schnell wieder los.
- •Zurücksetzen des Produkts auf Werkseinstellungen. Siehe *[Seite](#page-59-0) [60](#page-59-0)*.
- • Verbinden mit einem AXIS Video Hosting System-Service oder einem AXIS Internet Dynamic DNS-Service. Weitere Informationen zu diesen Diensten finden Sie in der Bedienungsanleitung.

# **Technische Daten**

### **Betriebsbedingungen**

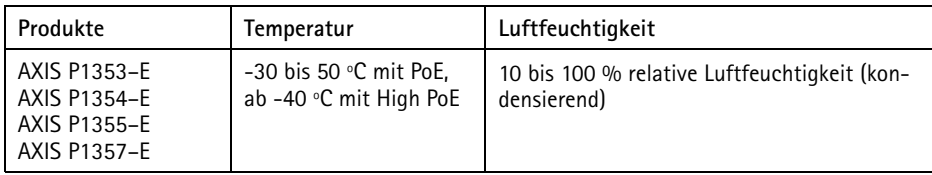

## **Stromverbrauch**

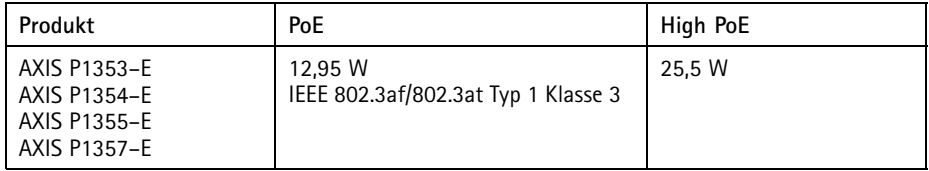

## <span id="page-53-0"></span>**Anschlüsse**

### **E/A-Anschluss**

4-poliger Anschlussblock für:

- Zusatzstromversorgung (Gleichstromausgang)
- Digitaleingang
- Digitalausgang
- $\bullet$  0 V DC (-)

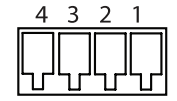

### Beachten

Der E/A-Anschluss ist bei Lieferung an das Gehäuse (Lüfter/Heizelement) angeschlossen. Im Fall eines Fehlers des Lüfters oder Heizelements wird ein Eingangssignal in der Kamera ausgelöst. Richten Sie eine Aktionsregel in der Kamera ein, um zu konfigurieren, welche Aktion durch das Signal ausgelöst werden soll. Weitere Informationen zu Ereignissen und Aktionsregeln finden Sie im Benutzerhandbuch unter *www.axis.com*

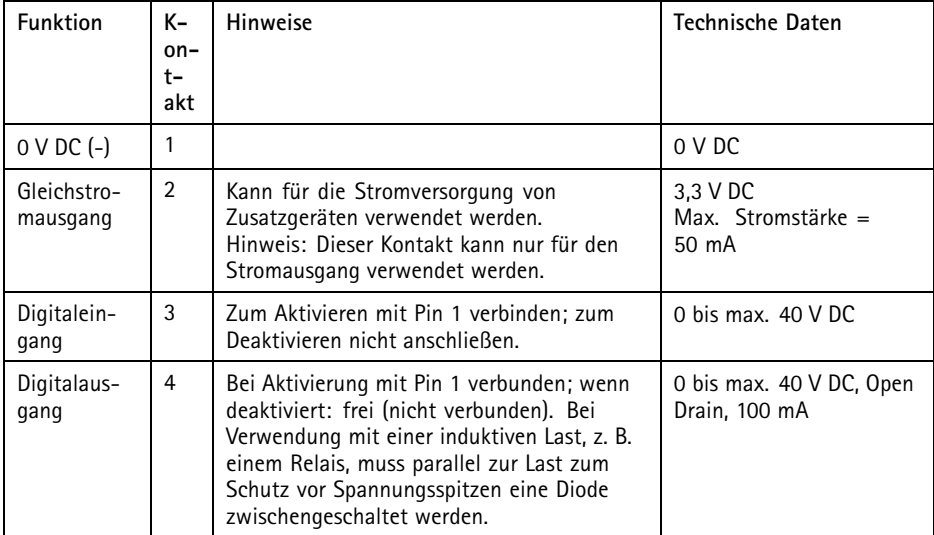

# AXIS P13-E Network Camera Series

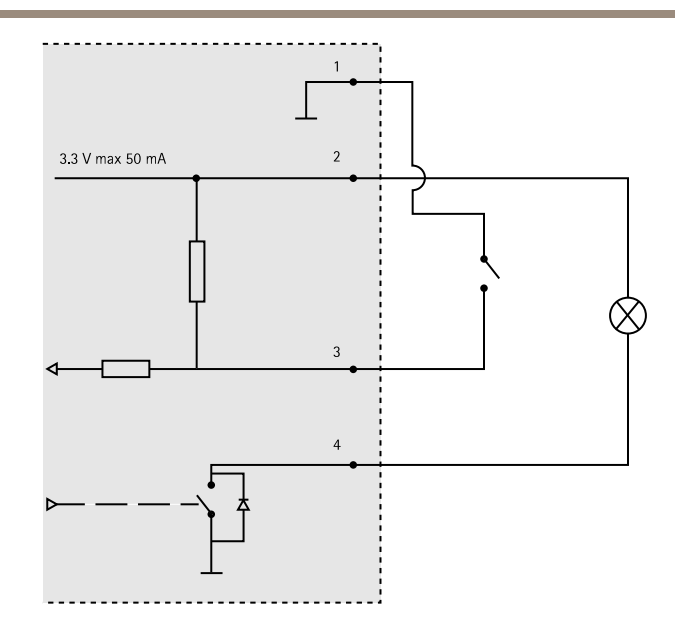

#### **Audioanschlüsse**

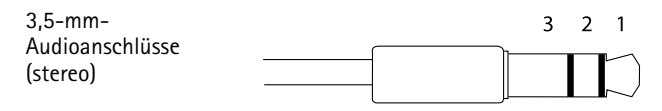

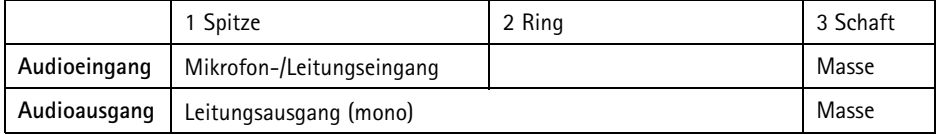

### **RS485-/RS422-Anschluss**

Zwei 2-polige Anschlussblöcke fürserielle Schnittstellen vom Typ RS485/RS422. Der serielle Anschluss kann in den folgenden Anschlussmodi konfiguriert werden:

- zweiadriger RS485-Halbduplex-Anschluss
- vieradriger RS485-Vollduplex-Anschluss
- zweiadriger RS422-Simplex-Anschluss
- vieradriger RS422-Vollduplex-Anschluss (Punkt-zu-Punkt-Verbindung)

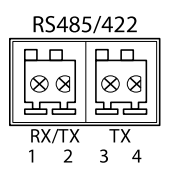

<span id="page-55-0"></span>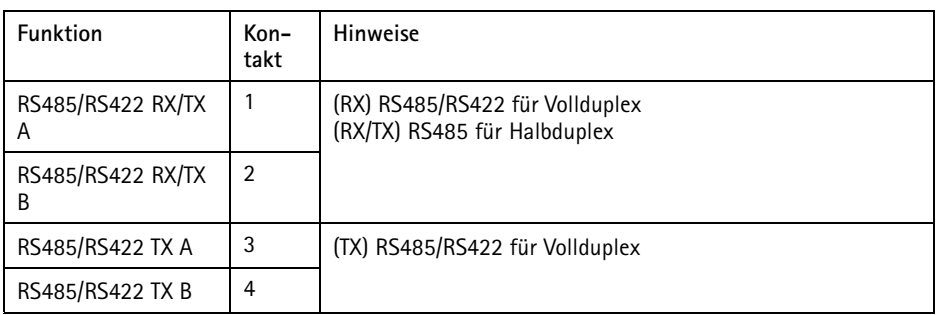

### **SD-Kartensteckplatz**

Unterstützt microSD-Karten mit bis zu 64 GB Speicherplatz. Verwenden Sie eine microSDHC- oder microSDXC-Karte der Geschwindigkeitsklasse 10, um optimale Aufzeichnungsergebnisse zu erzielen.

## **Installieren der Hardware**

So wird die Wandhalterung montiert:

#### Beachten

- Die Kamera wiegt 3 kg. Vergewissern Sie sich, dass das Material stabil genug ist, um dieses Gewicht zu tragen.
- Wenn eine andere Kabelführung als die mitgelieferte verwendet wird, kann Wasser eindringen und das Produkt beschädigen.
- Verwenden Sie immer ein abgeschirmtes Netzwerkkabel (STP), das für den Einsatz zwischen dem Axis-Produkt und dem Endpunkt im Außenbereich bestimmt und ordnungsgemäß geerdet ist. Installationen von Axis-Produkten mit einem abgeschirmten Netzwerkkabel (STP) und einem ordnungsgemäß geerdeten Endpunkt wurden getestet, um den Störfestigkeitsanforderungen der Industrie wie z. B. an den Überspannungsschutz zu entsprechen. Wenn Sie andere Installationsverfahren verwenden, erlischt die Garantie und der sichere Betrieb des Geräts ist nicht gewährleistet.
- 1. Bereiten Sie die Befestigung der Wandhalterung an der Wand oder einem Mast vor, indem Sie die Position der Bohrlöcher mithilfe der mitgelieferten Bohrschablone markieren.
- 2. Führen Sie das Netzwerkkabel durch die Wandhalterung und den Wandhalterungsadapter. Lassen Sie zum Anschließen der Kamera ca. 30 cm (11,8") Kabel frei.
- 3. Montieren Sie die Wandhalterung an einer Wand, einer Decke oder einem Mast. Stellen Sie sicher, dass Sie für das Material (z. B. Holz, Metall, Gipskarton, Stein) geeignete Schrauben und Dübel verwenden.

#### *HINWEIS*

Weitere technische Daten finden Sie im Benutzerhandbuch der Kamera unter *www.axis.com*

So werden das Netzwerkkabel und ggf. weitere (optionale) Kabel verlegt:

- 1. Lösen Sie die Schrauben der Kabelabdeckung und nehmen Sie die Kabelabdeckung von der unteren Abdeckung ab.
- 2. Entfernen Sie die Kappe, den Stopfen und die Dichtung aus der Kabelverschraubung, die verwendet werden soll.
- 3. Führen Sie das Netzwerkkabel durch die Kappe.
- 4. Ziehen Sie das Netzwerkkabel durch den Spalt in der Dichtung.
- 5. Führen Sie das Netzwerkkabel durch die Kabelverschraubung.
- 6. Pressen Sie die Dichtung in die Kabelverschraubung und schrauben Sie die Kappe fest.

#### Beachten

Wenn eine andere Kabelführung als die mitgelieferte verwendet wird, kann Wasser eindringen und das Produkt beschädigen. Die Kabel müssen einen Durchmesser von 4,0 bis 5,5 mm haben.

So wird die Kamera an der Wandhalterung montiert:

- 1. Platzieren Sie die Kamera mit der unteren Abdeckung an der Wandhalterung und ziehen Sie die Schrauben der Halterung an.
- 2. Bringen Sie die Kabelabdeckung wieder an und ziehen Sie die Schrauben an.
- 3. Schließen Sie die Kabel an. Siehe *Seite 57*.
- 4. Lösen Sie die Einstellschraube der Halterung, um die Kamera zu fokussieren. Führen Sie die Fokussierung der Kamera gemäß den Anweisungen unter *Einstellen der [Bildschärfe](#page-57-0) auf [Seite](#page-57-0) [58](#page-57-0)* durch.
- 5. Siehe außerdem *[Zugriff](#page-57-0) auf das Produkt auf Seite [58](#page-57-0)* für den Zugriff auf den Videostrom.
- 6. Befestigen Sie den Sicherheitsdraht an der oberen Abdeckung an der Lasche der unteren Abdeckung. Siehe *Übersicht über die [Hardware](#page-47-0) auf Seite [48](#page-47-0)*.
- 7. Bringen Sie die obere Abdeckung an. Ziehen Sie abwechselnd die jeweils diagonal gegenüberliegenden Schrauben der unteren Abdeckung um einige Umdrehungen fest, bis alle Schrauben festgezogen sind. Damit ist gewährleistet, dass die Kabelverschraubung an der unteren Abdeckung gleichmäßigem Druck unterliegt. Versuchen Sie nicht, die Schrauben sofort vollständig festzuziehen.
- 8. Bringen Sie die Kabelabdeckung an und ziehen Sie die Schrauben der Kabelabdeckung fest.
- 9. Lösen Sie die Einstellschrauben des Sonnenschutzes und richten Sie den Sonnenschutz nach vorne aus.

### **Anschließen der Kabel**

- 1. Schließen Sie ggf. externe Ein-/Ausgabegeräte an. Siehe *[Anschlüsse](#page-53-0) auf Seite [54](#page-53-0)*.
- 2. Verbinden Sie das Netzwerkkabel mit dem Netzwerkanschluss im Gehäuse.

## <span id="page-57-0"></span>*HINWEIS*

Aufgrund örtlicher Vorschriften oder den umweltbedingten und elektrischen Bedingungen, unter denen das Produkt verwendet wird, kann ein abgeschirmtes Netzwerkkabel (STP) empfehlenswert oder notwendig sein. Alle Netzwerkkabel, die im Außenbereich oder in schwierigen elektrischen Umgebungen verlegt werden, sollten abgeschirmt (STP) und nur für die jeweilige Anwendung eingesetzt werden.

## **Schalter für Kaltstartverzögerung**

Das Gehäuse dieses Axis-Produkts ist mit der Funktion "Arctic Temperature Control" (Steuerung bei arktischen Temperaturen) ausgestattet, die durch das Einstellen des Kaltstartverzögerungsschalters auf "I (EIN)" aktiviert wird. Wenn diese Funktion aktiviert ist und die Kamera nach einer Stromunterbrechung bei Temperaturen unter 0 °C neu gestartet werden muss, wird die Kamera zunächst auf etwa 0 °C aufgeheizt, bevor die Initialisierung gestartet wird. Damit wird verhindert, dass Kameramodelle mit beweglichen Teilen beschädigt werden.

# **Zugriff auf das Produkt**

Verwenden Sie die bereitgestellten Tools der Installations- und Management-Software-CD, um eine IP-Adresse zuzuordnen, ein Passwort einzurichten und auf den Videostream zuzugreifen. Diese Information finden Sie ebenso auf den Support-Seiten unter *www.axis.com/techsup/*

# **Einstellen der Bildschärfe**

Befolgen Sie die folgenden Anweisungen, um Zoom und Bildschärfe einzustellen:

### Beachten

- Stellen Sie die Bildschärfe so präzise wie möglich über den Schärferegler oder den Fokus-Assistenten ein, bevor Sie die automatische Feinabstimmung starten. Der Schärferegler liefert in der Regel die besten Ergebnisse.
- Die Blende muss beim Fokussieren Kamera vollständig geöffnet sein. Dadurch werden die geringste Schärfentiefe und damit die optimalen Voraussetzungen für die richtige Fokussierung erreicht.
- 1. Rufen Sie die Startseite des Produkts auf und gehen Sie zu **Setup Basic Setup Focus (Einrichtung <sup>&</sup>gt; Grundeinstellungen <sup>&</sup>gt; Fokus)**.
- 2. Klicken Sie unter der Registerkarte **Basic (Standard)** auf **Open iris (Blende öffnen)**. Ist diese Schaltfläche deaktiviert, ist die Blende bereits vollständig geöffnet.
- 3. Wenn die Bildschärfe bereits eingestellt wurde, klicken Sie auf **Reset (Zurücksetzen)**, um das Auflagemaß zurückzusetzen.
- 4. Lösen Sie den Zoomregler und den Schärferegler am Objektiv (siehe *[Übersicht](#page-47-0) über die [Hardware](#page-47-0) auf Seite [48](#page-47-0)*), indem Sie sie gegen den Uhrzeigersinn drehen. Bewegen Sie die beiden Regler und stellen Sie Zoomstärke und Bildschärfe ein. Prüfen Sie die

Bildqualität im Bildfenster. Ist die Kamera so montiert, dass sich die Bildqualität nicht prüfen lässt, während gleichzeitig die Regler bewegt werden, können Sie stattdessen den Fokus-Assistenten verwenden. Siehe *Fokus-Assistent auf Seite 59*.

- 5. Drehen Sie Zoomregler und Schärferegler wieder fest.
- 6. Klicken Sie auf der Fokus-Seite auf **Fine-tune focus automatically (Automatische Feinabstimmung der Bildschärfe)** und warten Sie, bis die automatische Feinabstimmung abgeschlossen ist.
- 7. Klicken Sie auf **Enable iris (Blende aktivieren)**. Ist diese Schaltfläche deaktiviert, ist die Blende bereits aktiviert.
- 8. Auf der Registerkarte **Advanced (Erweitert)** können Sie bei Bedarf weitere Einstellungen vornehmen. Weitere Informationen finden Sie in der Online-Hilfe.

## **Fokus-Assistent**

#### Beachten

- Während der Fokussierung der Kamera (Schritte <sup>5</sup> und 6) muss das Sichtfeld der Kamera unverändert bleiben. Falls Sie die Kamera bewegen oder wenn ein Finger oder ein Gegenstand vor dem Objektiv platziert wird, müssen Sie die Schritte 3 bis <sup>7</sup> wiederholen.
- Wenn Bewegungen vor der Kamera nicht vermieden werden können, sollten Sie den Fokus-Assistenten nicht verwenden.
- Wenn die Kamera so montiert ist, dass die Betätigung der Funktionstaste nicht möglich ist, können Sie den Fokus-Assistenten trotzdem verwenden. Folgen Sie den Anweisungen unten, hängen Sie die Kamera aber stattdessen nach Schritt <sup>4</sup> ein (Funktionstaste drücken) und überspringen Sie Schritt 7.

Befolgen Sie zur Fokussierung Ihrer Netzwerk-Kamera mit dem Fokus-Assistenten zunächst die Anweisungen in den Schritten <sup>1</sup> bis 3 unter *Einstellen der [Bildschärfe](#page-57-0) auf Seite [58](#page-57-0)*, bevor Sie die folgenden Schritte ausführen. Siehe *[Übersicht](#page-47-0) über die Hardware auf Seite [48](#page-47-0)*.

- 1. Fixieren oder platzieren Sie die Kamera so, dass sie nicht bewegt werden kann.
- 2. Lösen Sie den Zoomregler, indem Sie ihn gegen den Uhrzeigersinn drehen. Bewegen Sie den Regler und stellen Sie die Zoomstärke ein. Drehen Sie den Zoomregler wieder fest.
- 3. Stellen Sie die Kamera auf die weiteste Fernfokus-Position ein, indem Sie den Schärferegler lösen und das Objektiv vollständig im Uhrzeigersinn drehen.
- 4. Drücken Sie kurz die Funktionstaste. Wenn die Status-LED grün blinkt, ist der Fokus-Assistent aktiviert.

Wenn die Status-LED rot oder gelb blinkt, bevor Sie das Objektiv einstellen können, fahren Sie mit Schritt 7 fort, um den Fokus-Assistenten zu beenden, und wiederholen die Schritte 3 bis 7. Weitere Informationen finden Sie in den Hinweisen oben. Siehe *Verhalten der [LED-Statusanzeige](#page-50-0) für den Fokus-Assistenten auf Seite [51](#page-50-0)*.

5. Drehen Sie das Objektiv vorsichtig gegen den Uhrzeigersinn bis zum Anschlag.

- <span id="page-59-0"></span>6. Drehen Sie das Objektiv dann langsam im Uhrzeigersinn, bis die Statusanzeige grün oder gelb blinkt (nicht rot).
- 7. Drehen Sie den Schärferegler wieder fest.
- 8. Öffnen Sie die Seite **Live View (Live-Ansicht)** im Webbrowser und überprüfen Sie die Bildqualität.
- 9. Klicken Sie auf der Fokus-Seite auf **Fine-tune focus automatically (Automatische Feinabstimmung der Bildschärfe)** und warten Sie, bis die automatische Feinabstimmung abgeschlossen ist.
- 10. Klicken Sie auf **Enable iris (Blende aktivieren)**. Ist diese Schaltfläche deaktiviert, ist die Blende bereits aktiviert.
- 11. Auf der Registerkarte **Advanced (Erweitert)** können Sie bei Bedarf weitere Einstellungen vornehmen. Weitere Informationen finden Sie in der Online-Hilfe.

## **Zurücksetzen auf Werkseinstellungen**

#### Wichtig

Das Zurücksetzen auf die Werkseinstellungen sollte mit Vorsicht verwendet werden. Beim Zurücksetzen auf die Werkseinstellungen werden alle Einstellungen einschließlich der IP-Adresse auf die Werkseinstellungen zurückgesetzt.

#### Beachten

Die Software-Tools für Installation und Verwaltung sind auf der mit dem Produkt ausgelieferten CD-ROM und über die Supportseiten unter *www.axis.com/techsup* verfügbar.

So wird das Produkt auf die Werkseinstellungen zurückgesetzt:

- 1. Trennen Sie das Produkt von der Stromversorgung.
- 2. Halten Sie die Steuertaste gedrückt und stecken Sie den Netzstecker wieder ein. Siehe *[Übersicht](#page-47-0) über die Hardware auf Seite [48](#page-47-0)*.
- 3. Halten Sie die Steuertaste etwa 15–30 Sekunden gedrückt, bis die LED-Statusanzeige gelb blinkt.
- 4. Lassen Sie die Steuertaste los. Der Vorgang ist abgeschlossen, wenn die LED-Statusanzeige grün leuchtet. Das Produkt wurde auf die Werkseinstellungen zurückgesetzt. Wenn kein DHCP-Server im Netzwerk verfügbar ist, lautet die Standard-IP-Adresse 192.168.0.90.
- 5. Verwenden Sie die Software-Tools für Installation und Verwaltung, um eine IP-Adresse zuzuweisen, ein Kennwort einzurichten und auf den Videostream zuzugreifen.
- 6. Justieren Sie den Fokus des Produkts neu.

Die Parameter können auch über die Weboberfläche auf die Werkseinstellungen zurückgesetzt werden. Rufen Sie **Setup <sup>&</sup>gt; System Options <sup>&</sup>gt; Maintenance (Setup <sup>&</sup>gt; Systemoptionen <sup>&</sup>gt; Wartung)** auf.

## **Weitere Informationen**

Das Benutzerhandbuch finden Sie unter *www.axis.com*.

Unter *www.axis.com/techsup* finden Sie Firmware-Aktualisierungen für Ihr Netzwerkprodukt. Um die aktuell installierte Firmware-Version zu sehen, gehen Sie auf **Setup <sup>&</sup>gt; About (Einrichten <sup>&</sup>gt; Über)**.

Besuchen Sie das Axis-Schulungszentrum *www.axis.com/academy* für anregende Schulungen, Webinare, Lernprogramme und Anleitungen.

# **Garantieinformationen**

Informationen zur Garantie der Axis Produkte und hierzu verbundene Informationen, finden Sie unter *www.axis.com/warranty/*

# Informazioni di Sicurezza

Leggere questa Guida all'Installazione prima di installare il prodotto. Conservare la Guida all'Installazione per usi futuri.

# **Livelli di pericolo**

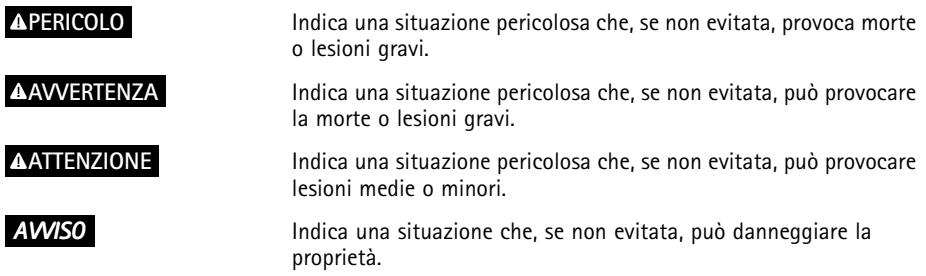

# **Altri livelli d'informazione**

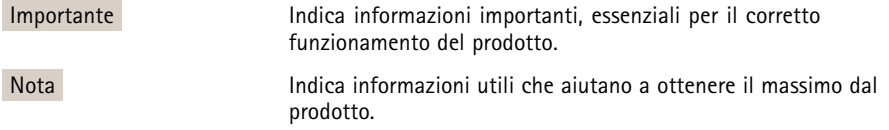

## Istruzioni di sicurezza

### **AAVVERTENZA**

• Il prodotto Axis deve essere installato da un professionista qualificato.

### *AVVISO*

- Il prodotto Axis deve essere utilizzato in conformità alle leggi <sup>e</sup> alle disposizioni locali.
- Conservare il prodotto Axis in un ambiente asciutto <sup>e</sup> ventilato.
- Evitare di esporre il prodotto Axis <sup>a</sup> urti <sup>o</sup> pressioni eccessive.
- Non installare il prodotto su supporti, superfici <sup>o</sup> pareti instabili.
- Utilizzare solo strumenti applicabili quando si installa il prodotto Axis. Una forza eccessiva può causare danni al prodotto.
- Non utilizzare sostanze chimiche, agenti caustici <sup>o</sup> detergenti aerosol.
- Utilizzare un panno pulito inumidito in acqua pura per la pulizia.
- Utilizzare solo accessori compatibili con le specifiche tecniche del prodotto. Questi possono essere forniti da Axis <sup>o</sup> da terze parti.
- Utilizzare solo parti di ricambio fornite <sup>o</sup> consigliate da Axis.
- Non tentare di riparare il prodotto da soli. Contattare l'assistenza <sup>o</sup> il rivenditore Axis per questioni relative alla manutenzione.

# **Trasporti**

## *AVVISO*

• Durante il trasporto del prodotto Axis, utilizzare l'imballaggio originale <sup>o</sup> equivalente per evitare danni al prodotto.

# **Batteria**

Il prodotto Axis utilizza una batteria al litio da 3,0 V BR/CR2032 come alimentazione per il suo real-time clock (RTC) interno. In condizioni normali questa batteria avrà una durata minima di cinque anni.

Una bassa carica della batteria influisce sul funzionamento del RTC, facendolo resettare <sup>a</sup> ogni accensione. Quando la batteria deve essere sostituita, un messaggio di registro viene visualizzato nel report server del prodotto. Per ulteriori informazioni sul report server, vedere le pagine di configurazione del prodotto <sup>o</sup> contattare l'assistenza Axis.

La batteria non deve essere sostituita se non richiesto, ma nel caso in cui questo fosse necessario, contattare il supporto Axis all'indirizzo *www.axis.com/techsup* per assistenza.

### **AAVVERTENZA**

- Rischio di esplosione se la batteria viene sostituita in modo errato.
- Sostituire solo con una batteria identica <sup>o</sup> una batteria consigliata da Axis.
- Smaltire le batterie usate in base alle normative locali <sup>o</sup> alle istruzioni del produttore della batteria.

# Guida all'installazione

Questa guida fornisce istruzioni per l'installazione di telecamere di rete AXIS P1353–E/P1354–E/P1355–E/P1357–E. Per ulteriori informazioni sull'utilizzo del dispositivo, consultare la Guida per l'utente disponibile all'indirizzo *www.axis.com*

# **Procedure di installazione**

- 1. Assicurarsi che il contenuto della confezione, gli strumenti <sup>e</sup> altri materiali necessari per l'installazione siano in ordine. Consultare *pagina 67*.
- 2. Studiare la descrizione dell'hardware. Consultare *[pag](#page-67-0)ina [68](#page-67-0)*.
- 3. Studiare le specifiche. Consultare *[pag](#page-72-0)ina [73](#page-72-0)*.
- 4. Installazione dell'hardware. Consultare *[pag](#page-75-0)ina [76](#page-75-0)*.
- 5. Accedere al prodotto. Consultare *[pag](#page-77-0)ina [78](#page-77-0)*.
- 6. Impostare la messa <sup>a</sup> fuoco. Consultare *[pag](#page-77-0)ina [78](#page-77-0)*.

## **Contenuto della Confezione**

- • Telecamera di rete
	- AXIS P1353–E
	- AXIS P1354–E
	- AXIS P1355–E
	- AXIS P1357–E
- • Connettore della morsettiera
	- Morsettiera con connettore <sup>a</sup> <sup>4</sup> pin per la connessione di periferiche esterne alla morsettiera di I/O
	- 2x connettore terminale <sup>a</sup> 2 pin STR 2,5 mm BP AB
- • Staffa <sup>a</sup> parete
	- Staffa per il montaggio <sup>a</sup> parete con canalina interna per cavi
- • Strumenti
	- Cacciavite Torx T20
	- Punta da cacciavite Torx T30
	- Chiave Allen
- •CD
- CD d'installazione <sup>e</sup> gestione
- • Materiali stampati
	- Guida all'installazione di AXIS P1353–E/P1354–E/P1355–E/P1357–E (questo documento)
	- Sagoma per la foratura
- <span id="page-67-0"></span>-Etichetta aggiuntiva con numero di serie (2)
- -Chiave di autenticazione AVHS

## **Panoramica dell'hardware**

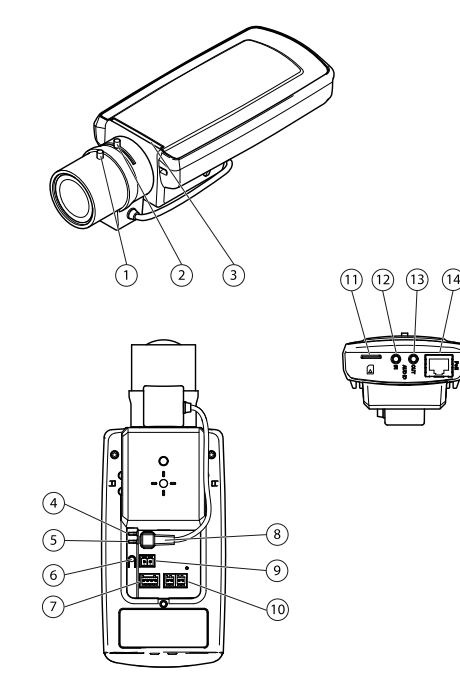

- *1 Levetta di messa <sup>a</sup> fuoco*
- *2 Levetta zoom*
- *3 Indicatore LED*
- *4 LED di alimentazione*
- *5 LED di rete*
- *6 Pulsante di comando*
- *7 Morsettiera I/O*
- *8 Connettore del diaframma*
- *9 Connettore di alimentazione\**
- *10 RS-485/422*
- *<sup>11</sup> Slot per schede di memoria SD (microSD)*
- *12 Ingresso audio*
- *13 Uscita audio*
- *14 Connettore di rete PoE*

\* Non utilizzato per le versioni —E.

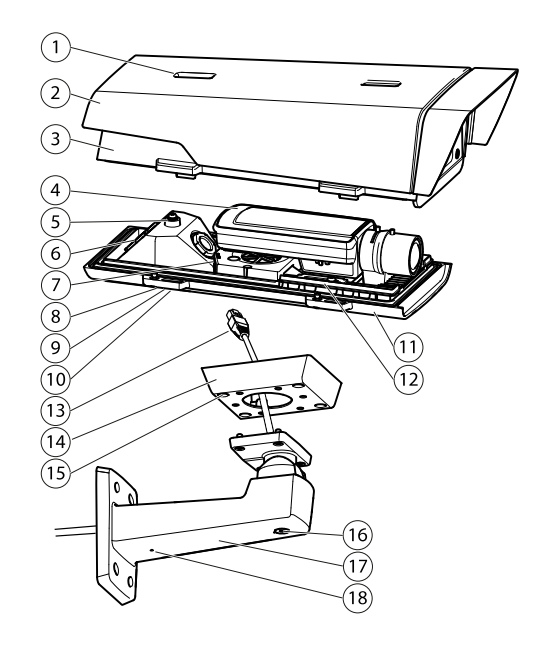

- *1 Vite di regolazione del parasole*
- *2 Parasole*
- *3 Coperchio superiore*
- *4 Telecamera di rete*
- *5 Linguetta per il cavo di sicurezza*
- *6 Foro per il cavo*
- *7 Connettore di rete*
- *<sup>8</sup> Viti del coperchio inferiore (4x)*
- *9 Coperchio dei cavi*
- *<sup>10</sup> Viti del coperchio dei cavi (2x)*
- *11 Coperchio inferiore*
- *12 Riscaldatore. Attenzione! Attenzione! Può essere caldo.*
- *<sup>13</sup> Cavo di rete (da instradare attraverso la staffa <sup>a</sup> parete)*
- *14 Adattatore per staffa*
- *15 Viti della staffa (4x)*
- *16 Vite di regolazione della staffa*
- *17 Staffa <sup>a</sup> parete*
- *18 Foro per cavo alternativo*

## **Indicatori LED**

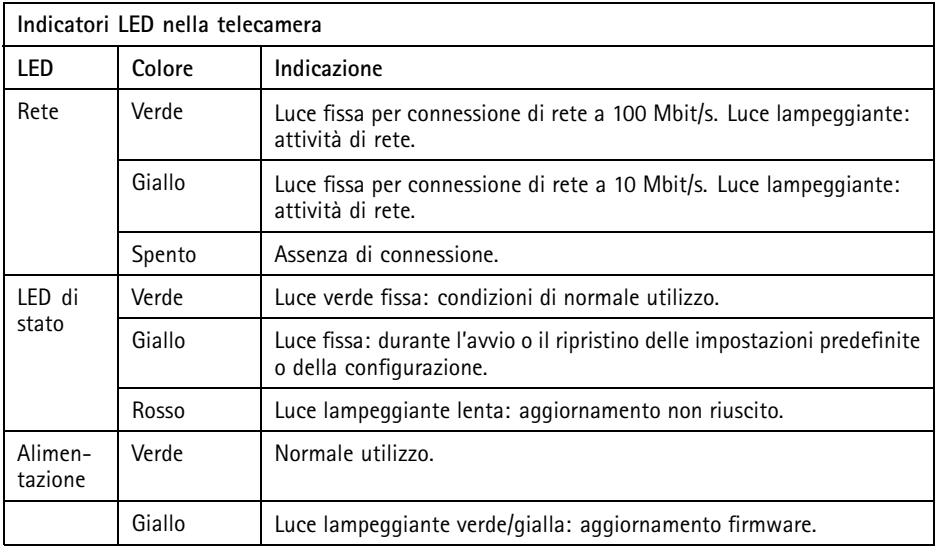

### Nota

- Il LED di stato può essere configurato per lampeggiare quando un evento è attivo.
- È possibile configurare il LED di stato in modo che rimanga spento in condizioni di normale utilizzo oppure in modo da ottenere una luce intermittente quando si effettua l'accesso alla telecamera. Per configurarlo, selezionare **Setup System Options** <sup>&</sup>gt; **LED settings** (Configurazione <sup>&</sup>gt; Opzioni di sistema <sup>&</sup>gt; Impostazioni LED). Per ulteriori informazioni, consultare la Guida in linea.
- Il LED di stato può essere configurato per lampeggiare per identificare l'unità. Per eseguire questa operazione, selezionare **Setup** <sup>&</sup>gt; **System Options** <sup>&</sup>gt; **Maintenance** (Configurazione <sup>&</sup>gt; Opzioni di sistema <sup>&</sup>gt; Manutenzione).

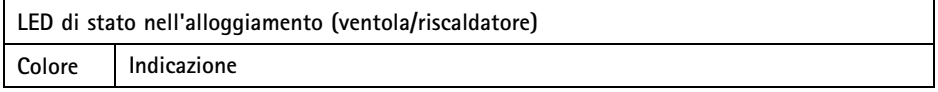

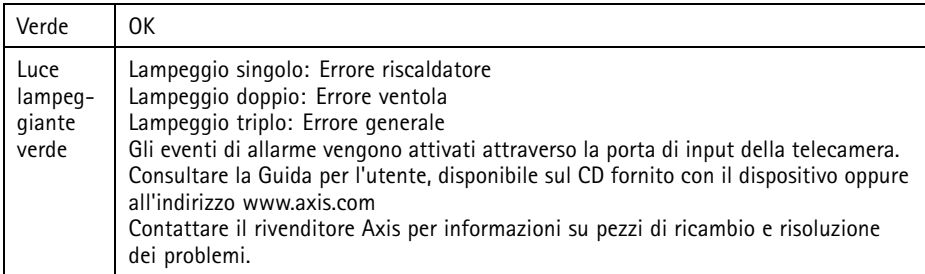

## **Comportamento del LED di stato per Focus Assistant**

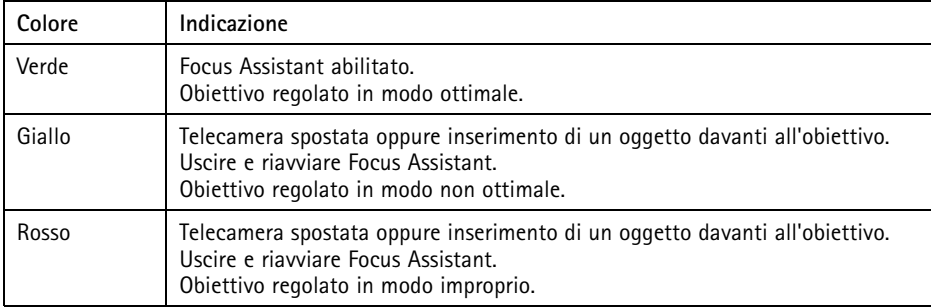

## **Connettori <sup>e</sup> pulsanti**

Per le specifiche <sup>e</sup> le condizioni di funzionamento, consultare *[pag](#page-72-0)ina [73](#page-72-0)*.

### **Connettore di rete**

Connettore Ethernet RJ45 con Power over Ethernet (PoE+).

### *AVVISO*

Collegare il prodotto con un cavo di rete schermato (STP). Tutti i cavi che collegano il prodotto alla rete sono destinati al loro uso specifico. Accertarsi che i dispositivi di rete siano installati secondo le istruzioni del produttore. Per maggiori informazioni sui requisiti normativi, consultare *[Electromagnetic](#page-1-0) Compatibility (EMC) on page [2](#page-1-0)*.

### **Connettore I/O**

Utilizzare con dispositivi esterni in combinazione con, ad esempio, allarmi antimanomissione, rilevazione del movimento, attivazione di eventi, registrazione temporizzata <sup>e</sup> notifiche di allarme. Oltre al punto di riferimento <sup>0</sup> V CC <sup>e</sup> all'alimentazione (uscita CC), il connettore I/O fornisce l'interfaccia per:

- • **Uscita digitale** – Per collegare dispositivi esterni come relè <sup>o</sup> LED. I dispositivi collegati possono essere attivati tramite VAPIX® API (interfaccia per la programmazione di applicazioni), tramite i pulsanti di comando della pagina Live View (Immagini dal vivo) oppure tramite l'opzione Action Rule (regola di azione). L'uscita verrà visualizzata come attiva (visualizzata in **System Options (Opzioni di Sistema) <sup>&</sup>gt; Ports & Devices (Porte <sup>e</sup> Dispositivi)**) se il dispositivo di allarme è attivato.
- • **Ingresso digitale** – Ingresso allarme utilizzabile per collegare le periferiche, che può passare da chiuso ad aperto, ad esempio: Sensori di movimento (PIR), contatti porta/finestra, rilevatori di rottura vetri <sup>e</sup> così via. Dopo la ricezione del segnale lo stato cambia <sup>e</sup> l'ingresso diventa attivo (visualizzato in **System Options <sup>&</sup>gt; Ports & Devices (Opzioni di Sistema <sup>&</sup>gt; Porte <sup>e</sup> Dispositivi)**).

#### Nota

Il connettore I/O è collegato alla custodia (ventola/riscaldatore) alla consegna. In caso di errore del ventilatore <sup>o</sup> del riscaldatore, verrà attivato un segnale di ingresso nella telecamera. Impostare una regola di azione nella telecamera per configurare l'azione che verrà attivata dal segnale. Per informazioni sugli eventi <sup>e</sup> le regole di azione, consultare la Guida per l'utente disponibile all'indirizzo *www.axis.com*

#### **Connettore audio**

Il prodotto Axis dispone dei seguenti connettori audio:

- • **Ingresso audio (rosa)** – Ingresso audio da 3,5 mm per microfono in mono <sup>o</sup> segnale mono line-in.
- **Uscita audio (verde)** Uscita audio da 3,5 mm (livello di linea) che può essere connessa <sup>a</sup> un sistema di indirizzo pubblico (PA) <sup>o</sup> <sup>a</sup> un altoparlante con amplificatore integrato. Per l'uscita audio è necessario usare un connettore stereo.

Se viene usato un segnale stereo in ingresso verrà elaborato soltanto il canale sinistro.

#### **Connettore RS485/RS422**

Due morsettiere per l'interfaccia seriale RS485/RS422 utilizzate per il controllo di periferiche ausiliarie come I dispositivi PTZ.

### **Slot per scheda SD**

È possibile utilizzare una scheda microSD (non inclusa) per la registrazione in modalità locale con unità di archiviazione rimovibile. Per ulteriori informazioni, consultare *Dati [tecnici](#page-72-0) alla pagina [73](#page-72-0)*.

### *AVVISO*

Per prevenire il danneggiamento delle registrazioni, la scheda SD deve essere scollegata prima della rimozione. Per scollegare, andare su **Setup <sup>&</sup>gt; System Options <sup>&</sup>gt; Storage <sup>&</sup>gt; SD Card (Configurazione <sup>&</sup>gt; Opzioni di sistema <sup>&</sup>gt; Archiviazione <sup>&</sup>gt; Scheda SD)** <sup>e</sup> fare clic su **Unmount (Scollega)**.
#### <span id="page-72-0"></span>Nota

Visitare *www.axis.com* per i consigli sulla scheda SD.

#### **Pulsante di comando**

Il pulsante di comando viene utilizzato per:

- Abilitare Focus Assistant. Premere <sup>e</sup> rilasciare molto rapidamente il pulsante di comando.
- Ripristino del prodotto alle impostazioni predefinite di fabbrica. Consultare *[pag](#page-79-0)ina [80](#page-79-0)*.
- Collegamento <sup>a</sup> un servizio AXIS Video Hosting System <sup>o</sup> AXIS Internet Dynamic DNS Service. Per ulteriori informazioni su questi servizi, consultare il Manuale Utente.

# **Dati tecnici**

### **Condizioni di funzionamento**

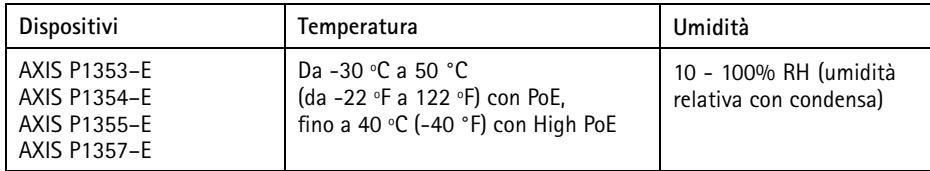

### **Consumo energetico**

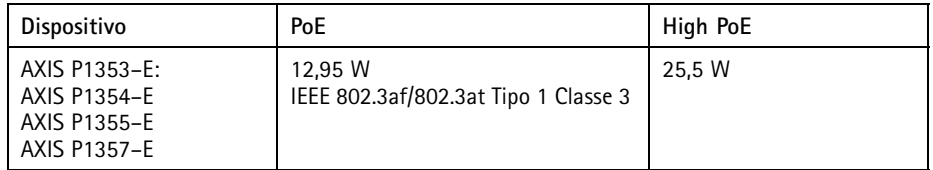

## **Connettori**

### **Connettore I/O**

Morsettiera <sup>a</sup> 4 pin per:

- Alimentazione ausiliaria (uscita CC)
- Ingresso digitale
- Uscita digitale
- $\bullet$  0 V CC (-)

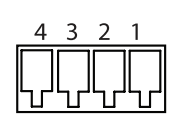

### Nota

Il connettore I/O è collegato alla custodia (ventola/riscaldatore) alla consegna. In caso di errore del ventilatore <sup>o</sup> del riscaldatore, verrà attivato un segnale di ingresso nella telecamera. Impostare una regola di azione nella telecamera per configurare l'azione che verrà attivata dal segnale. Per informazioni sugli eventi <sup>e</sup> le regole di azione, consultare la Guida per l'utente disponibile all'indirizzo *www.axis.com*

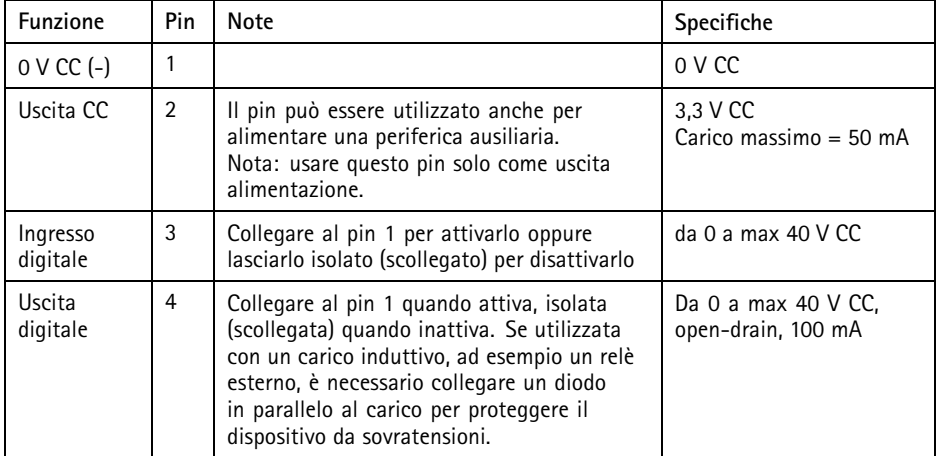

# AXIS P13-E Network Camera Series

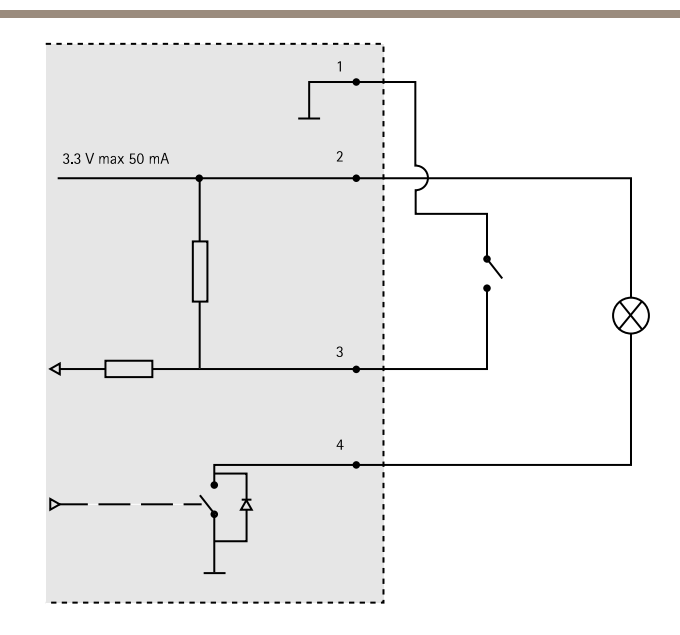

#### **Connettore audio**

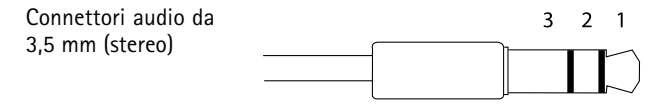

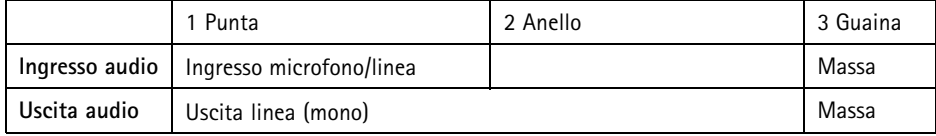

#### **Connettore RS-485/422**

Due morsettiere <sup>a</sup> 2 pin per interfaccia seriale RS485/RS422. La porta seriale può essere configurata per supportare:

- RS485 <sup>a</sup> due fili, half-duplex
- RS485 <sup>a</sup> quattro fili, full-duplex
- RS422 <sup>a</sup> due fili, simplex
- Comunicazione full-duplex punto <sup>a</sup> punto con RS422 <sup>a</sup> quattro fili

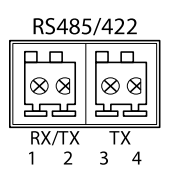

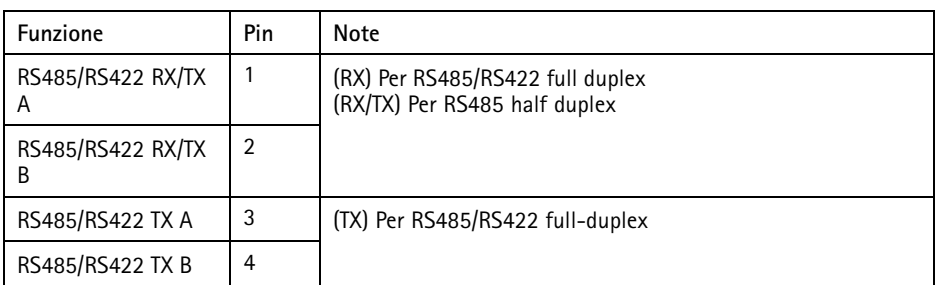

#### **Slot per scheda SD**

Supporta schede microSD con un massimo di 64 GB di archiviazione. Per ottenere prestazioni di registrazione ideali, utilizzare una scheda microSDHC <sup>o</sup> microSDXC con classe di velocità 10.

## **Installazione dell'Hardware**

Per installare la staffa <sup>a</sup> parete, seguire la seguente procedura:

Nota

- Il peso della telecamera è di <sup>3000</sup> g (6,6 libbre). Controllare che il materiale sia sufficientemente robusto per sostenere tale peso.
- L'utilizzo di un pressacavo differente da quello fornito può provocare infiltrazioni di acqua <sup>e</sup> danni al dispositivo.
- Utilizzare sempre un cavo di rete schermato (STP) adatto all'uso esterno tra il dispositivo Axis <sup>e</sup> il punto terminale <sup>e</sup> assicurarsi che tale punto disponga di una corretta messa <sup>a</sup> terra. Le installazioni dei dispositivi Axis mediante un cavo di rete schermato (STP) <sup>e</sup> un punto terminale con corretta messa <sup>a</sup> terra sono state testate per essere conformi ai livelli standard delle norme di immunità di settore, ad esempio la protezione per sovratensioni. Qualsiasi altro metodo di installazione rende nulla la garanzia ed espone <sup>a</sup> rischi l'unità.
- 1. Utilizzare la maschera di foratura fornita per preparare una parete <sup>o</sup> un'asta per l'installazione della staffa <sup>a</sup> parete.
- 2. Inserire il cavo di rete attraverso la staffa per il montaggio <sup>a</sup> parete <sup>e</sup> attraverso l'adattatore della stessa. Lasciare approssimativamente <sup>30</sup> cm (11,8") di cavo per il collegamento alla telecamera.
- 3. Installare la staffa <sup>a</sup> parete su una parete, un soffitto <sup>o</sup> un'asta mediante viti <sup>e</sup> connettori appropriati per il materiale (ad esempio legno, metallo, cartongesso, pietra).

### *AVVISO*

Per ulteriori specifiche tecniche, consultare la guida per l'utente sul sito *www.axis.com*

Per inserire il cavo di rete <sup>e</sup> altri cavi (opzionali), seguire questa procedura.

- 1. Allentare le viti del coperchio del cavo; rimuovere tale coperchio da quello inferiore.
- 2. Rimuovere il cappuccio, la spina <sup>e</sup> la guarnizione dal pressacavo da utilizzare.
- 3. Passare il cavo di rete attraverso il cappuccio.
- 4. Far scorrere il cavo di rete attraverso la fessura nella guarnizione.
- 5. Passare il cavo di rete attraverso il pressacavo.
- 6. Premere la guarnizione nel pressacavo <sup>e</sup> fissare saldamente il cappuccio.

#### Nota

L'utilizzo di un pressacavo differente da quello fornito può provocare infiltrazioni di acqua <sup>e</sup> danni al dispositivo. I cavi devono avere un diametro di 4,0 mm — 5,5 mm.

Per fissare la telecamera alla staffa <sup>a</sup> parete, seguire questa procedura:

- 1. Posizionare la telecamera con il coperchio inferiore sulla staffa <sup>a</sup> parete, quindi serrare le viti della staffa.
- 2. Rimontare il coperchio dei cavi <sup>e</sup> serrare le viti.
- 3. Collegare i cavi. Consultare *pagina <sup>77</sup>*
- 4. Allentare la vite di regolazione della staffa per mettere <sup>a</sup> fuoco la telecamera; mettere <sup>a</sup> fuoco la telecamera in base alle seguenti istruzioni *[Regolazione](#page-77-0) della messa <sup>a</sup> fuoco alla [pag](#page-77-0)ina [78](#page-77-0)*
- 5. Consultare anche *[Accedere](#page-77-0) al Prodotto alla pagina [78](#page-77-0)* per accedere al flusso video
- 6. Fissare il cavo di sicurezza nel coperchio superiore alla linguetta nel coperchio inferiore. Consultare *Panoramica [dell'hardware](#page-67-0) alla pagina [68](#page-67-0)*
- 7. Montare la copertura superiore. Assicurarsi di serrare le viti del coperchio pochi giri alla volta <sup>e</sup> <sup>a</sup> coppie diagonalmente opposte, fino <sup>a</sup> che non sono tutte serrate. Questo aiuta ad assicurare che il pressacavo del coperchio inferiore sia compresso uniformemente. Non tentare di serrare subito completamente le viti.
- 8. Installare il coperchio dei cavi <sup>e</sup> serrare le viti del coperchio dei cavi.
- 9. Allentare le viti di regolazione dello schermo solare <sup>e</sup> regolare il parasole in posizione anteriore.

## **Collegamento dei cavi**

- 1. Collegare facoltativamente dispositivi esterni di ingresso/uscita. Consultare *[Connettori](#page-72-0) alla [pag](#page-72-0)ina [73](#page-72-0)*.
- 2. Collegare il cavo di rete al connettore di rete nell'alloggiamento.

### *AVVISO*

A causa di normative locali <sup>o</sup> condizioni ambientali ed elettriche in base alle quali il dispositivo deve essere utilizzato, può essere opportuno <sup>o</sup> necessario l'utilizzo di un cavo di rete schermato (STP). Eventuali cavi di rete posizionati all'aperto <sup>o</sup> in ambienti elettrici in condizioni difficili devono essere schermati (STP) <sup>e</sup> destinati al loro uso specifico.

## <span id="page-77-0"></span>**Interruttore di ritardo per l'avvio <sup>a</sup> freddo**

L'alloggiamento utilizzato per questo dispositivo Axis è dotato di Arctic Temperature Control, che viene abilitato impostando su I (ON) l'interruttore di ritardo per l'avvio <sup>a</sup> freddo. Quando è abilitata, questa funzione controlla il riavvio della telecamera dopo una mancanza di corrente, quando le temperature sono inferiori <sup>a</sup> 0 °C; la telecamera viene prima riscaldata <sup>a</sup> circa 0 °C prima di essere inizializzata. Questo evita danni ai modelli di telecamera che contengono parti in movimento.

# **Accedere al Prodotto**

Utilizzare le utility contenute nel CD del software d'installazione <sup>e</sup> configurazione per assegnare un indirizzo IP, impostare la password ed accedere al flusso video. Queste informazioni sono disponibili anche sulle pagine dedicate all'assistenza sul sito *www.axis.com/techsup/*

## **Regolazione della messa <sup>a</sup> fuoco**

Per regolare lo zoom <sup>e</sup> la messa <sup>a</sup> fuoco, attenersi alla seguente procedura:

Nota

- È consigliabile regolare il <sup>p</sup>iù accuratamente possibile la messa <sup>a</sup> fuoco tramite l'apposita levetta <sup>o</sup> Focus Assistant prima di avviare la regolazione automatica precisa. Generalmente i risultati migliori si ottengono utilizzando la levetta di regolazione della messa <sup>a</sup> fuoco.
- Il diaframma deve sempre essere aperto al massimo quando si regola le messa <sup>a</sup> fuoco. In questo modo, viene utilizzata la minima profondità di campo, offrendo le condizioni migliori per una corretta messa <sup>a</sup> fuoco.
- 1. Aprire la pagina iniziale del prodotto <sup>e</sup> selezionare **Setup (Impostazioni)** <sup>&</sup>gt; **Basic Setup (Impostazioni di base)** <sup>&</sup>gt; **Focus (Messa <sup>a</sup> fuoco)**.
- 2. Nella scheda **Basic (Base)**, fare clic su **Open iris (Aprire diaframma)**. Se il pulsante è inattivo, il diaframma è già aperto.
- 3. Se la messa <sup>a</sup> fuoco è già stata impostata, fare clic su **Reset (Reimposta)** per reimpostare la messa a fuoco.
- 4. Allentare le levette di regolazione dello zoom <sup>e</sup> della messa <sup>a</sup> fuoco (consultare *Panoramica [dell'hardware](#page-67-0) alla pagina [68](#page-67-0)*) sull'obiettivo ruotandole in senso antiorario. Spostare le levette per impostare lo zoom <sup>e</sup> la messa <sup>a</sup> fuoco, quindi controllare la qualità dell'immagine nella finestra corrispondente. Se la telecamera è montata in una posizione che non consente di controllare l'immagine <sup>e</sup> di spostare contemporaneamente le levette, usare il Focus Assistant. Consultare *Focus [Assistant](#page-78-0) - Messa <sup>a</sup> Fuoco Assistita [alla](#page-78-0) pagina [79](#page-78-0)*.
- 5. Riavvitare le levette di zoom e di messa a fuoco.
- 6. Nella pagina della messa <sup>a</sup> fuoco, fare clic su **Fine-tune focus automatically (Messa <sup>a</sup> fuoco regolazione fine automatica)** <sup>e</sup> aspettare fino <sup>a</sup> quando la regolazione fine automatica non viene completata.
- <span id="page-78-0"></span>7. Fare clic su **Enable iris (Abilita diaframma)**. Se il pulsante è inattivo, il diaframma è già abilitato.
- 8. Se necessario, apportare ulteriori regolazioni nella scheda **Advanced (Avanzate)**. Per ulteriori informazioni, consultare l'aiuto in linea.

## **Focus Assistant - Messa a Fuoco Assistita**

#### Nota

- Verificare che la scena davanti alla telecamera non cambi durante la regolazione della messa <sup>a</sup> fuoco (punti <sup>5</sup> <sup>e</sup> 6). Se si sposta la telecamera <sup>o</sup> si colloca un dito <sup>o</sup> un altro oggetto davanti all'obiettivo, sarà necessario ripetere le operazioni descritte nei punti da 3 a 7.
- Se non è possibile evitare movimenti davanti alla telecamera, non utilizzare Focus Assistant.
- È possibile utilizzare Focus Assistant anche se la posizione di installazione della telecamera non consente l'accesso al tasto Funzione. Seguire le istruzioni seguenti, ma montare la telecamera dopo il passaggio 4 (tenendo premuto il tasto Funzione) e saltare il passaggio 7.

Per regolare la messa <sup>a</sup> fuoco della telecamera tramite Focus Assistant, seguire le istruzioni riportate nei punti da <sup>1</sup> <sup>a</sup> 3 in *[Regolazione](#page-77-0) della messa <sup>a</sup> fuoco alla pagina [78](#page-77-0)* prima di eseguire le operazioni descritte di seguito. Vedere *Panoramica [dell'hardware](#page-67-0) alla pagina [68](#page-67-0)*.

- 1. Installare <sup>o</sup> collocare la telecamera in un luogo da cui non possa essere spostata.
- 2. Allentare la levetta di regolazione dello zoom ruotandola in senso antiorario. Spostare la levetta per impostare il livello di zoom. Riavvitare la levetta dello zoom.
- 3. Impostare la telecamera nella posizione corrispondente alla massima distanza di messa <sup>a</sup> fuoco allentando la levetta di regolazione della messa <sup>a</sup> fuoco <sup>e</sup> ruotando l'obiettivo in senso orario fino in fondo.
- 4. Premere <sup>e</sup> rilasciare velocemente il tasto Funzione. Se il LED di stato inizia <sup>a</sup> lampeggiare in verde, significa che Focus Assistant è abilitato. Se il LED di stato lampeggia in rosso <sup>o</sup> giallo prima che si sia riusciti <sup>a</sup> regolare l'obiettivo, passare al punto 7 per uscire da Focus Assistant <sup>e</sup> ripetere le operazioni descritte nei punti da 3 <sup>a</sup> 7. Per ulteriori informazioni, consultare le note riportate in precedenza. Consultare *[Comportamento](#page-70-0) del LED di stato per Focus Assistant alla pagina [71](#page-70-0)*.
- 5. Ruotare delicatamente l'obiettivo in senso antiorario fino all'arresto.
- 6. Ruotare l'obiettivo lentamente in senso orario fino <sup>a</sup> quando l'indicatore di stato lampeggia in verde <sup>o</sup> giallo (non in rosso).
- 7. Serrare nuovamente la levetta di regolazione della messa <sup>a</sup> fuoco.
- 8. Aprire la pagina **Live View (Vista dal Vivo)** nel browser <sup>e</sup> controllare la qualità dell'immagine.
- <span id="page-79-0"></span>9. Nella pagina della messa <sup>a</sup> fuoco, fare clic su **Fine-tune focus automatically (Messa <sup>a</sup> fuoco regolazione fine automatica)** <sup>e</sup> aspettare fino <sup>a</sup> quando la regolazione fine automatica non viene completata.
- 10. Fare clic su **Enable iris (Abilita diaframma)**. Se il pulsante è inattivo, il diaframma è già abilitato.
- 11. Se necessario, apportare ulteriori regolazioni nella scheda **Advanced (Avanzate)**. Per ulteriori informazioni, consultare l'aiuto in linea.

# **Ripristino dei valori predefiniti di fabbrica**

#### Importante

Il ripristino delle impostazioni di fabbrica deve essere usato con cautela. Un ripristino delle impostazioni di fabbrica consentirà di ripristinare le impostazioni di fabbrica per tutti i parametri, incluso l'indirizzo IP.

#### Nota

Gli strumenti per l'installazione <sup>e</sup> la gestione del software sono disponibili sul CD fornito con il dispositivo <sup>e</sup> sulle pagine dedicate all'assistenza sul sito Web *www.axis.com/techsup*.

Per ripristinare il dispositivo alle impostazioni predefinite di fabbrica:

- 1. Scollegare l'alimentazione dal dispositivo.
- 2. Tenere premuto il pulsante di controllo <sup>e</sup> ricollegare l'alimentazione. Vedere *[Panoramica](#page-67-0) [dell'hardware](#page-67-0) alla pagina [68](#page-67-0)*.
- 3. Tenere premuto il pulsante di controllo per 15–30 secondi circa fino <sup>a</sup> quando l'indicatore LED di stato lampeggerà in giallo.
- 4. Rilasciare il pulsante di comando. Il processo è completo quando il LED di stato diventerà verde. Il dispositivo è stato reimpostato alle impostazioni di fabbrica predefinite. Se nessun server DHCP è disponibile in rete, l'indirizzo IP predefinito è 192.168.0.90.
- 5. Mediante i software di installazione <sup>e</sup> gestione, assegnare un indirizzo IP, impostare la password <sup>e</sup> accedere al flusso video.
- 6. Ripetere la messa <sup>a</sup> fuoco del dispositivo.

È anche possibile reimpostare <sup>i</sup> parametri alle impostazioni predefinite di fabbrica mediante l'interfaccia web. Andare <sup>a</sup> **Setup <sup>&</sup>gt; System Options <sup>&</sup>gt; Maintenance (Configurazione <sup>&</sup>gt; Opzioni di sistema <sup>&</sup>gt; Manutenzione)**.

## **Ulteriori Informazioni**

Il Manuale per l'Utente è disponibile all'indirizzo *www.axis.com*

Visitare il sito all'indirizzo *www.axis.com/techsup* per verificare se sono stati pubblicati aggiornamenti del firmware per il proprio dispositivo di rete. Per conoscere la versione del firmware installata, andare su **Setup (Impostazioni) <sup>&</sup>gt; About (Informazioni su)**.

Visitare il Centro di apprendimento Axis alla pagina *www.axis.com/academy* per servizi di formazione utili, webinar, tutorial <sup>e</sup> guide.

# **Informazioni sulla garanzia**

Per informazioni sulla garanzia del prodotto Axis <sup>e</sup> informazioni ad esso relative, consultare la pagina *www.axis.com/warranty/*

# Información de seguridad

Lea esta Guía de instalación con atención antes de instalar el producto. Guarde la Guía de instalación para poder consultarla en otro momento.

## **Niveles de peligro**

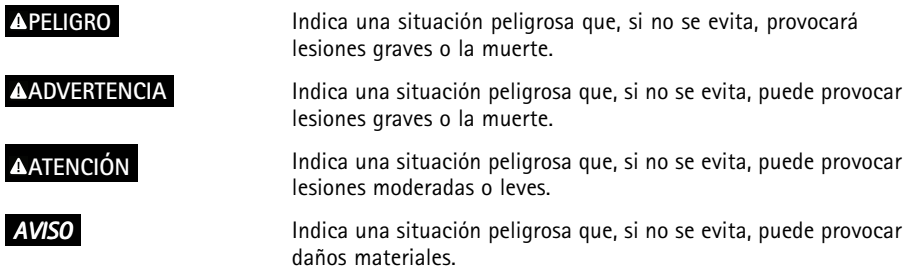

## **Otros niveles de mensaje**

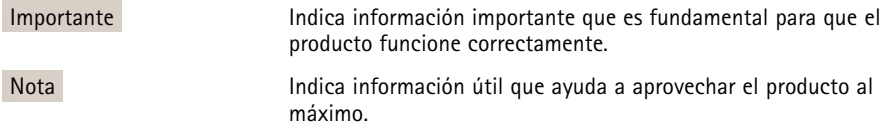

# Instrucciones de seguridad

### **ADVERTENCIA**

• El encargado de instalar el producto de Axis debe ser un profesional con experiencia.

### *AVISO*

- El producto de Axis debe utilizarse de acuerdo con las leyes y normas locales.
- Almacene el producto de Axis en un entorno seco y ventilado.
- Evite la exposición del producto de Axis <sup>a</sup> choques <sup>o</sup> <sup>a</sup> una fuerte presión.
- No instale el producto en soportes, superficies <sup>o</sup> paredes inestables.
- Utilice solo las herramientas correspondientes cuando instale el producto de Axis. La aplicación de una fuerza excesiva puede provocar daños en el producto.
- No utilice limpiadores en aerosol, agentes cáusticos ni productos químicos.
- Limpie con un trapo limpio humedecido con agua pura.
- Utilice solo accesorios que cumplan con las especificaciones técnicas del producto. Estos accesorios los puede proporcionar Axis <sup>o</sup> un tercero.
- Utilice solo piezas de repuesto proporcionadas <sup>o</sup> recomendadas por Axis.
- No intente reparar el producto usted mismo. Póngase en contacto con el servicio de asistencia técnica de Axis <sup>o</sup> con su distribuidor de Axis para tratar asuntos de reparación.

# **Transporte**

## *AVISO*

• Cuando transporte el producto de Axis, utilice el embalaje original <sup>o</sup> un equivalente para evitar daños en el producto.

# **Batería**

Este producto de Axis utiliza una batería de litio BR/CR2032 de 3,0 V como fuente de alimentación del reloj interno en tiempo real. En condiciones normales, esta batería durará un mínimo de cinco años.

Un nivel bajo de batería afectará al funcionamiento del reloj en tiempo real, lo que provocará el restablecimiento de este cada vez que se encienda el producto. Cuando sea necesario sustituir la batería, aparecerá un mensaje de registro en el informe del servidor del producto. Para obtener más información sobre el informe del servidor, vea las páginas de configuración del producto <sup>o</sup> póngase en contacto con el servicio de asistencia técnica de Axis.

La batería no debe sustituirse <sup>a</sup> menos que sea necesario; no obstante, si precisa hacerlo, póngase en contacto con el servicio de asistencia técnica de Axis en *www.axis.com/techsup* para solicitar ayuda.

### **ADVERTENCIA**

- La sustitución incorrecta de la batería implica riesgo de explosión.
- Sustituya la batería con una batería idéntica <sup>u</sup> otra batería recomendada por Axis.
- Deseche las baterías usadas de conformidad con la normativa local o las instrucciones del fabricante.

# Guía de instalación

Esta Guía de instalación incluye las instrucciones necesarias para instalar las cámaras de red AXIS P1353–E, P1354–E, P1355–E y P1357–E en su red. Para conocer otros aspectos de uso del producto, consulte el Manual del usuario disponible en *www.axis.com*.

## **Pasos de la instalación**

- 1. Asegúrese de que dispone del contenido del paquete, las herramientas y los demás materiales necesarios para la instalación. Vea *página 87*.
- 2. Estudie la información general del hardware. Vea *[página](#page-87-0) [88](#page-87-0)*.
- 3. Estudie las especificaciones. Vea *[página](#page-92-0) [93](#page-92-0)*.
- 4. Instale el hardware. Vea *[página](#page-95-0) [96](#page-95-0)*.
- 5. Acceda al producto. Vea *[página](#page-97-0) [98](#page-97-0)*.
- 6. Establezca el enfoque. Vea *[página](#page-97-0) [98](#page-97-0)*.

## **Contenido del paquete**

- • Cámara de red
	- AXIS P1353–E
	- AXIS P1354–E
	- AXIS P1355–E
	- AXIS P1357–E
- • Conector del bloque de terminales
	- Bloque de terminales de cuatro pines para conectar dispositivos externos al conector de terminales de E/S
	- 2 conectores de terminales de 2 pines STR de 2,5 mm BP AB
- • Escuadra de pared
	- Escuadra de pared con canal para cable interno
- • Herramientas
	- Destornillador Torx T20
	- Broca Torx T30
	- Llave Allen
- •CD
- CD del software de instalación y gestión
- • Materiales impresos
	- Guía de instalación de AXIS P1353–E/P1354–E/P1355–E/P1357–E (este documento)
- <span id="page-87-0"></span>-Plantilla de perforado
- -Etiquetas adicionales con el número de serie (2x)
- Clave de autenticación AVHS

## **Información general del hardware**

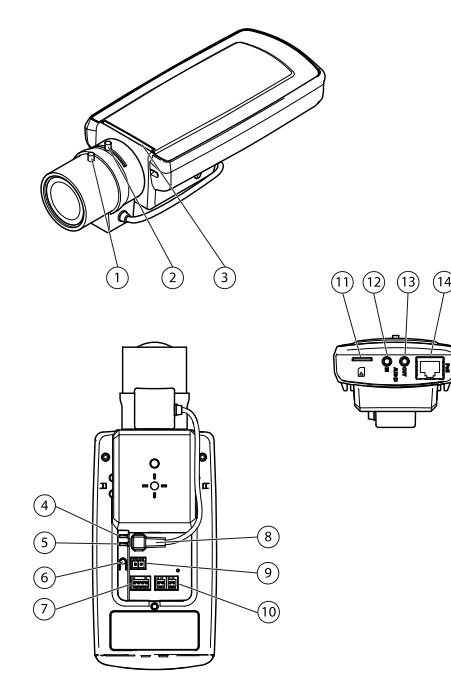

- *1 Palanca de enfoque*
- *2 Palanca de zoom*
- *3 Indicador LED*
- *4 LED de alimentación*
- *5 LED de red*
- *6 Botón de control*
- *<sup>7</sup> Bloque de terminales de E/S*
- *8 Conector de iris*
- *9 Conector de alimentación\**
- *10 RS-485/422*
- *<sup>11</sup> Ranura para tarjetas SD (microSD)*
- *12 Entrada de audio*
- *13 Salida de audio*
- *14 Conector de red PoE*

\* No se utiliza en las versiones —E.

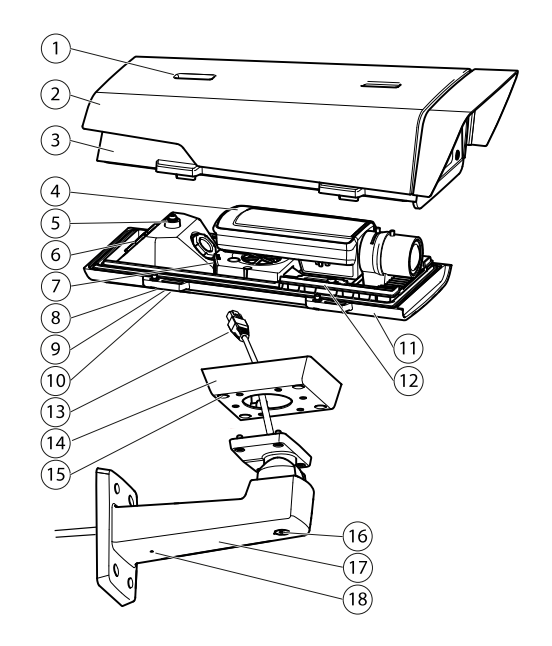

- *1 Ajuste del parasol*
- *2 Parasol*
- *3 Cubierta superior*
- *4 Cámara de red*
- *5 Lengüeta para cable de seguridad*
- *6 Orificio para cable*
- *7 Conector de red*
- *8 Tornillos de cubierta inferior (4x)*
- *9 Cubierta de cable*
- *10 Tornillos de cubierta de cable (2x)*
- *11 Cubierta inferior*
- *12 Calentadores. ¡Cuidado! Pueden estar calientes.*
- *<sup>13</sup> Cable de red (guiado <sup>a</sup> través de la escuadra de pared)*
- *14 Adaptador de escuadra*
- *15 Tornillos de escuadra (4x)*
- *16 Tornillo de ajuste de escuadra*
- *17 Escuadra de pared*
- *18 Orificio alternativo para cable*

### **Indicadores LED**

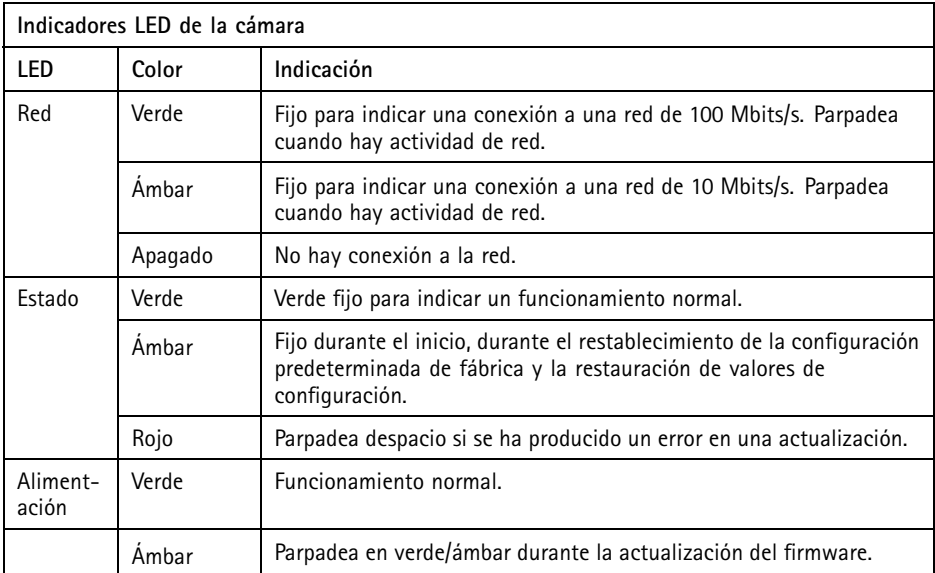

#### Nota

- Se puede configurar el LED de estado para que parpadee mientras haya un evento activo.
- El LED de estado puede configurarse de modo que permanezca apagado durante el funcionamiento normal <sup>o</sup> parpadee solo cuando se acceda <sup>a</sup> la cámara. Para hacerlo, vaya <sup>a</sup> **Setup** <sup>&</sup>gt; **System Options** <sup>&</sup>gt; **LED settings** (Configuración <sup>&</sup>gt; Opciones del sistema <sup>&</sup>gt; Configuración de LED). Vea los archivos de la ayuda en línea para obtener más información.
- Se puede configurar el LED de estado para que parpadee <sup>e</sup> identifique la unidad. Para hacerlo, vaya <sup>a</sup> **Setup** <sup>&</sup>gt; **System Options** <sup>&</sup>gt; **Maintenance** (Configuración <sup>&</sup>gt; Opciones del sistema <sup>&</sup>gt; Mantenimiento).

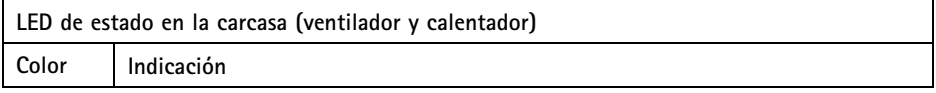

<span id="page-90-0"></span>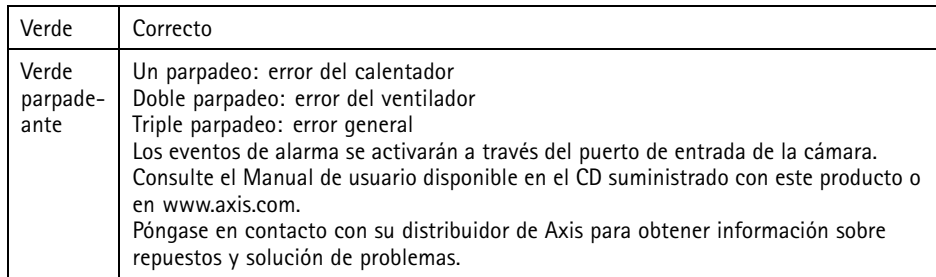

## **Comportamiento del indicador LED de estado del Asistente de enfoque**

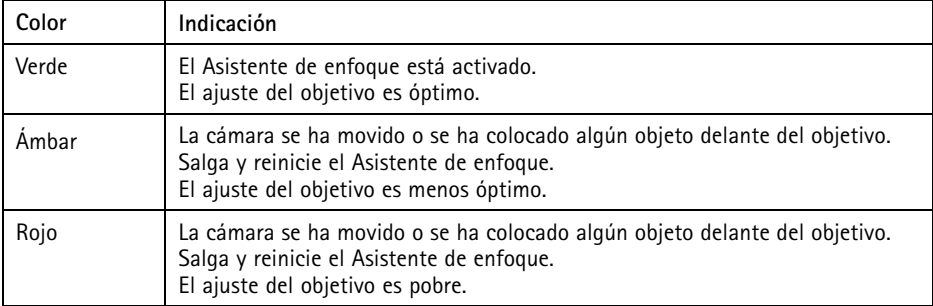

### **Conectores y botones**

Para conocer las especificaciones y las condiciones de funcionamiento, vea *[página](#page-92-0) [93](#page-92-0)*.

#### **Conector de red**

Conector Ethernet RJ45 con alimentación <sup>a</sup> través de Ethernet (PoE).

### *AVISO*

El producto se conectará mediante un cable de red blindado (STP). Todos los cables que conecten el producto <sup>a</sup> la red deberán estar blindados para su uso específico. Asegúrese de que los dispositivos de red estén instalados de conformidad con las instrucciones del fabricante. Para obtener información sobre los requisitos normativos, vea *[Electromagnetic](#page-1-0) [Compatibility](#page-1-0) (EMC) on page [2](#page-1-0)*.

#### **Conector de E/S**

Se utiliza con dispositivos externos combinados, por ejemplo, con alarmas antimanipulación, detección de movimiento, activación de eventos, grabación de intervalos de tiempo y notificaciones de alarma. Además del punto de referencia de <sup>0</sup> V CC <sup>y</sup> la potencia (salida de CC), el conector de E/S ofrece la interfaz para:

- • **Salida digital** – para conectar dispositivos externos como relés y LED. Los dispositivos conectados se pueden activar mediante la Interfaz de programación de aplicaciones (API) VAPIX®, los botones de salida de la página Live View <sup>o</sup> mediante una regla de acción. La salida se mostrará activa (se indica en **System Options <sup>&</sup>gt; Ports & Devices** (Opciones del sistema <sup>&</sup>gt; Puertos <sup>y</sup> dispositivos)) si el dispositivo de alarma está activado.
- **Entrada digital** una entrada de alarma para conectar dispositivos que puedan alternar circuitos cerrados y abiertos, como: detectores PIR, contactos de puertas y ventanas, detectores de rotura de cristales, etc. Cuando se recibe una señal, el estado cambia y la entrada se vuelve activa (se indica en **System Options <sup>&</sup>gt; Ports & Devices** (Opciones del sistema <sup>&</sup>gt; Puertos <sup>y</sup> dispositivos)).

#### Nota

El conector de E/S se entrega conectado <sup>a</sup> la carcasa (ventilador/calentador). En caso de fallo del ventilador <sup>o</sup> del calentador, se activará una señal de entrada en la cámara. Configure una regla de acción en la cámara para determinar qué acción debe activar la señal. Para obtener información sobre eventos y reglas de acción, consulte el Manual de usuario disponible en *www.axis.com*.

#### **Conector de audio**

El producto de Axis integra los siguientes conectores de audio:

- • **Entrada de audio (rosa)**: Entrada de 3,5 mm para micrófono mono, <sup>o</sup> entrada de línea de señal mono.
- • **Salida de audio (verde)**: Salida para audio (nivel de línea) de 3,5 mm que se puede conectar <sup>a</sup> un sistema de megafonía pública <sup>o</sup> <sup>a</sup> un altavoz con amplificador incorporado. Debe utilizarse un conector estéreo para la salida de audio.

En el caso de la entrada de audio, se utiliza el canal izquierdo de una señal estéreo.

#### **Conector RS485/RS422**

Dos bloques de terminales de <sup>2</sup> pines para la interfaz serie RS485/RS422 usada para controlar equipos auxiliares, como dispositivos PTZ.

#### **Ranura para tarjetas SD**

Puede emplearse una tarjeta microSD (no incluida) para la grabación local con almacenamiento extraíble. Para obtener más información, vea *[Especificaciones](#page-92-0) en la página [93](#page-92-0)*.

## <span id="page-92-0"></span>*AVISO*

Antes de retirar la tarjeta SD, hay que desmontarla para evitar que las grabaciones resulten dañadas. Para desinstalarla, vaya <sup>a</sup> **Setup <sup>&</sup>gt; System Options <sup>&</sup>gt; Storage <sup>&</sup>gt; SD Card (Configuración <sup>&</sup>gt; Opciones del sistema <sup>&</sup>gt; Almacenamiento <sup>&</sup>gt; Tarjeta SD)** <sup>y</sup> haga clic en **Unmount (Desinstalar)**.

#### Nota

Para conocer las recomendaciones de tarjeta SD, vea *www.axis.com*.

#### **Botón de control**

El botón de control se utiliza para lo siguiente:

- Activar el Asistente de enfoque. Presione y suelte rápidamente el botón de control.
- Restablecer el producto <sup>a</sup> la configuración predeterminada de fábrica. Vea *[página](#page-99-0) [100](#page-99-0)*.
- Conectarse <sup>a</sup> un servicio AXIS Video Hosting System <sup>o</sup> al Servicio de DNS dinámico de Internet de AXIS. Para obtener más información sobre estos servicios, vea el Manual del usuario.

## **Especificaciones**

### **Condiciones de funcionamiento**

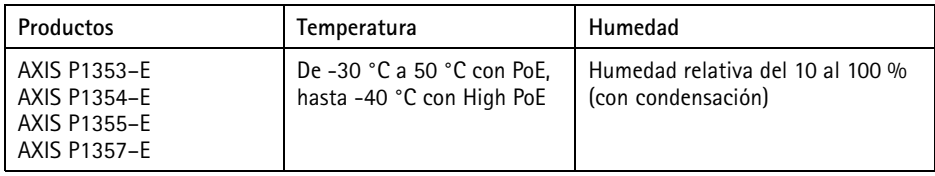

### **Consumo**

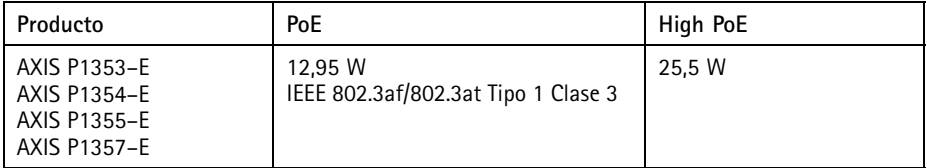

## <span id="page-93-0"></span>**Conectores**

### **Conector de E/S**

Bloque de terminales de 4 pines para:

- Alimentación auxiliar (salida de CC)
- Entrada digital
- Salida digital
- $\bullet$  0 V CC (-)

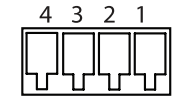

#### Nota

El conector de E/S se entrega conectado <sup>a</sup> la carcasa (ventilador/calentador). En caso de fallo del ventilador <sup>o</sup> del calentador, se activará una señal de entrada en la cámara. Configure una regla de acción en la cámara para determinar qué acción debe activar la señal. Para obtener información sobre eventos y reglas de acción, consulte el Manual de usuario disponible en *www.axis.com*.

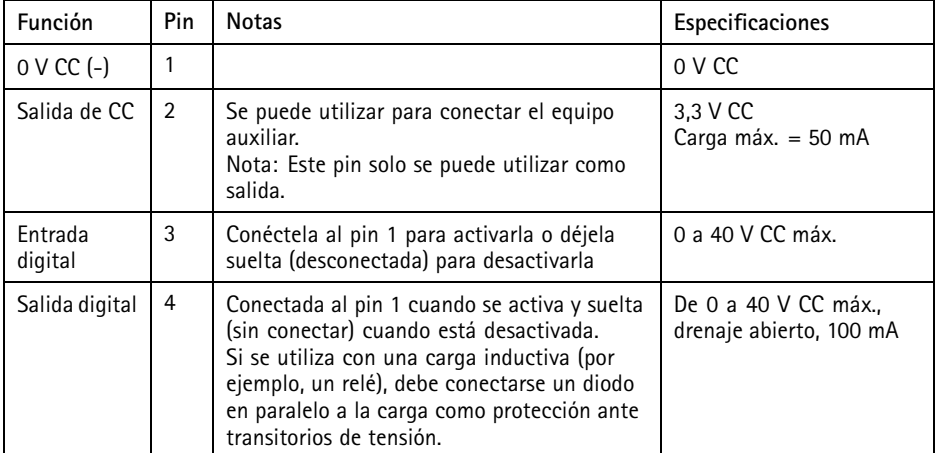

# AXIS P13-E Network Camera Series

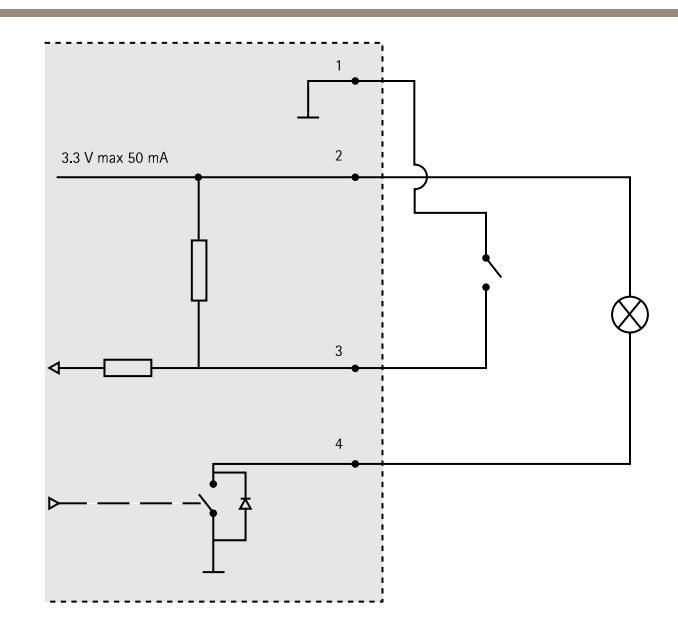

### **Conector de audio**

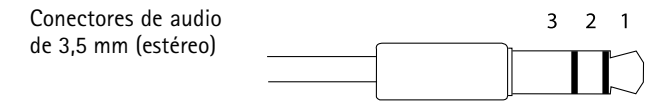

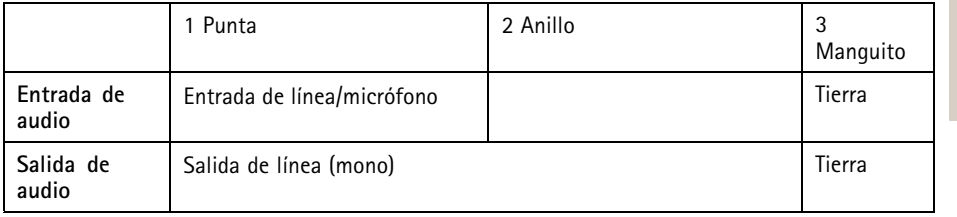

#### <span id="page-95-0"></span>**Conector RS-485/422**

Dos bloques de terminales de 2 pines para la interfaz serie RS485/RS422. El puerto serie puede configurarse para admitir:

- Semidúplex RS485 de dos cables
- Dúplex completo RS485 de cuatro cables
- Símplex RS422 de dos cables
- Dúplex completo RS422 de cuatro cables para comunicación dúplex punto <sup>a</sup> punto

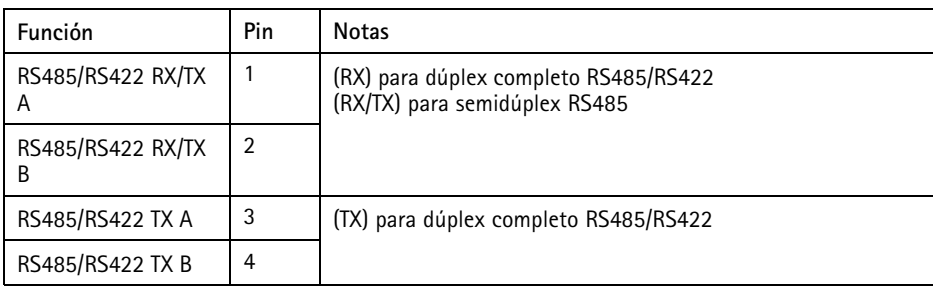

#### **Ranura para tarjetas SD**

Admite tarjetas microSD de hasta 64 GB de capacidad de almacenamiento. Para obtener un rendimiento de grabación óptimo, utilice una tarjeta microSDHC <sup>o</sup> microSDXC de velocidad de clase 10.

## **Instalación del hardware**

Realice lo siguiente para instalar la escuadra de pared:

Nota

- El peso de la cámara es 3000 g. Compruebe que el material sea lo suficientemente resistente como para soportar ese peso.
- Si utiliza otro prensaestopa distinto del proporcionado, el agua podría filtrarse y dañar el producto.
- Utilice siempre un cable de red blindado (STP) específico para exteriores entre el producto Axis y el punto final y asegúrese de que dicho punto esté conectado <sup>a</sup> tierra correctamente. Las instalaciones de productos Axis que utilizan un cable de red blindado (STP) <sup>y</sup> un punto final correctamente conectado <sup>a</sup> tierra se han probado de conformidad con los niveles de inmunidad exigidos por el sector, tales como la protección contra sobretensión. Cualquier otro método de instalación anulará la garantía y supondrá un riesgo para la unidad.

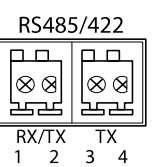

- 1. Utilice la plantilla de perforado suministrada para preparar la pared <sup>o</sup> un poste para instalar la escuadra de pared.
- 2. Guíe el cable de red <sup>a</sup> través de la escuadra de pared y del adaptador de la escuadra. Deje unos 30 cm de cable aproximadamente para conectarlo <sup>a</sup> la cámara.
- 3. Instale la escuadra de pared en una pared, techo <sup>o</sup> poste utilizando los tornillos y tacos adecuados para el material (por ejemplo, madera, metal, placas de yeso, piedra).

#### *AVISO*

Si desea conocer más especificaciones técnicas, consulte el Manual del usuario en *www.axis.com*.

Realice las siguientes acciones para guiar el cable de red y cualquier otro cable opcional:

- 1. Afloje los tornillos de la cubierta del cable, separe la cubierta del cable de la cubierta inferior.
- 2. Extraiga la tapa, el tapón y la junta del prensaestopa que vaya <sup>a</sup> utilizar.
- 3. Guíe el cable de red <sup>a</sup> través de la tapa.
- 4. Deslice el cable de red <sup>a</sup> través de la hendidura en la junta.
- 5. Guíe el cable de red <sup>a</sup> través del prensaestopa.
- 6. Presione la junta en el prensaestopa y atornille la tapa con firmeza.

#### Nota

Si utiliza otro prensaestopa distinto del proporcionado, el agua podría filtrarse y dañar el producto. Los cables deben tener un diámetro de 4,0 mm — 5,5 mm.

Realice lo siguiente para instalar la cámara en la escuadra de pared:

- 1. Coloque la cámara con la cubierta inferior en la escuadra de pared y apriete los tornillos de la escuadra.
- 2. Vuelva <sup>a</sup> colocar la cubierta del cable y apriete los tornillos.
- 3. Conecte los cables. Vea *[página](#page-97-0) [98](#page-97-0)*.
- 4. Afloje el tornillo de ajuste de la escuadra para enfocar la cámara; hágalo según las instrucciones incluidas en *Ajuste de [enfoque](#page-97-0) en la página [98](#page-97-0)*.
- 5. Vea también *Acceso al [producto](#page-97-0) en la página [98](#page-97-0)* para acceder <sup>a</sup> la transmisión de vídeo.
- 6. Conecte el cable de seguridad de la cubierta superior en la lengüeta de la cubierta inferior. Vea *[Información](#page-87-0) general del hardware en la página [88](#page-87-0)*.
- 7. Instale la cubierta superior. Asegúrese de apretar los tornillos diagonalmente opuestos de la cubierta inferior poco <sup>a</sup> poco, hasta que estén todos bien apretados. De este modo contribuirá <sup>a</sup> garantizar que el prensaestopa de la cubierta inferior se ha comprimido uniformemente. No trate de apretar del todo los tornillos directamente.
- 8. Instale la cubierta del cable y apriete los tornillos de esta.
- 9. Afloje los tornillos de ajuste del parasol y ajuste este en la posición frontal.

### <span id="page-97-0"></span>**Conexión de los cables**

- 1. Si lo desea, puede conectar dispositivos de entrada/salida externos. Vea *[Conectores](#page-93-0) en la [página](#page-93-0) [94](#page-93-0)*.
- 2. Conecte el cable de red al conector de red de la carcasa.

#### *AVISO*

Debido <sup>a</sup> la normativa local <sup>o</sup> <sup>a</sup> las condiciones ambientales y eléctricas en las que se vaya <sup>a</sup> utilizar el producto, puede que sea adecuado <sup>u</sup> obligatorio el uso de un cable de red blindado (STP). Todos los cables de red que se utilicen en exteriores <sup>o</sup> en entornos eléctricos exigentes deberán estar blindados (STP) <sup>y</sup> diseñados para su uso específico.

### **Conmutador de retraso de arranque en frío**

La carcasa utilizada en este producto de Axis incorpora la función de control de temperatura Arctic, que se activa colocando el conmutador de retraso de arranque en frío en la posición I (Activado). Cuando está activada, esta función controla el reinicio de la cámara después de un corte de alimentación cuando la temperatura es inferior <sup>a</sup> 0 °C; antes la inicialización, la cámara se calienta hasta alcanzar una temperatura aproximada de 0 °C. Esta medida impide que se produzcan daños en los modelos de cámara que incluyen piezas móviles.

## **Acceso al producto**

Utilice las herramientas suministradas en el CD del software de instalación y gestión para asignar una dirección IP, establecer la contraseña y acceder <sup>a</sup> la transmisión de vídeo. Esta información también está disponible en las páginas de asistencia técnica en *www.axis.com/techsup/*

# **Ajuste de enfoque**

Para ajustar el zoom y el enfoque, siga las instrucciones detalladas <sup>a</sup> continuación:

Nota

- Antes de iniciar el ajuste preciso automático, establezca el enfoque con la mayor precisión posible con la ayuda de la palanca de enfoque <sup>o</sup> el Asistente de enfoque. Generalmente, los mejores resultados se obtienen con la palanca de enfoque.
- Durante el enfoque, el iris debe estar abierto al máximo en todo momento. Con esto se consigue la menor profundidad de campo posible y, por tanto, las condiciones óptimas para el enfoque correcto.
- 1. Abra la página inicial del producto <sup>y</sup> vaya <sup>a</sup> **Setup (Configuración)** <sup>&</sup>gt; **Basic Setup (Configuración básica)** <sup>&</sup>gt; **Focus (Enfoque)**.
- 2. En la pestaña **Basic (Básica)**, haga clic en **Open iris (Abrir iris)**. Si el botón no está activo, esto significa que el iris ya está abierto.
- 3. Si el enfoque se ha establecido en alguna ocasión anterior, haga clic en **Reset (Restablecer)** para restablecer el enfoque anterior.
- 4. Afloje las palancas de zoom <sup>y</sup> enfoque (vea *[Información](#page-87-0) general del hardware en la [página](#page-87-0) [88](#page-87-0)*) del objetivo girándolas en el sentido contrario <sup>a</sup> las agujas del reloj. Mueva las palancas para establecer el zoom y el enfoque y compruebe la calidad de la imagen en la ventana de imagen. Si la cámara está montada de manera que no es posible mirar la imagen y mover las palancas al mismo tiempo, utilice el Asistente de enfoque en lugar de las palancas. Vea *Asistente de enfoque en la página 99*.
- 5. Apriete de nuevo las palancas de zoom y enfoque.
- 6. En la página de enfoque, haga clic en **Fine-tune focus automatically (Ajustar el enfoque automáticamente)** <sup>y</sup> espere <sup>a</sup> que el ajuste preciso automático finalice.
- 7. Haga clic en **Enable iris (Activar iris)**. Si el botón no está activo, esto significa que el iris ya está activado.
- 8. En caso necesario, realice ajustes adicionales en la pestaña **Advanced (Avanzada)**. Vea la ayuda en línea para obtener más información.

## **Asistente de enfoque**

Nota

- La vista delante de la cámara no debe cambiar durante el ajuste del enfoque (pasos <sup>5</sup> <sup>y</sup> 6). Si la cámara se mueve, <sup>o</sup> si se coloca un dedo <sup>u</sup> otro objeto delante del objetivo, será preciso repetir los pasos 3 <sup>a</sup> 7.
- Si no es posible evitar el movimiento delante de la cámara, el Asistente de enfoque no debe utilizarse.
- Si la cámara está montada de manera que no es posible acceder al botón de función, todavía se puede utilizar el Asistente de enfoque. En tal caso, siga las instrucciones detalladas <sup>a</sup> continuación pero monte la cámara después del paso 4, en esta ocasión presionando el botón de función, y omita el paso 7.

Para enfocar la cámara de red con la ayuda del Asistente de enfoque, siga los pasos <sup>1</sup> <sup>a</sup> 3 descritos en *Ajuste de [enfoque](#page-97-0) en la página [98](#page-97-0)* antes de iniciar la secuencia de pasos detallada <sup>a</sup> continuación. Vea *[Información](#page-87-0) general del hardware en la página [88](#page-87-0)*.

- 1. Monte <sup>o</sup> coloque la cámara de modo que no pueda moverse.
- 2. Afloje la palanca de zoom girándola en el sentido contrario <sup>a</sup> las agujas del reloj. Mueva la palanca para establecer el nivel de zoom. Apriete de nuevo la palanca de zoom.
- 3. Ponga la cámara en la posición máxima de enfoque lejano; para hacerlo, afloje la palanca de enfoque y gire el objetivo en el sentido de las agujas del reloj hasta el tope.
- 4. Presione y suelte rápidamente el botón de función. Cuando el indicador LED de estado parpadea en verde, el Asistente de enfoque está activado. Si el indicador LED de estado parpadea en rojo <sup>o</sup> ámbar antes de que pueda ajustar el objetivo, omita el paso <sup>7</sup> para salir del Asistente de enfoque y repita los pasos 3 <sup>a</sup> 7. Vea

<span id="page-99-0"></span>las notas enumeradas anteriormente. Vea *[Comportamiento](#page-90-0) del indicador LED de estado del Asistente de [enfoque](#page-90-0) en la página [91](#page-90-0)*.

- 5. Gire lentamente el objetivo en el sentido contrario <sup>a</sup> las agujas del reloj hasta que se detenga.
- 6. Gire lentamente el objetivo en el sentido de las agujas del reloj hasta que el indicador LED de estado parpadee en verde <sup>o</sup> ámbar (no en rojo).
- 7. Apriete de nuevo la palanca de enfoque.
- 8. Abra la página **Live View (Vista en directo)** en el explorador Web <sup>y</sup> compruebe la calidad de la imagen.
- 9. En la página de enfoque, haga clic en **Fine-tune focus automatically (Ajustar el enfoque automáticamente)** <sup>y</sup> espere <sup>a</sup> que el ajuste preciso automático finalice.
- 10. Haga clic en **Enable iris (Activar iris)**. Si el botón no está activo, esto significa que el iris ya está activado.
- 11. En caso necesario, realice ajustes adicionales en la pestaña **Advanced (Avanzada)**. Vea la ayuda en línea para obtener más información.

# **Restablecimiento <sup>a</sup> la configuración predeterminada de fábrica**

#### Importante

Hay que tener cuidado al restablecer la configuración predeterminada de fábrica. Todos los valores, incluida la dirección IP, se restablecerán <sup>a</sup> la configuración predeterminada de fábrica.

#### Nota

Las herramientas del software de instalación y gestión están disponibles en el CD suministrado con el producto, así como en las páginas de asistencia técnica en *www.axis.com/techsup*.

Para restablecer el producto <sup>a</sup> la configuración predeterminada de fábrica:

- 1. Desconecte la alimentación del producto.
- 2. Mantenga pulsado el botón de control y vuelva <sup>a</sup> conectar la alimentación. Vea *[Información](#page-87-0) general del hardware en la página [88](#page-87-0)*.
- 3. Mantenga pulsado el botón de control durante 15–30 segundos hasta que el indicador LED de estado parpadee en ámbar.
- 4. Suelte el botón de control. El proceso finaliza cuando el indicador LED de estado se pone verde. El producto se ha restablecido <sup>a</sup> la configuración predeterminada de fábrica. Si no hay ningún servidor DHCP disponible en la red, la dirección IP predeterminada es 192.168.0.90.
- 5. Utilice las herramientas del software de instalación y gestión para asignar una dirección IP, establecer la contraseña y acceder <sup>a</sup> la transmisión de vídeo.
- 6. Vuelva <sup>a</sup> enfocar el producto.

También es posible restablecer los parámetros <sup>a</sup> los valores predeterminados de fábrica mediante la interfaz web. Para ello, vaya <sup>a</sup> **Setup <sup>&</sup>gt; System Options <sup>&</sup>gt; Maintenance (Configuración <sup>&</sup>gt; Opciones del sistema <sup>&</sup>gt; Mantenimiento)**.

# **Más información**

El Manual de usuario se encuentra disponible en *www.axis.com*.

Visite *www.axis.com/techsup* para comprobar si existe un firmware actualizado disponible para su producto de red. Para ver la versión del firmware instalado actualmente, vaya <sup>a</sup> **Setup <sup>&</sup>gt; About** (Configuración <sup>&</sup>gt; Acerca de).

Visite el centro de aprendizaje de *www.axis.com/academy* para consultar guías, tutoriales, seminarios web y cursos que pueden resultarle útiles.

# **Información de la garantía**

Para obtener más información acerca de la garantía del producto Axis <sup>e</sup> información relacionada, visite *www.axis.com/warranty/*

# 安全情報

本製品を設置する前に、このインストールガイドをよくお読みください。インストー ルガイドは、後で参照できるように保管しておいてください。

## 危険レベル

- △危険 ついては、回避しない場合、死亡または重傷につながる危険な状 態を示します。
- ▲警告 回避しない場合、死亡または重傷につながるおそれのあ る危険な状態を示します。
- △注意  **回避しない場合、軽傷または中程度の怪我につながるお** それのある危険な状態を示します。

**注記 しゅうしゅう 国避しない場合、器物の破損につながるおそれのある状** 態を示します。

# その他のメッセージレベル

重要 フランス 製品を正しく機能させるために不可欠な重要情報を示 します。

注意 製品を最大限に活用するために役立つ有用な情報を示 します。

# 安全手順

警告

• 本製品の設置は、訓練を受けた専門技術者が行ってください。

## 注記

- 本製品は、お使いになる地域の法律や規制に準拠して使用してください。
- 本製品は乾燥した換気のよい環境に保管してください。
- 本製品に衝撃または強い圧力を加えないでください。
- 本製品を不安定なブラケット、表面、または壁に設置しないでください。
- 本製品を設置する際には、適切な工具のみを使用してください。 過剰な力 がかかると、製品が損傷することがあります。
- 化学薬品、腐食剤、噴霧式クリーナーは使用しないでください。
- 清掃には、きれいな水に浸した清潔な布を使用してください。
- 製品の技術仕様に準拠したアクセサリーのみを使用してください。 これらの アクセサリーは、Axisまたはサードパーティから入手できます。
- Axisが提供または推奨する交換部品のみを使用してください。
- 製品を自分で修理しないでください。 修理については、Axisサポートまたは 販売代理店にお問い合わせください。

## 輸送

### 注記

• 本製品を運搬する際は、製品が損傷しないよう、元の梱包か同等の梱包を 使用してください。

# バッテリー

本製品は、内部リアルタイムクロック (RTC) 用電源として、3.0 V BR/CR2032リチウ ムバッテリーを使用します。 このバッテリーは、通常条件下で最低5年間使用で きます。

バッテリーが低電力状態になると、RTCの動作に影響し、電源を入れるたびにRTCが リセットされます。 バッテリーの交換が必要になると、製品のサーバーレポートに ログメッセージが表示されます。 サーバーレポートの詳細については、製品の設定 ページを参照するか、Axisサポートまでお問い合わせください。

必要な場合以外はバッテリーを交換しないでください。バッテリーの交換が必要な場 合は、Axisサポート (www.axis.com/techsup) までご連絡ください。

## 警告

- バッテリーは、正しく交換しないと爆発する危険があります。
- 交換用バッテリーとしては、同一品またはAxisが推奨するバッテリーのみを 使用してください。
- 使用済みバッテリーは、地域の規制またはバッテリーメーカーの指示に 従って廃棄してください。

# インストールガイド

このインストールガイドでは、AXIS P1353–E/P1354–E/P1355–E/P1357–Eネットワー クカメラをお使いのネットワークにインストールする手順について説明していま す。 製品の使用の詳細については、Axisのホームページ (www.axis.com) でユー ザーズマニュアルを参照してください

## 設置手順

- 1. パッケージの内容、ツールなど、設置に必要な物がそろっているかを確認 します。107ページを参照してください。
- 2. 「ハードウェアの概要」をよく読みます。[108ページ](#page-107-0)を参照してください。
- 3. 「仕様」をよく読みます。[113ページ](#page-112-0)を参照してください。
- 4. ハードウェアの設置。[116ページ](#page-115-0)を参照してください。
- 5. 製品にアクセスします。[118ページ](#page-117-0)を参照してください。
- 6. フォーカスを設定します。[118ページ](#page-117-0)を参照してください。

## パッケージの内容

- ネットワークカメラ
	- ‑ AXIS P1353–E
	- AXIS P1354–E
	- ‑ AXIS P1355–E
	- AXIS P1357–E
- ターミナルブロックコネクター
	- 外部デバイスをI/Oターミナルコネクターに接続する4ピンコネク ターブロック
	- 2ピンSTR 2.5 mm BP ABターミナルコネクター×2
- 壁面ブラケット
	- ケーブルチャンネル内蔵壁面取付ブラケット
- ツール
	- ‑トルクスT20ドライバー
	- トルクスT30スクリュービット
	- 六角レンチ
- CD
- インストール・管理ソフトウェアCD
- 印刷物
	- ‑AXIS P1353–E/P1354–E/P1355–E/P1357–Eインストールガイド (本書)
- <span id="page-107-0"></span>‑ ドリルテンプレート
- ‑ 予備のシリアル番号ラベル×2
- $\overline{\phantom{a}}$ AVHS認証キー

## ハードウェアの概要

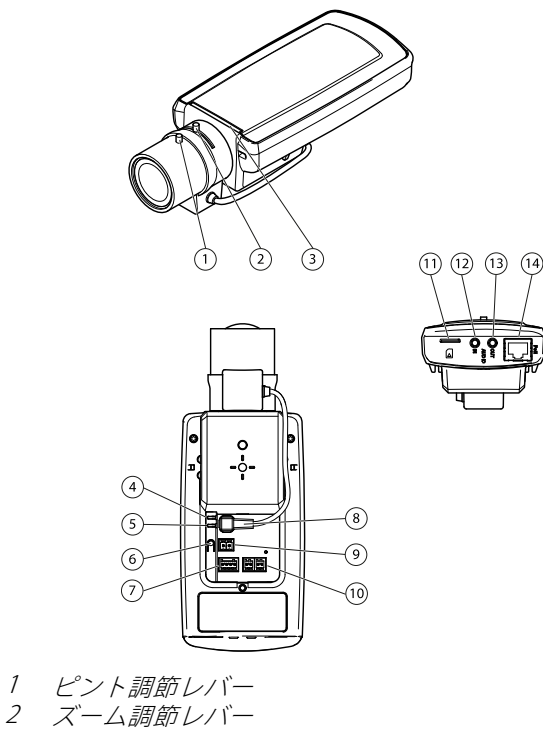

- 3 LEDインジケーター 4 電源LED 5 ネットワークLED 6 コントロールボタン 7 I/Oターミナルブロック 8 アイリスコネクタ 9 電源コネクタ\*
- 10 RS‑485/422
- 11 SDカードスロット (microSD)
- 12 音声入力
- 13 音声出力
日本語

14 ネットワークコネクタPoE

\* —Eバージョンでは使用しません。

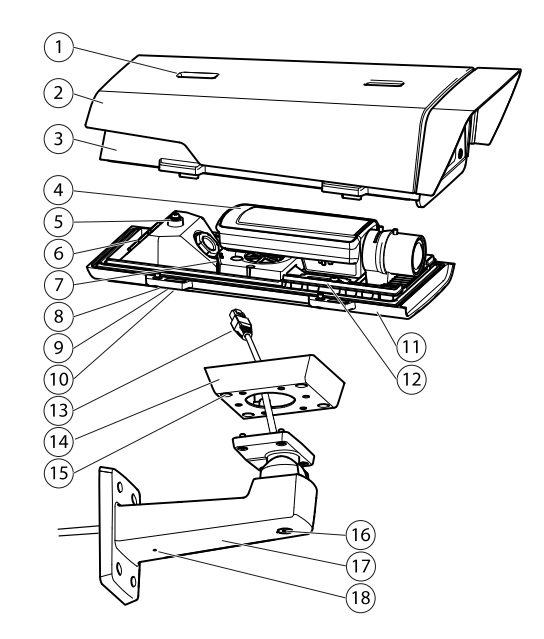

- 1 サンシールド調節<br>2 サンシールド
- 2 サンシールド<br>3 *ト芸*
- 3 上蓋
- 4 ネットワークカメラ
- 5 安全ワイヤータブ
- 6 ケーブル孔
- 7 ネットワークコネクタ
- 8 裏蓋ネジ (×4)
- 9 ケーブルカバー
- 10 ケーブルカバーネジ (×2)
- 11 裏蓋
- 12 ヒーター。 注意! 高温になることがあります。
- 13 ネットワークケーブル (壁面ブラケットに通す)
- 14 ブラケットアダプター
- 15 ブラケットネジ (×4)
- 16 ブラケット調節ネジ
- 17 壁面ブラケット
- 18 代替ケーブル孔

# LEDインジケーター

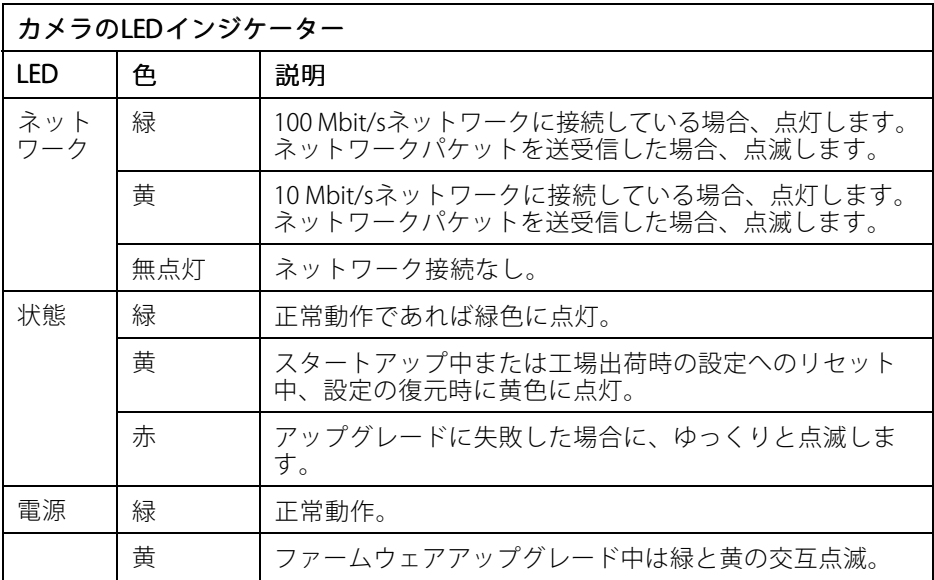

### 注意

- ステータスLEDは、イベントの発生時に点滅させることができます。
- ステータスLEDは、正常動作時に消灯したり、カメラにアクセスがあった場合 のみ点滅するように設定できます。設定するには、[Setup (設定)] > [System Options (システムオプション)] > [LED settings (LEDの設定)]を使用します。 詳細については、オンラインヘルプのファイルを参照してください。
- ステータスLEDを点滅させ、本製品を識別できるように設定することができ ます。この設定は、[Setup (設定)] > [System Options (システムオプショ ン)] > [Maintenance (保守)]で行うことができます。

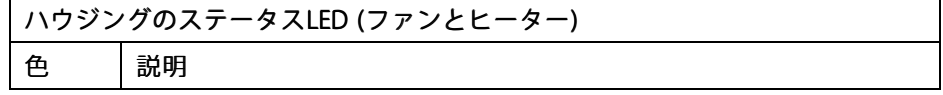

<span id="page-110-0"></span>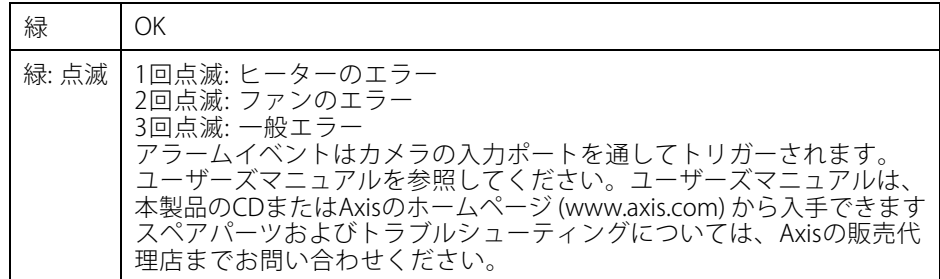

## フォーカスアシスタント用ステータスLEDの動作

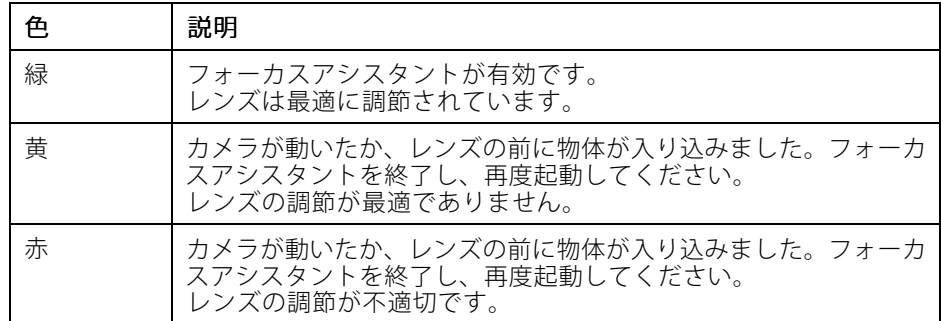

## コネクターとボタン

仕様と動作条件については、[113ページ](#page-112-0)を参照してください。

## ネットワークコネクタ

RJ45イーサネットコネクタ、Power over Ethernet (PoE) 対応。

注記

本製品は、シールドネットワークケーブル (STP) を使用して接続してくださ い。 本製品は、用途に合ったケーブルを使用してネットワークに接続してく 。<br>ださい。 ネットワーク装置がメーカーの指示どおりに設置されていることを 確認します。法的要件については、[Electromagnetic](#page-1-0) Compatibility (EMC) on [page](#page-1-0) [2](#page-1-0)を参照してください。

### I/Oコネクタ

外部装置を接続し、カメラに対するいたずらの警報、動体検知、イベントトリ ガー、低速度撮影、アラーム通知などを使用することができます。 I/Oコネクタ は、0 V DC基準点と電力 (DC出力) に加えて、以下のインターフェースを提供します。

- デジタル出力 リレーやLEDなどの外部デバイスを接続します。 接続され たデバイスは、VAPIX®アプリケーションプログラミングインターフェース (API)、[Live View] (ライブビュー) ページの出力ボタン、アクションルール を使用してアクティブにすることができます。 アラームデバイスがアク ティブな場合、出力がアクティブと表示されます (System Options > Port & Devices (システムオプション > ポートとデバイス) で表示)。
- **デジタル入力** オープンサーキットとクローズサーキットの切り替えが可 能なデバイスを接続するためのアラーム入力。 信号を受取ると状態が変 化し、入力がactiveになります (System Options > Ports & Devices (シス テムオプション <sup>&</sup>gt; ポートとデバイス) で表示)。

#### 注意

I/Oコネクタは、出荷時に筐体 (ファン/ヒーター) に接続されます。 ファンまた はヒーターにエラーが発生すると、カメラで入力信号がトリガーされます。 カメラのアクションルールを設定して、その信号でトリガーするアクション を設定してください。 イベントとアクションルールについては、Axisのホー ムページ (www.axis.com) でユーザーズマニュアルを参照してください。

### 音声コネクタ

本製品は、以下の音声コネクタを搭載しています。

- **音声入力 (ピンク)** モノラルマイクロフォンまたはライン入力モノラル 信号用3.5 mm入力。
- **音声出力 (緑)** パブリックアドレス (PA) システムまたはアンプ内蔵アク ティブスピーカーに接続できる3.5 mm音声出力 (ラインレベル)。音声出力 には、ステレオコネクタを使用する必要があります。

音声入力には、ステレオ信号の左チャンネルが使用されます。

### RS485/RS422 RS485/RS422 コネクタ

PTZデバイスなど補助装置の制御に使用する、RS485/RS422シリアルインターフェー ス用のターミナルブロック×2

### SDカードスロット

microSDカード (非付属品) を使用すると、カメラでローカルに録画を行えます。 詳細 については、[113ページの、仕様](#page-112-0) を参照してください。

## <span id="page-112-0"></span>注記

録画データが破損しないように、SDカードはマウント解除してから取り外 す必要があります。SDカードをマウント解除するには、[Setup - System Options – Storage – SD Card] (設定 – システムオプション – ストレージ – SD カード) を選択し、[Unmount] (マウント解除) をクリックします。.

### 注意

推奨するSDカードについては、www.axis.comを参照してください。

### コントロールボタン

コントロールボタンは、以下の用途で使用します。

- フォーカスアシスタントを有効にする。コントロールボタンを押して、す ぐに離します。
- 製品を工場出荷時の設定にリセットする。[120ページ](#page-119-0)を参照してください。
- AXIS Video Hosting SystemサービスまたはAXIS Internet Dynamic DNSサービ スに接続する。これらのサービスの詳細については、ユーザーズマニュ アルを参照してください。

# 仕様

## 動作条件

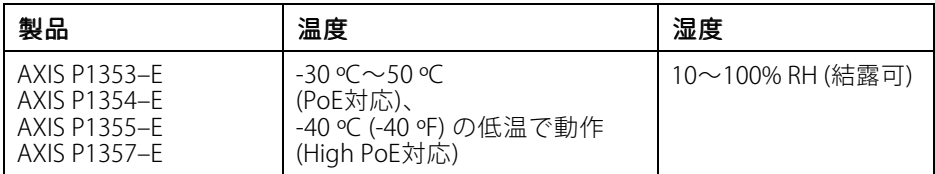

## 消費電力

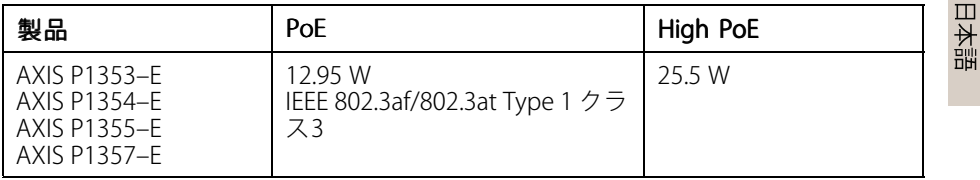

# <span id="page-113-0"></span>コネクター

### I/Oコネクター

4ピンターミナルブロック:

- 補助電源 (DC出力)
- デジタル入力
- デジタル出力
- $0 \vee DC$  (-)

4 3 2 1

#### 注意

I/Oコネクターは、出荷時に筐体 (ファン/ヒーター) に接続されています。ファ ンまたはヒーターにエラーが発生すると、カメラで入力信号がトリガーされ ます。カメラのアクションルールを設定して、入力信号でトリガーするアク ションを設定してください。イベントとアクションルールについては、Axisの ホームページ (www.axis.com) でユーザーズマニュアルを参照してください。

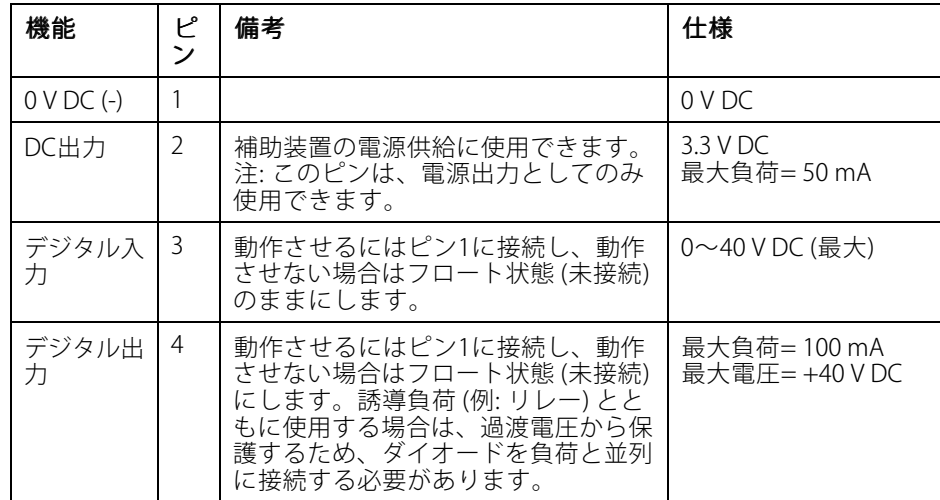

# AXIS P13-E Network Camera Series

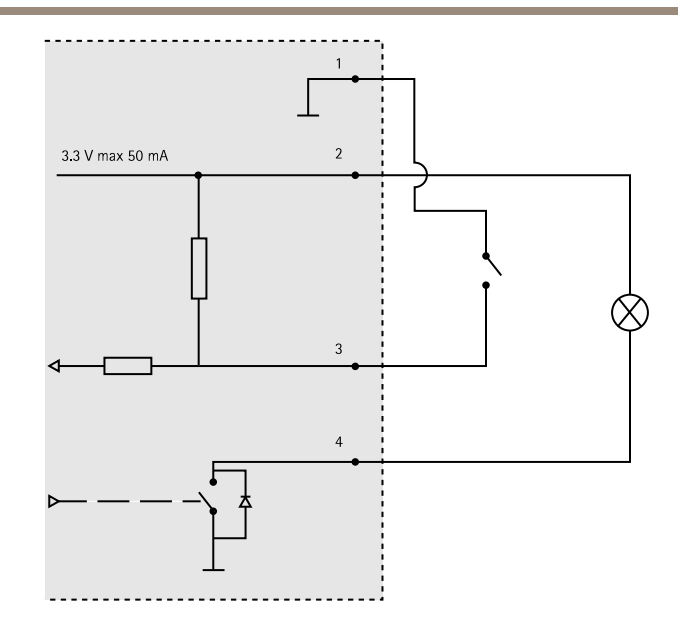

## 音声コネクタ

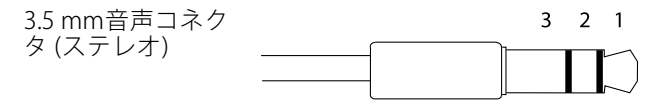

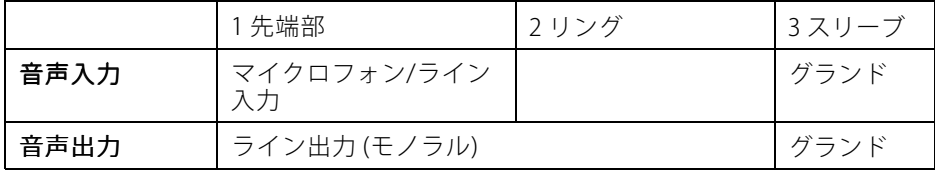

日本語

### RS-485/422 コネクター

RS485/RS422シリアルインターフェイス用2ピ ンターミナルブロック (×2)。以下のように設 定できます。

- 2ワイヤーRS485半二重
- 4ワイヤーRS485全二重
- 2ワイヤーRS422単方向
- 4ワイヤーRS422全二重ポイントツー ポイント通信

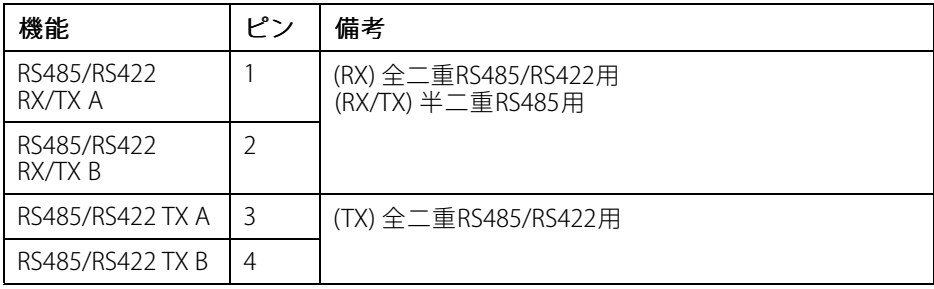

RS485/422

 $\Box$ 

 $\infty$ 

عجمط

1 2 RX/TX TX 3 4

ם ר

 $\otimes$ 

عجمح

### SDカードスロット

最大64 GBのmicroSDカードを使用することができます。最高の録画性能を確保する には、スピードクラス10のmicroSDHCまたはmicroSDXCカードを使用してください。

# ハードウェアの設置

以下の手順で、壁面ブラケットを取り付けます。

注意

- カメラの重量は3 kgです。 この重量を十分に支えられる材質かどうかを 確認してください。
- 付属のケーブルグランド以外は使用しないでください。水が入り込み、製 品が破損するおそれがあります。
- 本製品とエンドポイントは、屋外用のシールドネットワークケーブル (STP) を 使用して接続してください。また、エンドポイントが適切に接地されている ことを確認してください。 シールドネットワークケーブル (STP) と適切に接地 されたエンドポイントを使用して本製品を設置した場合、サージ保護など、 業界の耐性基準レベルを満たすことが確認済みです。 他の方法で取り付けを 行うと、保証の対象外となり、装置に問題が発生するおそれがあります。
- 1. 付属のドリルテンプレートを使用して、壁または支柱に壁面ブラケットを 取り付ける準備を行います。
- 2. ネットワークケーブルを壁面ブラケットとブラケットアダプターに通しま す。 カメラとの接続用に30 cmほどケーブルを残します。
- 3. 材質 (木材、金属、シートロック、石材など) に適したネジとプラグを使用 して、壁面ブラケットを壁、天井、または支柱に取り付けます。

### 注記

技術仕様の詳細については、Axisのホームページ (www.axis.com) でユーザー ズマニュアルを参照してください

以下の手順で、ネットワークケーブルとその他の (オプションの) ケーブルを配線 します。

- 1. ケーブルカバーのネジをゆるめ、ケーブルカバーを裏蓋から取り外します。
- 2. 使用するケーブルグランドからキャップ、プラグ、ガスケットを取り外 します。
- 3. ネットワークケーブルをキャップに通します。
- 4. ネットワークケーブルをガスケットの溝に沿ってスライドさせます。
- 5. ネットワークケーブルをケーブルグランドに通します。
- 6. ガスケットをケーブルグランドの中まで押し込み、キャップをしっかりと 締めます。

#### 注意

付属のケーブルグランド以外は使用しないでください。水が入り込み、製品 が破損するおそれがあります。 ケーブルは、直径4.0 mm—5.5 mmのものを 使用してください。

以下の手順で、カメラを壁面ブラケットに取り付けます。

- 1. カメラの裏蓋を壁面ブラケットに当て、ガスケットネジを締めます
- 2. ケーブルカバーを取り付け、ネジを締めます。
- 3. ケーブルを接続します。 [118ページ](#page-117-0)を参照してください
- 4. ブラケット調節ネジをゆるめてカメラのフォーカスを合わせます。[118ペー](#page-117-0) [ジの、フォーカスの調節](#page-117-0) の指示に従ってカメラのフォーカスを合わせます

 $\Box$ 本語

- 5. ビデオストリームへのアクセスについては[118ページの、製品へのアクセス](#page-117-0) を参照してください
- 6. 上蓋の安全ワイヤーを裏蓋のタブに取り付けます。 [108ページの、ハード](#page-107-0) ーー<br>*[ウェアの概要](#page-107-0)* を参照してください
- 7. 上蓋を取り付けます。 対角線上にある裏蓋ネジを数回ずつ回し、すべてのネ ジが締まるまでこれを繰り返します。 これにより、裏蓋のケーブルグランド に均等に力が掛かります。 ネジを一度で最後まで締め付けないでください。
- 8. ケーブルカバーを取り付け、ケーブルカバーのネジを締めます。

<span id="page-117-0"></span>9. サンシールド調節ネジをゆるめ、サンシールドを正面位置に調節します。

## ケーブルの接続

- 1. 必要に応じて、外部入力/出力装置を接続します。 [114ページの、コネク](#page-113-0) [ター](#page-113-0) を参照してください。
- 2. ネットワークケーブルを筐体のネットワークコネクターに接続します。 注記

本製品を使用する場所の地域条例、環境、電気的条件によっては、シールド ネットワークケーブル (STP) の使用が推奨または必須になります。 野外または 電気的に厳しい環境にネットワークケーブルを配線する場合は、個別の用途 に合ったシールドネットワークケーブル (STP) を使用してください。

## コールドスタートアップ遅延スイッチ

本製品の筐体は極寒温度管理機能 (Arctic Temperature Control) を備えており、コール ドスタートアップ遅延スイッチをI (ON) に設定すると有効になります。 有効にする と、この機能は、気温が0°C未満の場合に停電後にカメラが再起動するとき、カメ ラがまず0°Cに加熱されてから初期化されるように制御します。 これにより、可動 部分を有するモデルでの破損を防ぎます。

# 製品へのアクセス

IPアドレスの割り当て、パスワードの設定、ビデオストリームへのアクセスを行うに は、インストール・管理ソフトウェアCDに収録されているツールを使用します。 こ の情報は、Axisのサポートページ (www.axis.com/techsup/) にも掲載されています。

# フォーカスの調節

ズームとフォーカスを調整するには、以下の手順にしたがいます。

注意

- ピント調整レバーかフォーカスアシスタントを使用して、フォーカスをでき るだけ正確に設定してから、自動微調整を開始します。通常は、ピント調整 レバーを使用して、最適な結果を得ることができます。
- フォーカスを合わせているときは、常に絞りを最大に開いておく必要があ ります。これにより被写界深度が最小となり、フォーカス補正に最適な条 件になります。
- 1. 製品のホームページを開き、[Setup Basic Setup Focus] (設定 基本 設定 - フォーカス) を選択します。
- 2. [Basic] (ベーシック) タブで、[Open iris] (開く) をクリックします。絞りが すでに開いている場合、このボタンは使用できない状態になっています。
- 3. 以前にフォーカスを設定している場合は、[Reset] (元に戻す) をクリック してバックフォーカスのリセットを行います。
- 4. レンズのズーム調節レバーとピント調整レバー ([108ページの、ハードウェ](#page-107-0) [アの概要](#page-107-0) を参照) を、反時計回りに回してゆるめます。レバーを動かし てズームとフォーカスを調整し、映像ウィンドウで画質を確認します。 、<br>映像を見ながらレバーを動かせるようにカメラが設置されていない場合 は、フォーカスアシスタントを使用します。119ページの、フォーカスア シスタント を参照してください。
- 5. ズーム調整レバーとピント調節レバーを締め直します。
- 6. [Focus] (フォーカス) ページで、[Fine-tune focus automatically] (オート フォーカス微調整) をクリックして、自動微調整の完了を待ちます。
- 7. [Enable iris] (絞り有効) をクリックします。 絞りがすでに有効な場合、こ のボタンは使用できない状態になっています。
- 8. 必要に応じて、[Advanced] (高度な設定) タブでさらに調整を行います。詳 細については、オンラインヘルプを参照してください。

# フォーカスアシスタント

注意

- • フォーカス調整中 (手順5と6) はカメラの前の被写体が変化しないようにして ください。カメラが動いたり、レンズの前に指やその他の物体が入り込んだ 場合は、手順3~7を繰り返す必要があります。
- カメラの前で被写体が動いてしまう場合は、フォーカスアシスタントを使用 しないでください。
- 機能ボタンに手が届かない場所にカメラを設置する場合でも、フォーカスア シスタントを使用できます。手順4までは下記の手順にしたがい、機能ボタ ンを押してからカメラを設置し、手順7はスキップします。

フォーカスアシスタントを使用してネットワークカメラのフォーカスを合わせる 場合は、「[118ページの、フォーカスの調節](#page-117-0)」の手順1~3の指示にしたがい、そ の後、以下の手順を開始してください。「[108ページの、ハードウェアの概要](#page-107-0)」 を参照してください。

- 1. カメラが動かないようにしっかりと固定します。
- 2. ズーム調整レバーを反時計回りに回してゆるめます。レバーを動かして ズーム倍率を設定します。ズーム調整レバーを締め直します。
- 3. フォーカス調整レバーをゆるめてレンズを時計方向にいっぱいまで回し、 最も離れた位置にフォーカスを合わせます。
- 4. 機能ボタンを押して、すぐに離します。ステータスLEDが緑色に点滅して、 フォーカスアシスタントが有効になります。

日本語

<span id="page-119-0"></span>レンズの調整が可能になる前にステータスLEDが赤または黄色に点滅する場 合は、手順7にしたがってフォーカスアシスタントを終了してから、手順 3~7を繰り返してください (上記の注を参照)。「[111ページの、フォーカス](#page-110-0) [アシスタント用ステータスLEDの動作](#page-110-0) 」を参照してください。

- 5. レンズを反時計方向にいっぱいまでゆっくりと回します。
- 6. ステータスLEDが緑または黄色 (赤以外) に点滅するまでレンズを時計方 向にゆっくりと回します。
- 7. フォーカス調整レバーを締め直します。
- 8. Webブラウザーで ILive Viewl (ライブビュー) ページを開き、映像の質 を確認します。
- 9. [Focus] (フォーカス) ページで、[Fine-tune focus automatically] (オート フォーカス微調整) をクリックして、自動微調整の完了を待ちます。
- 10. **[Enable iris] (絞り有効)** をクリックします。絞りがすでに有効な場合、こ のボタンは使用できない状態になっています。
- 11. 必要に応じて、**[Advanced] (高度な設定)** タブでさらに調整を行います。詳 細については、オンラインヘルプを参照してください。

# 工場出荷時の設定にリセットする

#### 重要

工場出荷時の設定へのリセットは慎重に行ってください。 工場出荷時の 設定へのリセットを行うと、IPアドレスを含むすべての設定が工場出荷時 の値にリセットされます。

#### 注意

インストール・管理ソフトウェアツールは、製品に付属のCD と、www.axis.com/techsupのサポートページから入手できます。

本製品を工場出荷時の設定にリセットするには、以下の手順を実行します。

- 1. 本製品の電源を切ります。
- 2. コントロールボタンを押し続けながら電源を再投入します。「[108ページ](#page-107-0) [の、ハードウェアの概要](#page-107-0) 」を参照してください。
- 3. ステータスLEDインジケーターが黄色に点滅するまで、コントロールボタ ンを約15–30秒間押し続けます。
- 4. コントロールボタンを離します。 プロセスが完了すると、ステータスLEDが 緑色に変わります。 これで本製品は工場出荷時の設定にリセットされまし た。 ネットワーク上に利用可能なDHCPサーバーがない場合、デフォルトの IPアドレスは192.168.0.90になります。
- 5. インストール・管理ソフトウェアツールを使用して、IPアドレスの割り当 て、パスワードの設定、ビデオストリームへのアクセスを行います。
- 6. 本製品のフォーカスを調節します。

Webインターフェースを使用して、各種パラメーターを工場出荷時の設定に戻す こともできます。 [Setup - System Options - Maintenance] (設定 - システムオプ ション – 保守) を選択します。

# 関連情報

ユーザーズマニュアルは、www.axis.comで入手できます。

www.axis.com/techsupにアクセスして、ご使用のネットワーク製品の新しいファー ムウェアがリリースされていないかを確認してください。 現在インストールされて いるファームウェアのバージョンを確認するには、[Setup - About] (設定 - バージョ ン情報) を参照してください。

Axisラーニングセンター (www.axis.com/academy) にアクセスしてください。役に立 つトレーニング、ウェブセミナー、チュートリアル、ガイドをご用意しています。

# 保証

Axisの製品保証と関連情報については、www.axis.com/warrantyをご覧ください。

Installation Guide AXIS P13 - E Network Camera Series Date: October 2014 © Axis Communications AB, 2014

Ver . M3.2 Part No. 59395